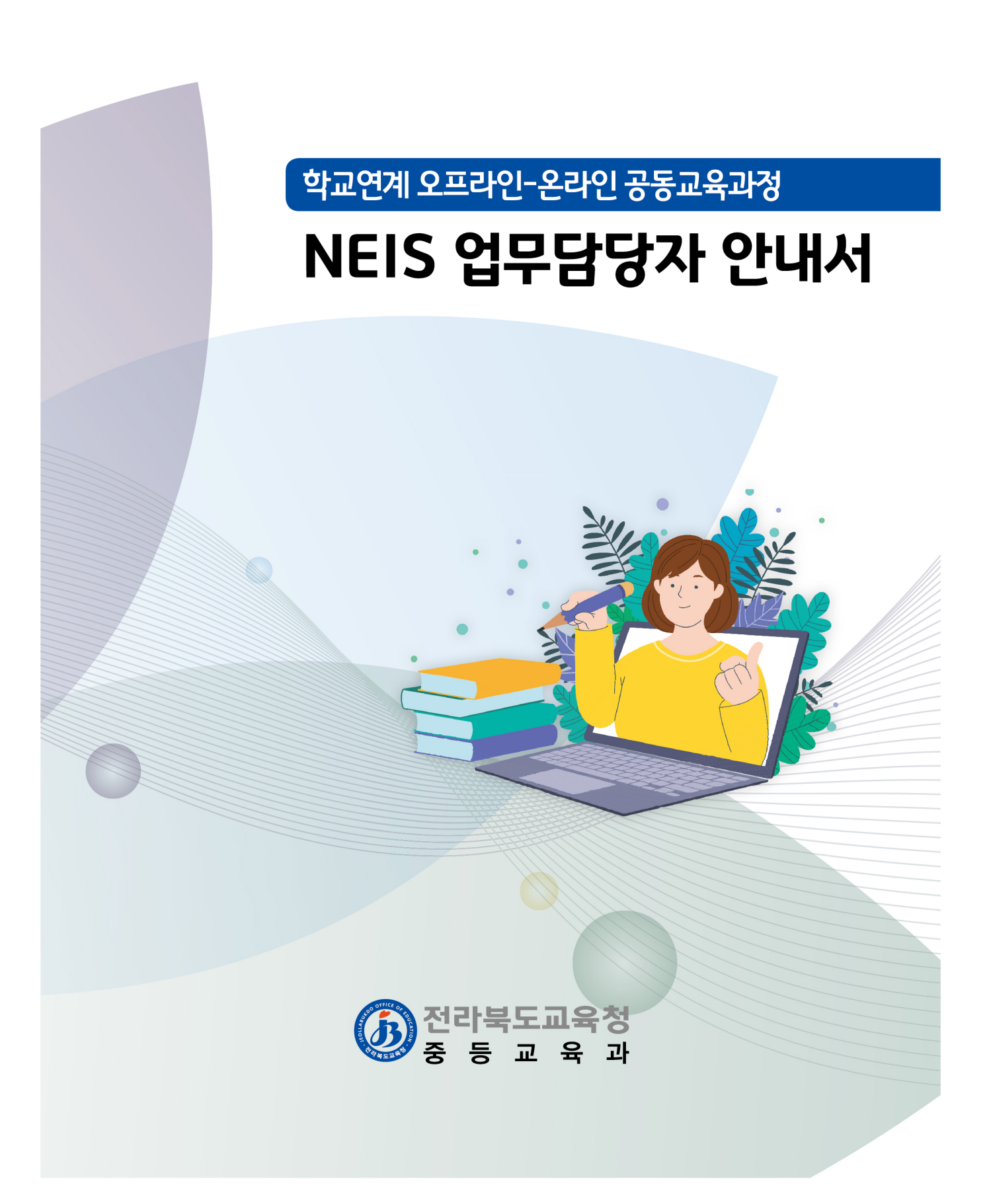

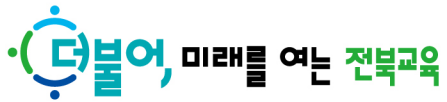

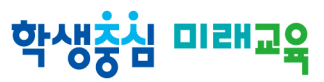

- 학교 연계 오프라인-온라인 공동교육과정 NEIS 업무 흐름도 ∙ 1
	- Ⅰ. 권한 관리 및 공동교육과정 개설 ∙ 3
		- 1. 권한 부여 ∙ 3
	- 2. 나이스 편제 및 시간배당 관리 등록 및 수정 ∙ 5
		- Ⅱ. 학적반영처리 ∙ 12
		- 1. 타교 수강생 등록 ∙ 12
	- 2. 타교 수강생 학적 반영 및 타교 수강생 조회 ∙ 15

Ⅲ. 과목 개설 및 수강 학생 편성 ∙ 17

- 1. 공동교육과정 강의실 추가 ∙ 17
- 2. 일반과목관리에서 과목 개설 ∙ 18
	- 3. 수강 학생 편성 ∙ 20
- Ⅳ. 성적처리 선행작업 및 교과목 성적 처리 ∙ 21
	- 1. 성적처리 선행작업 ∙ 21
	- 2. 교과목별 성적처리 ∙ 23
- Ⅴ. 학기말 성적처리 선행작업 및 교과목 성적 처리 ∙ 27
	- 1. 학기말 성적처리 선행작업 ∙ 27
		- 2. 성적처리 및 성적 확인 ∙ 32
	- Ⅵ. 학기말 성적자료 전송 ∙ 34
	- 1. 타교수강생성적관리 조회 ∙ 34
- 2. 타교 수강생 성적관리 전송 및 거점학교 생활기록부 확인 ∙ 35

# **Contents**

- Ⅶ. 위탁학교 처리과정 ∙ 40
- 1. 위탁학생 확인 요청 접수 및 자료 전송 ∙ 40
	- 2. 성적 등록 ∙ 45

#### Ⅷ. 위탁학생 삭제 ∙ 51

- 1. 참여학교 담당교사: 위탁학생 확인요청 기결 취소 ∙ 51
- 2. (학생 성적 산출 후 삭제하는 경우) 거점학교 성적 담당 교사 ∙ 53
- 3. (학생 성적 산출 후 삭제하는 경우) 거점학교 교과 담당 교사 ∙ 54
- 4. (성적이 없거나 삭제된 후) 수강학생 편성 제외 및 학적 기결 취소 ∙ 57
	- 5. 참여학교 담당교사: 위탁학생 확인 취소 상태 확인 ∙ 61

#### Ⅸ. 타교교사 등록 ∙ 62

- 1. 겸임자관리를 통한 등록 ∙ 62
- 2. 발령전 임시교원등록을 통한 등록 ∙ 65
- 3. 타학교 교사 과목 배정 및 NEIS 권한 부여 ∙ 66

Q&A ∙ 71

# 학교 연계 오프라인-온라인 공동교육과정 NEIS 업무 흐름도

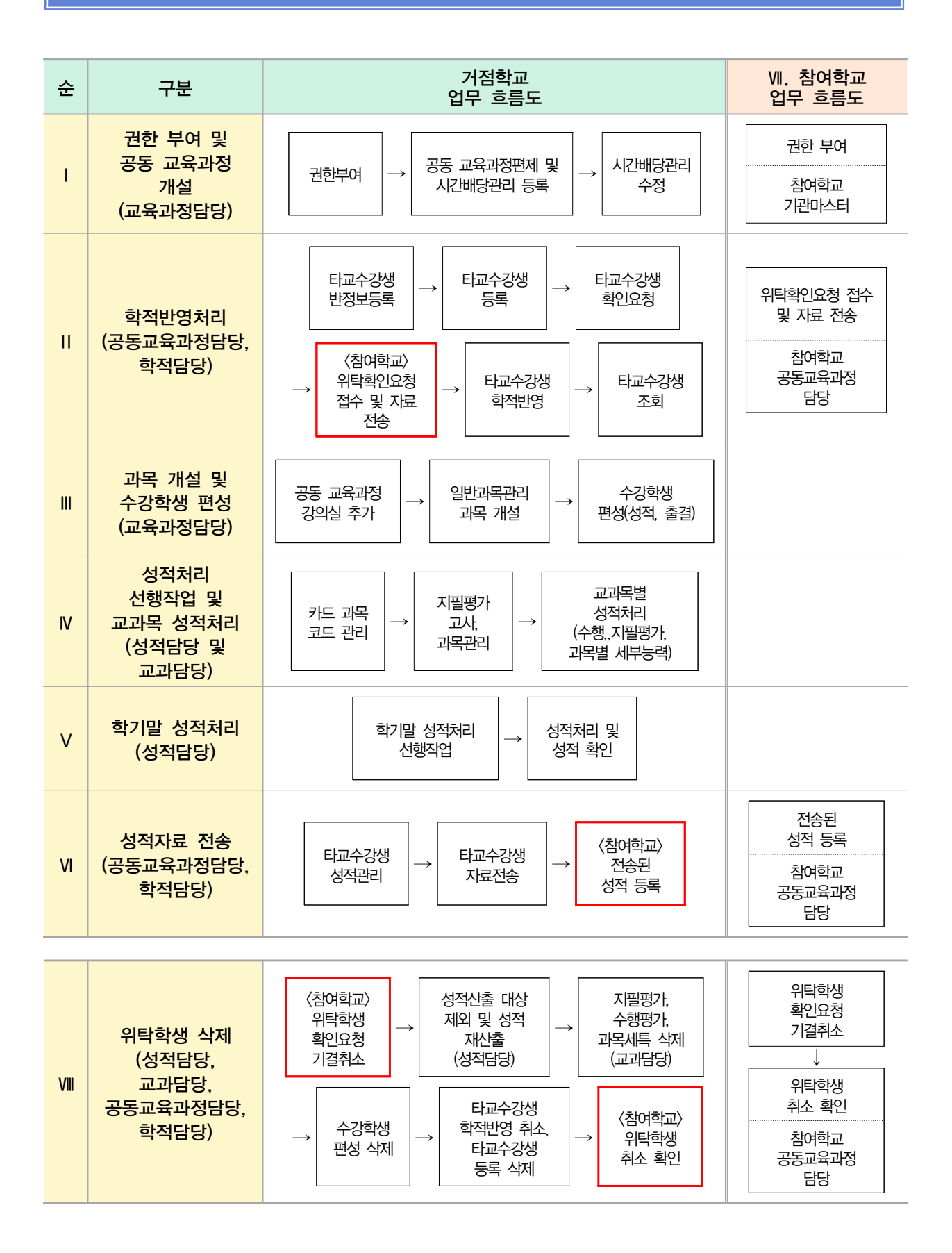

# Ⅰㅣ 권한 부여 및 공동교육과정 개설(교육과정 담당자)

# 1. 권한 관리

- 가. 거점학교, 참여학교 공동교육과정 업무 담당자 학적계 권한 등록(필요 시)
	- [시스템관리]-[권한관리]-[사용자권한관리]-[개인별권한등록]에서

①'사용자명' 입력 후 ②찾기, ③{조회}를 클릭한다.

- ④'사용자그룹등록' 탭을 누른 후, ⑤{등록}을 클릭한다.

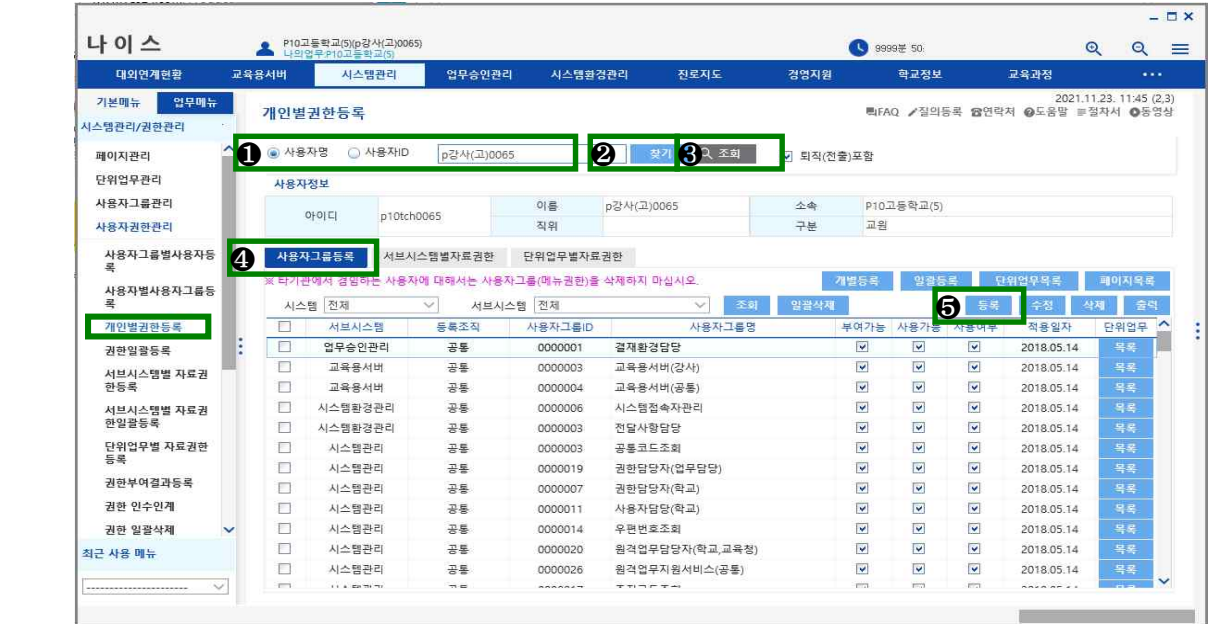

- ①'시스템'을 '교무업무', '서브시스템'을 '교무/학사(고)', '등록조직'을 '공통'으로 설정한 후 ②{조회}를 누른다.
- 목록에서 '고\_학적계'를 찾아 ③항목 앞의 칸에 체크표시 및 ④'부여가능'에 체크표시를 한 후 ⑤'저장'을 누른다.

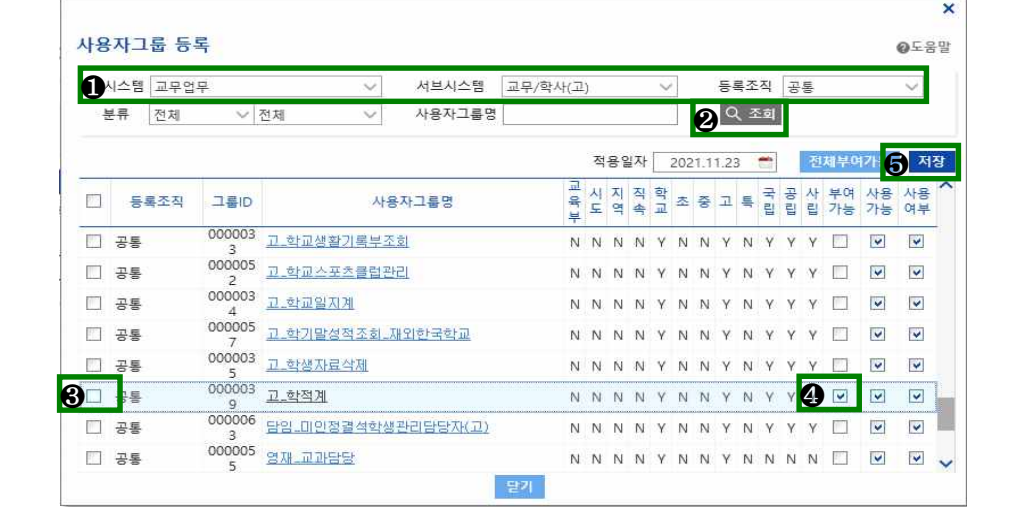

- 나. 공동교육과정 성적처리 담당자 성적계 권한 등록(필요 시)
- [**시스템관리]-[권한관리]-[사용자권한관리]-[개인별권한등록]**에서 '사용자명' 입력 후 찾기,<br>{조회}를 클릭한다.
- '사용자그룹등록' 탭을 누른 후, {등록}을 클릭한다.

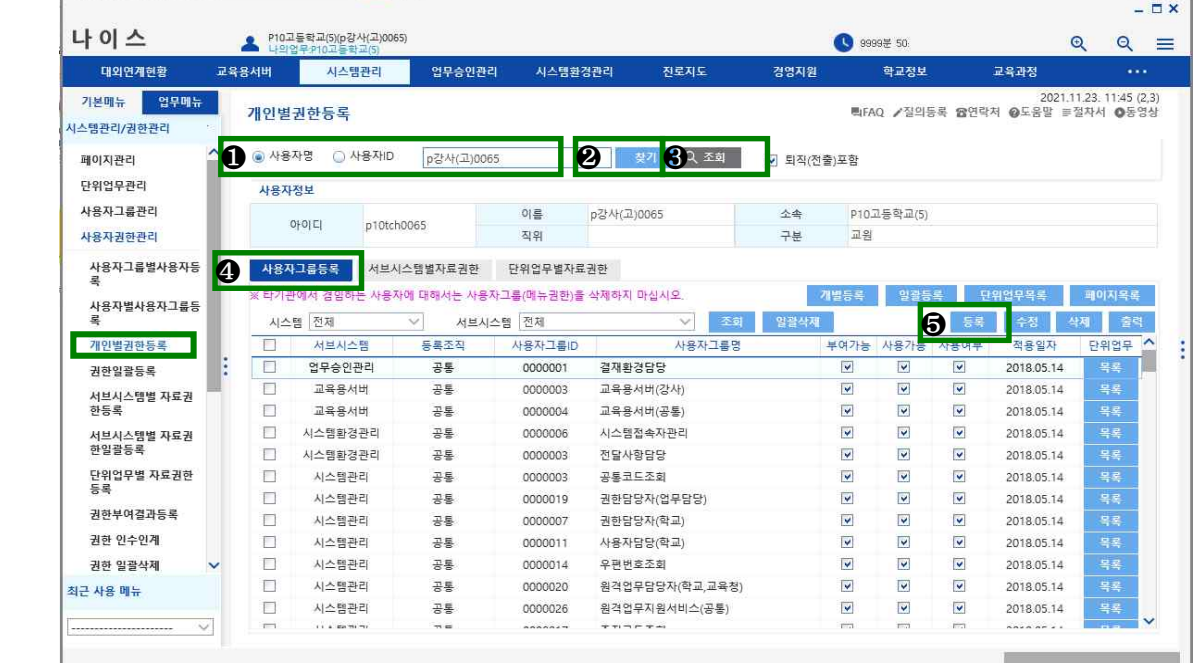

- '시스템'을 '교무업무', '서브시스템'을 '교무/학사(고)', '등록조직'을 '공통'으로 설정한 후 {조회}를 누른다.
- 목록에서 '고 성적계'를 찾아 항목 앞의 칸에 체크표시 및 '부여가능'에 체크표시를 한 후 '저장'을 누른다.

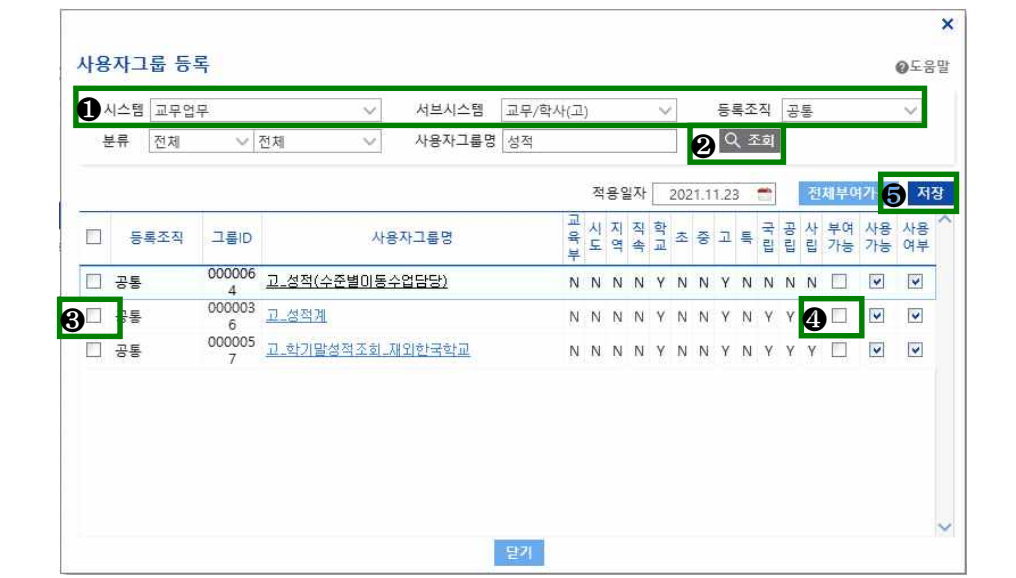

## 2. 나이스 편제 및 시간배당 관리 등록 및 수정

#### 가. 나이스편제 및 시간배당관리 등록

 1) [교육과정]-[편제및시간배당기준관리]-[편제 및 시간배당 관리]에서 공동교육과정 개설이 예정된 학년을 설정하고 {조회} 버튼 클릭 후 {등록}을 클릭한다.

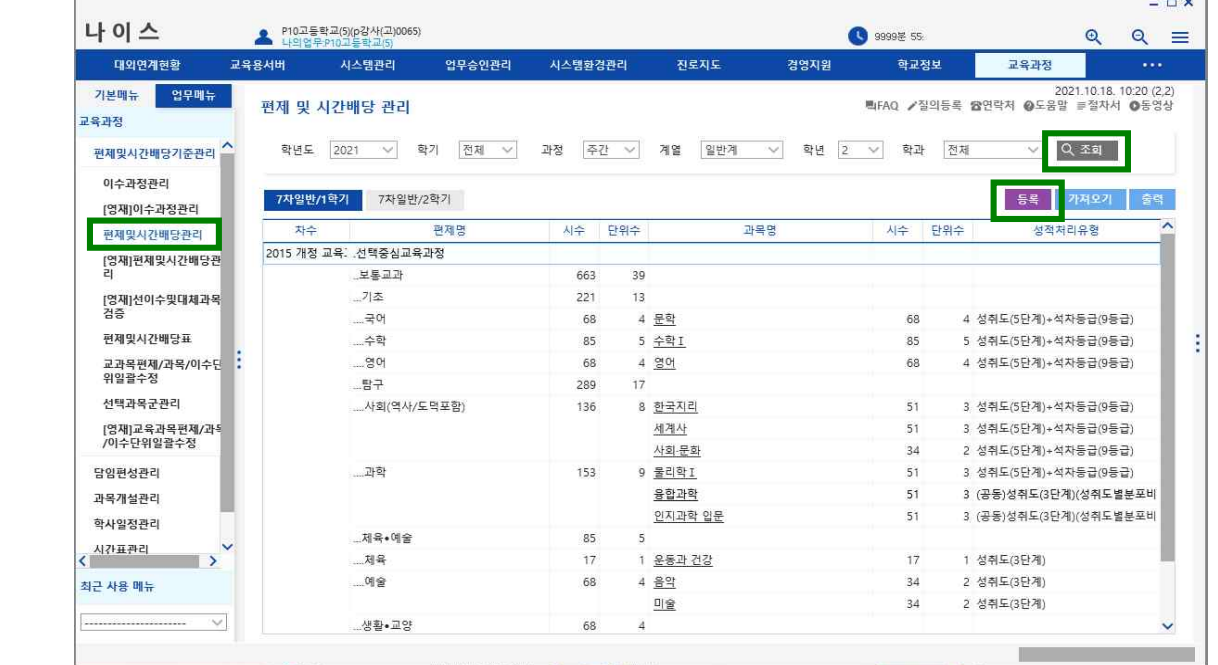

 2) 보통교과 목록에 있는 교과목을 개설하고자 하는 경우, '학교교육과정편제 및 시간배당 등록' 창에서 개설 예정 과목의 교과목군 선택, 해당 과목명을 클릭 후 단위수 입력(시수가 자동으로 입력된다) -> {저장}을 클릭한다.

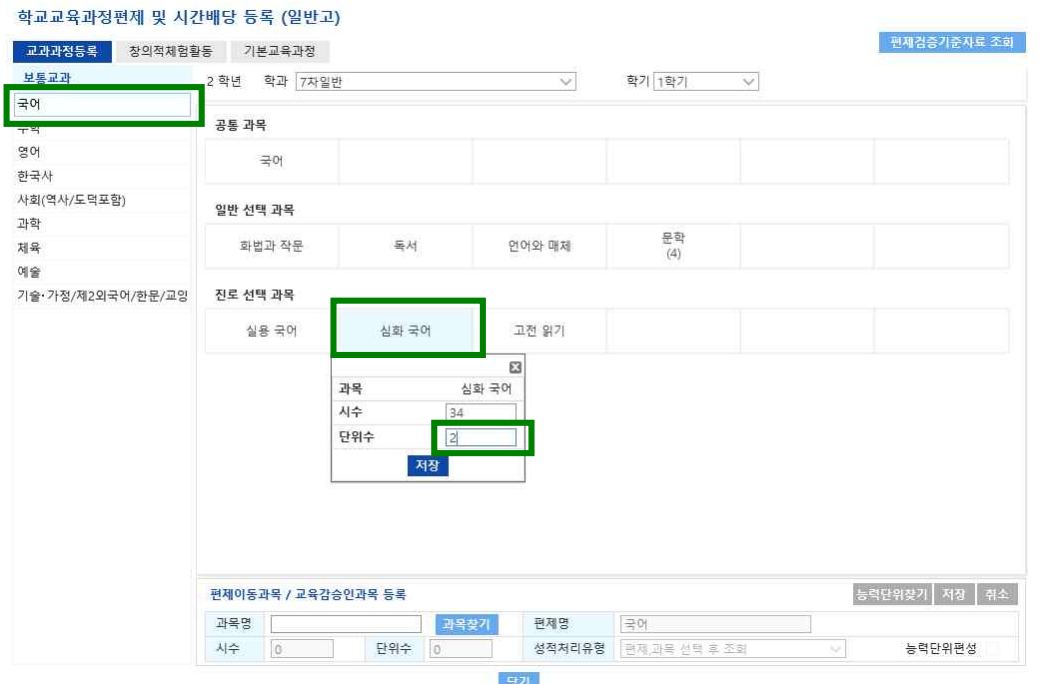

# · (더불어, 미래를 여는 전북교육 학생충심 미래교육

- 3) 보통교과 목록에 없는 교과목을 개설하고자 하는 경우, '학교교육과정편제 및 시간배당 등록' 창에서 아래쪽에 있는 [편제이동과목/교육감 승인과목등록]을 이용한다.
	- ①편성하고자 하는 교과목군 선택 후 하단의 [편제이동과목/교육감 승인과목등록]에서 ②{과목 찾기} 클릭 - ③검색하고자 하는 과목명 입력 - ④{조회} - ⑤해당 과목명 선택<br>- ⑥{선택} 클릭

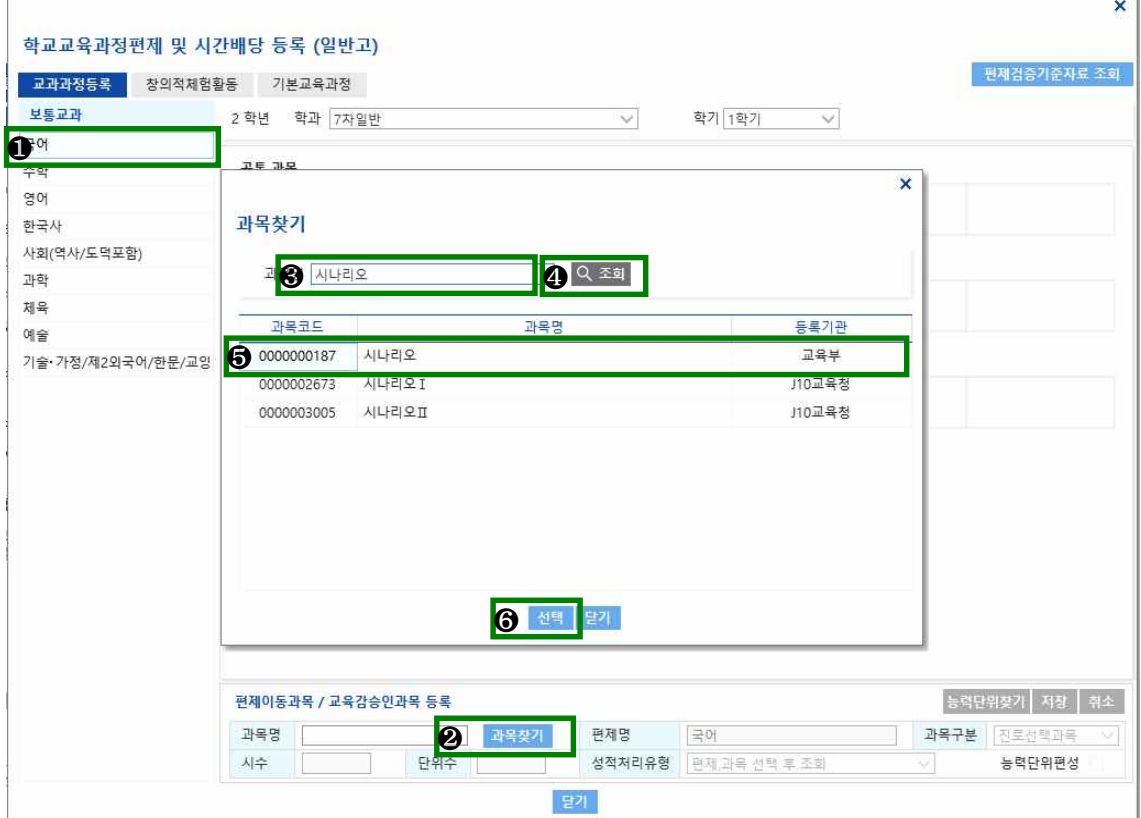

#### - ⑦단위수 입력(시수가 자동 입력됨) -> ⑧성적처리유형 선택 -> ⑨{저장}

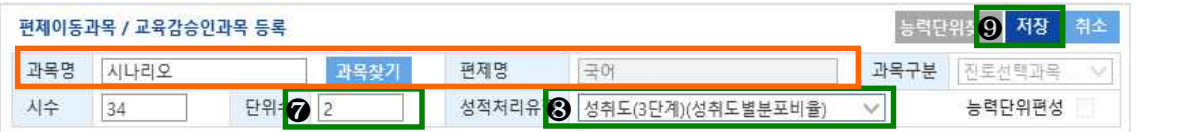

- | 확인 사항 | 一

- 가. 전문교과Ⅰ, 전문교과Ⅱ 과목 개설 시, 편제 오류가 있지 않도록 주의한다. 위의 빨간색 상자에서 처럼, '과목명'이 해당되는 교과 편제에 잘 들어가 있는지 확인한다. 만약 오류가 있는 경우, 과목명을 클릭 하여 오류를 정정한다.
- 나. 무학년제로 공동교육과정을 편성하여 운영하는 경우, 개설하여 운영하고자 하는 모든 학년에 교육 과정을 편제한다. (과목개설은 상위 학년 1개에만 진행한다.)

 $| 6 | -$ 

#### 나. 편제 및 시간배당 관리 수정

 - [교육과정]-[편제및시간배당기준관리]-[편제및시간배당관리]에서 공동교육과정 개설 예정인 과목명을 선택한다. (예시에서는 심화 국어, 시나리오, 융합과학, 인지과학 입문 제시)

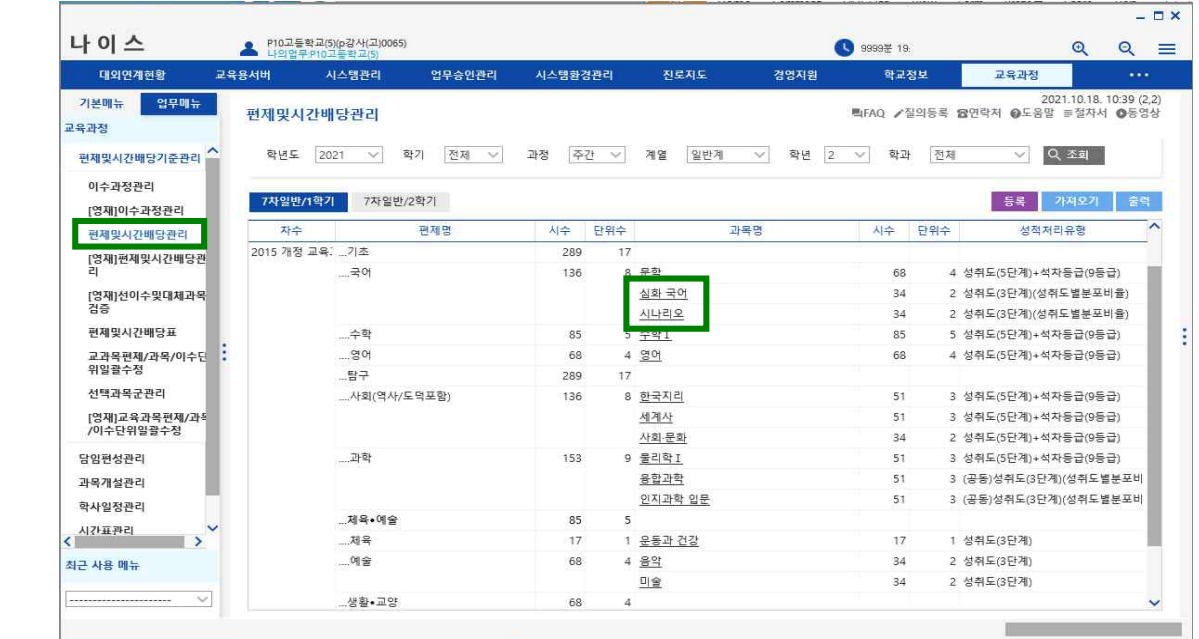

 - '학교교육과정편제 및 시간배당 수정' 화면에서 '공동교육과정' 항목에 공동교육과정 ①체크 표시하면, 성적처리유형이 형광색으로 나타난다. 개설하고자 하는 과목이 편제에 잘 들어가 있는지 확인하고, 성적처리 유형을 확인한 후 ②{저장} 버튼을 누른다.

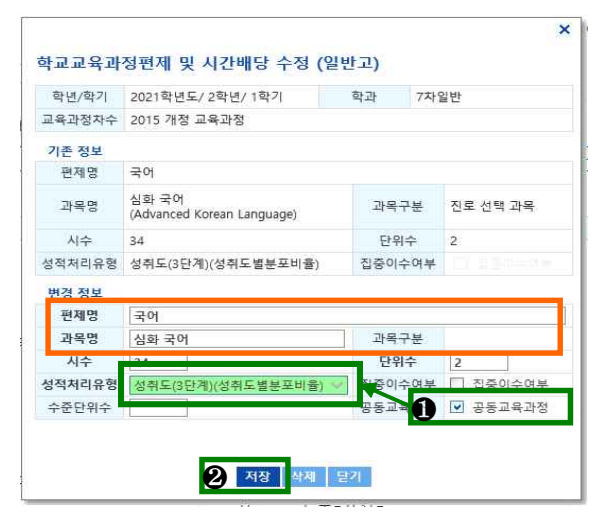

- 저장 후 성적처리 유형에 (공동) 이 표기되어 있는지 확인한다.

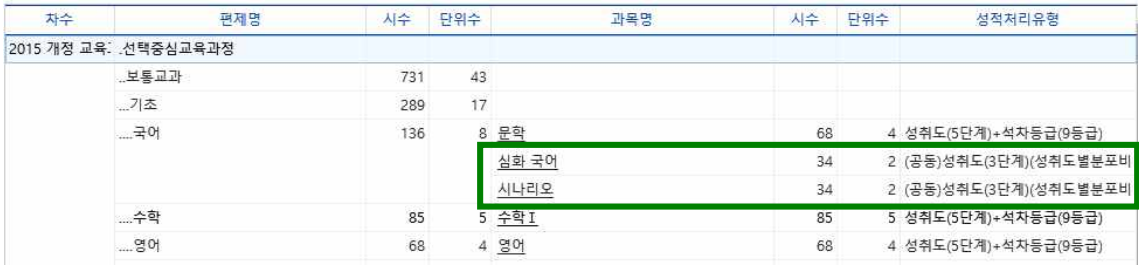

# •(더블어, 미래를 여는 전부고육 학생충심 미래교육 ———————————————————————————————

┌─│확인 사항│─────────────────────────

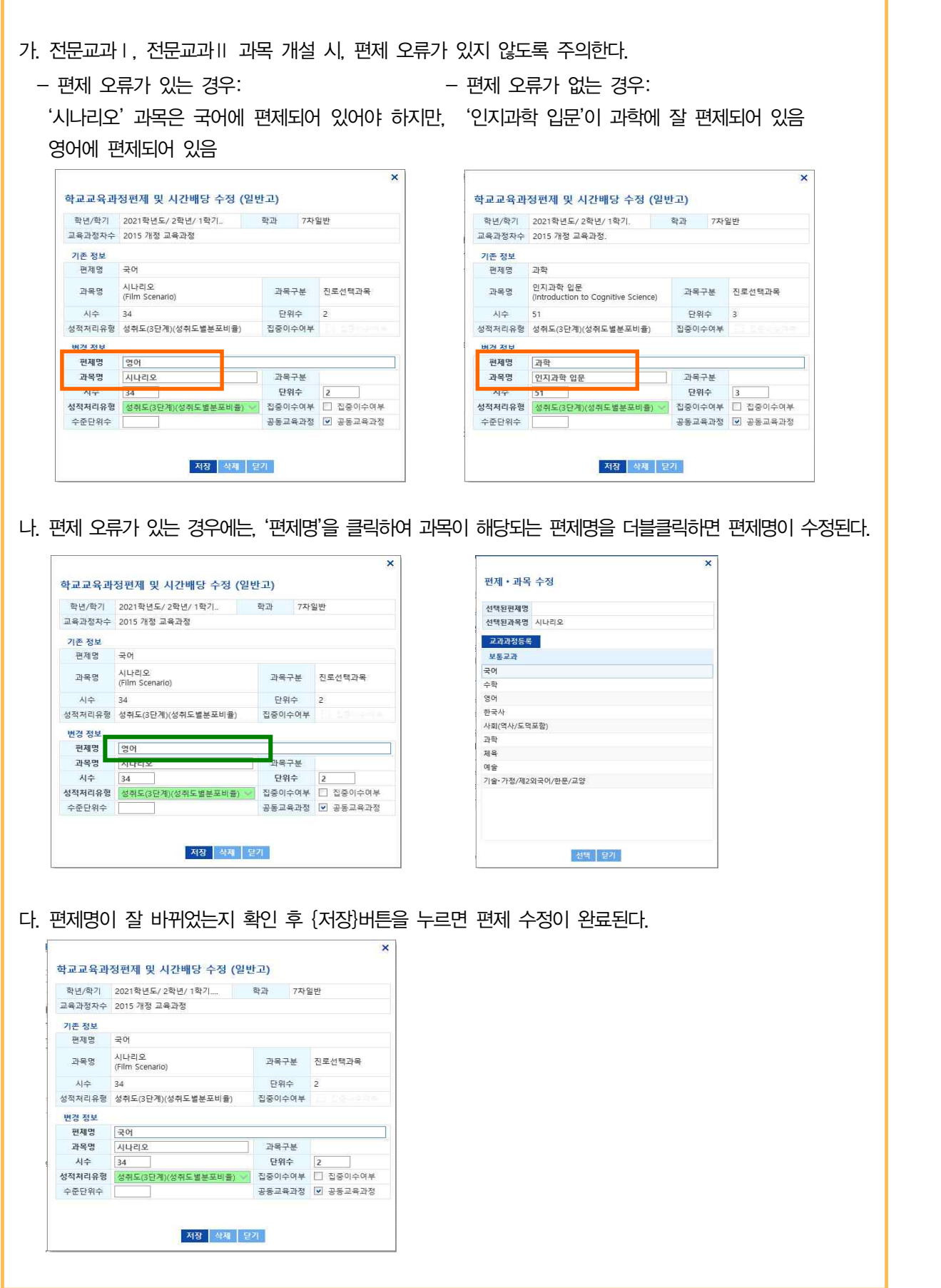

# $\| \: \| \:$  학적반영처리 (공동교육과정담당, 학적담당)

## 1. 타교 수강생 등록

#### 가. 타교수강생반정보 입력

- [학적]-[타교수강생관리]-[타교수강생반정보관리]에서, ①{조회}를 클릭하고, ②{추가}를 클릭한다.
- 하단의 '반 정보 내역'에 ③'학년도, 과정, 계열, 학과, 학년을 선택, 반코드, 반명, 정렬 순서'를 입력하고 ④{저장}을 누른다.

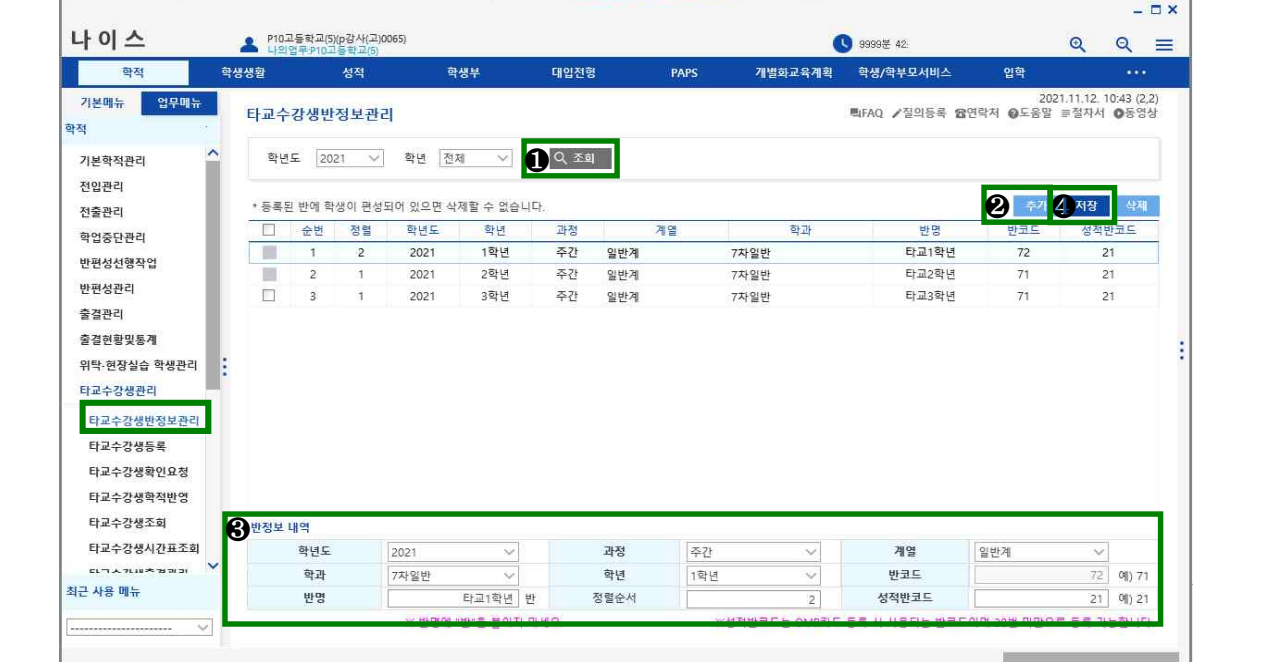

#### <mark>ㅡㅣ</mark>확인 사항ㅣ━━━━━

- 가. 수강생이 개설된 반에 편성되면 삭제할 수 없도록 체크박스가 비활성화된다. 해당 반에 등록된 학생을 모두 삭제한 후에 반을 삭제할 수 있다.
- 나. 과정, 계열, 학과, 학년은 [학교정보]-[기준정보관리]에 등록된 대로 조회된다.
- 다. 반 코드는 시스템에서 자동으로 부여(71~98)된다.
- 라. 성적반코드는 OMR카드에서 마킹하는 반 코드로, 거점학교의 학급 및 다른 과와 충돌되지 않는 숫자로 입력 한다.
- 마. 공동교육과정 운영 교과가 많으면 타교수강생반을 여러 개 개설할 수 있다.
- 바. 무학년 수업을 운영하는 경우 수업 참여 학생들의 반 정보를 참여하는 학년에 맞게 각각 입력한다. (1, 2학년이 함께 듣는 교과의 경우 공동교육과정 강의실은 상위 학년인 2학년에 한 번만 등록, 타교수강생반은 참여학교의 학적과 맞게 1, 2학년에 각각 등록한다.)

| 9 |

#### 나. 타교 수강생 등록

 - [학적]-[타교수강생관리]-[타교수강생등록]에서, '학년도' 확인 후 ①{조회}를 클릭한 후, ② {등록}을 누른다.

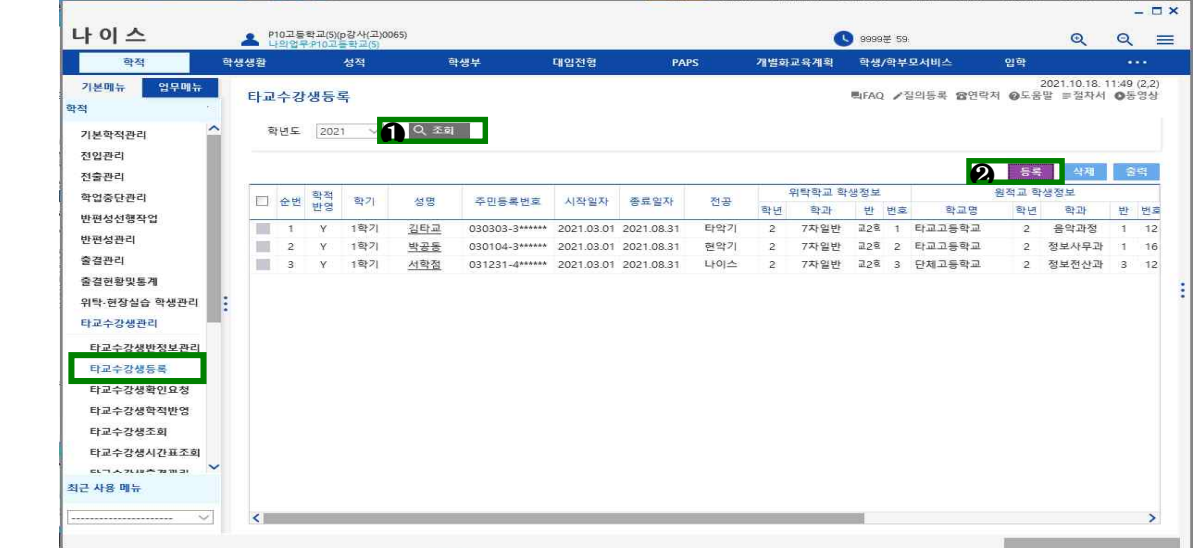

- [타교수강생등록] 팝업 창에서 ①학기 선택 후 ②{학생 찾기}를 누른다. 이어 나오는 대화상 자에서 학교 이름 입력 후 ③{학교찾기}, 학생 이름 입력 후 ④{학생찾기}를 진행하고, ⑤타 학교 학생 정보 확인 후 학생을 더블클릭하여 선택한다.
- 다시 돌아온 [타교수강생등록] 팝업 창에서 시작일자, 종료일자, 교육구분(학교간공동교육과 정), 기관명, 위탁상태 확인 후, 위탁학교 학생정보(과정, 계열, 학년, 학과, 반, 번호) 입력 하고, {저장}을 누른다.

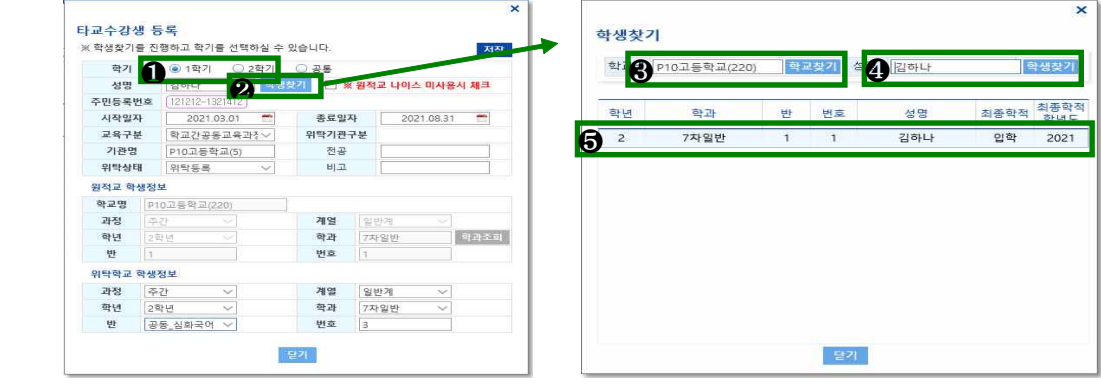

#### - | 확인 사항 | ─

- 가. 학기는 1, 2학기 중 해당 학기를 선택한다. 1, 2학기 모두 등록한 학생은 2학기 때 해당되는 학생 이름을 클릭하여 '공통'으로 변경하고 {재확인요청}을 진행한다.
- 나. 교육구분은 '학교간공동교육과정'으로 변경한다.
- 다. 위탁 상태는 등록, 위탁종료, 위탁중도해제가 있으며, 위탁 종료나 중도 해제가 발생한 경우, 종료 일자, 위 탁 상태를 변경하여 저장하고 {재확인요청}을 진행한다.
- 라. 위탁학교 학생정보의 '학년'은 참여학교의 학년과 동일하게 유지하고, '반'은 학생이 편성될 '타교수강생반'을 지정하여 편성한다.

 $| 10 |$ 

#### 다. 타교 수강생 등록(2학기 동일학생 재등록)

 - [학적]-[타교수강생관리]-[타교수강생등록]에서, '학년도' 확인 후 ①{조회}를 클릭한 후, ② 동일학생 재등록을 할 학생 이름을 클릭한다.

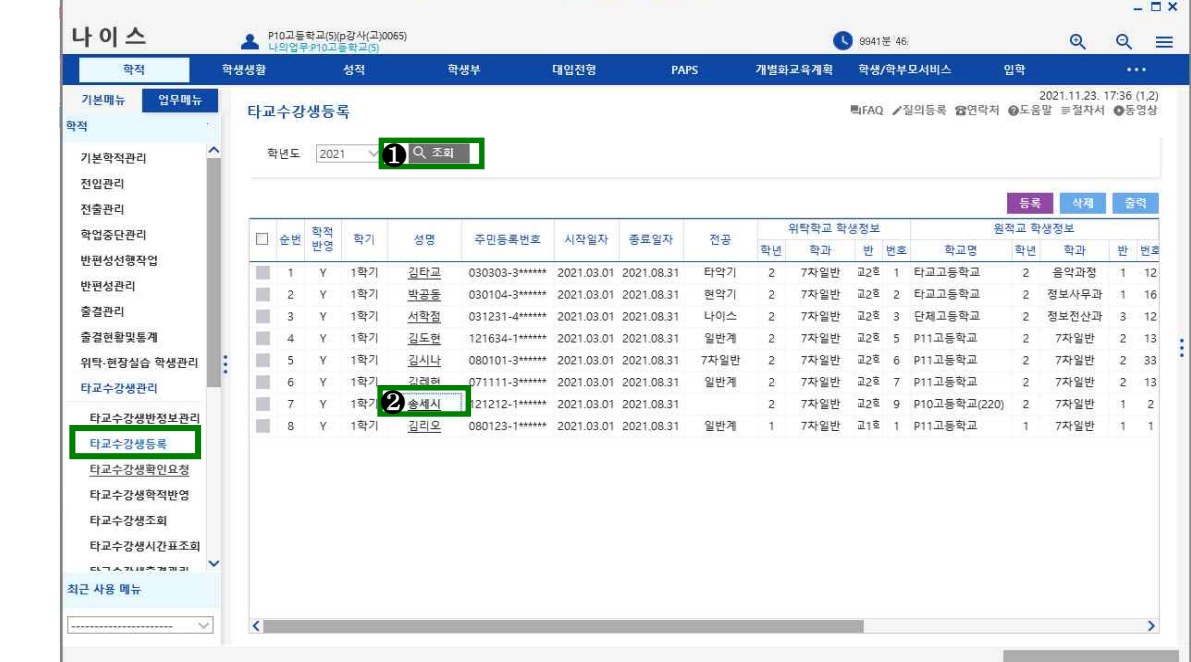

 - [타교수강생 수정] 팝업 창에서 ①학기를 '공통'으로 선택 후 ②{저장} 클릭 후, ③{재확인요 청}을 누른다.

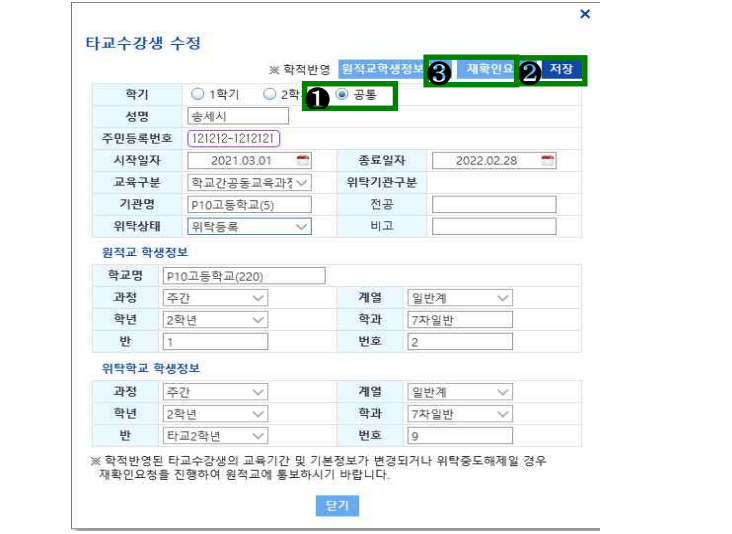

 - [타교수강생 수정] 팝업 창에서 ①학기를 '공통'으로 선택 후 ②{저장} 클릭 후, ③{재확인요청}을 누른다.

# · 더불어, 미래를 여는 전부교육 학생충심 미래교육 –

#### 라. 타교수강생 위탁중도해제

- [**학적]-[타교수강생관리]-[타교수강생등록]**에서, '학년도' 확인 후 ①{조회}를 클릭한 후,<br>②위탁중도해제를 진행할 학생 이름을 클릭한다.

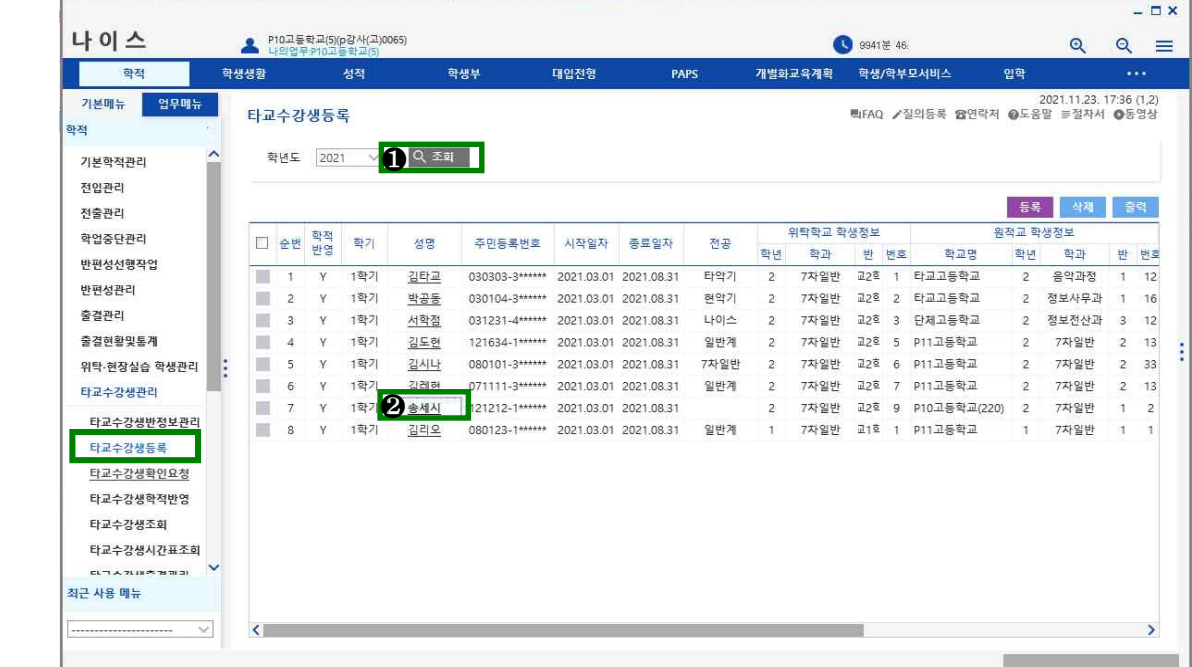

 - [타교수강생 수정] 팝업 창에서 ①위탁상태를 '위탁중도해제'로 선택 후 ②종료일자를 지정한다. ③{저장} 클릭 후, ④{재확인요청}을 누른다.

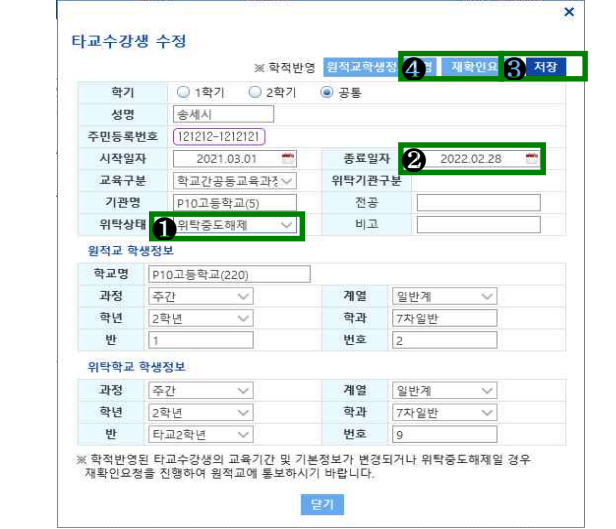

- 거점학교에서 [학적]-[타교수강생관리]-[타교수강생학적반영]에서 '학적반영된 자료'를 클릭 하고, {조회} 버튼을 누른다.
- 참여학교(학생의 원적교)에서 학생의 위탁중도해제 상황을 확인하고 {요청확인}을 눌러 재확인 요청을 완료하면, 해당 학생의 승인상태가 '재확인요청완료'로 표시된다.

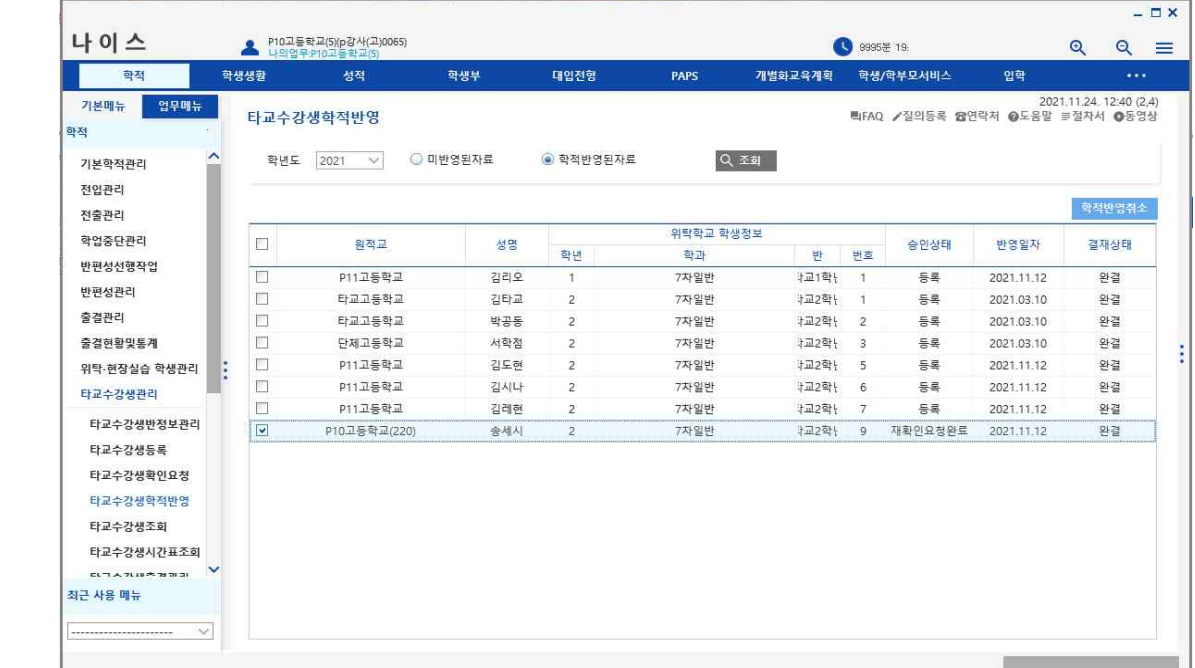

 - 이후 절차는 'Ⅷ.위탁학생 삭제'의 '4. (성적이 없거나, 삭제된 후) 수강학생 편성 제외 및 학적 기결취소'의 절차와 동일하다.

# 

#### 마. 타교 수강생 확인 요청

 - [학적]-[타교수강생관리]-[타교수강생확인요청]에서 '학년도', '과정', '계열/학년/학과'선택 후 ①{조회}를 클릭하고, ②학생 앞 체크박스에 선택한다. 그 후 {확인 요청}을 누른다.

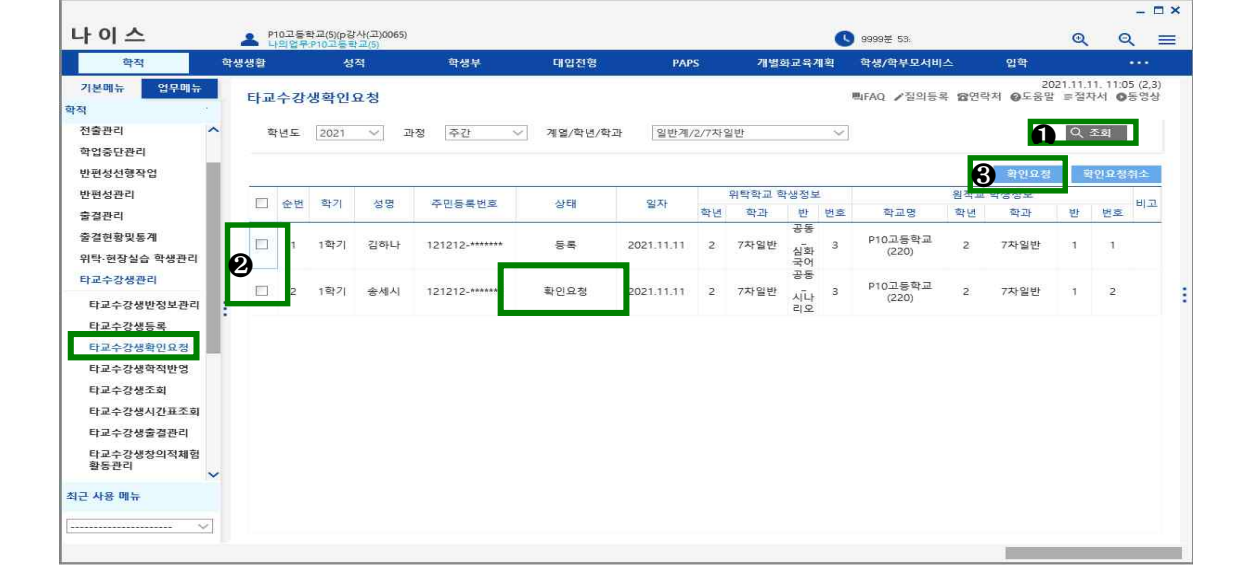

- 거점학교에서 참여학교로 확인요청 후 참여학교가 요청 확인 작업을 완료하면 거점학교의 상태란이 '확인요청'에서 '확인요청완료'로 변경된다.

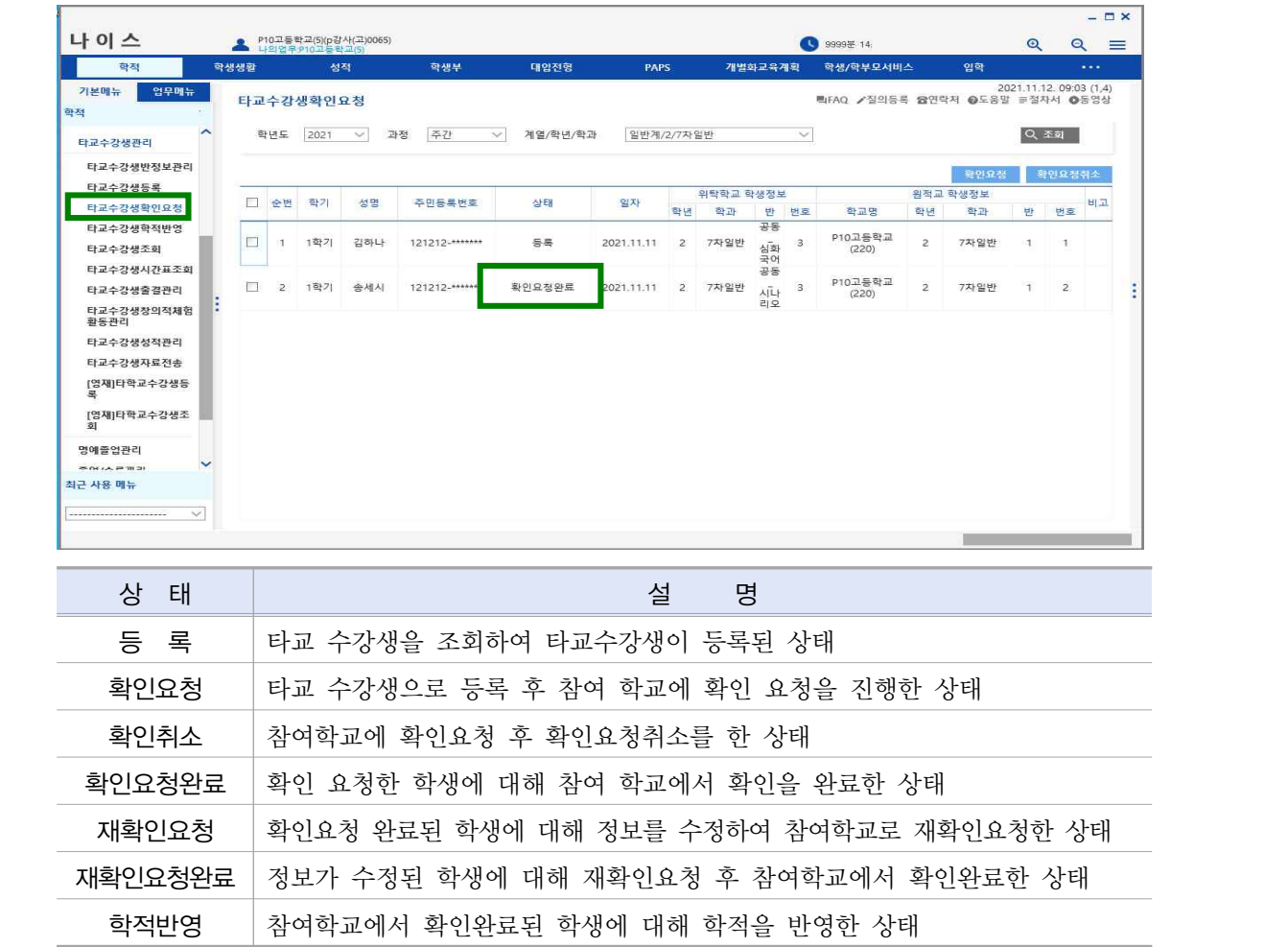

## 2. 타교 수강생 학적 반영 및 타교 수강생 조회

#### 가. 타교 수강생 학적 반영

- 참여학교에서 확인을 완료한 타학교 학생을 거점학교 학적에 반영한다.
- [학적]-[타교수강생관리]-[타교수강생학적반영]에서 '학년도' 확인 후 ①'미반영된자료'로 ②{조회} → ③학생 이름 앞에 체크 표시 → ④{승인요청}을 클릭하여 학교장의 승인을 받는다.
- 학교장의 승인이 완료되면, 결재 상태가 '미상신' → '완결'로 변경된다. 승인이 완료된 후 학적을 반영할 학생 앞에 다시 ⑤체크 표시한 후 ⑥{학적반영} 버튼을 누른다.

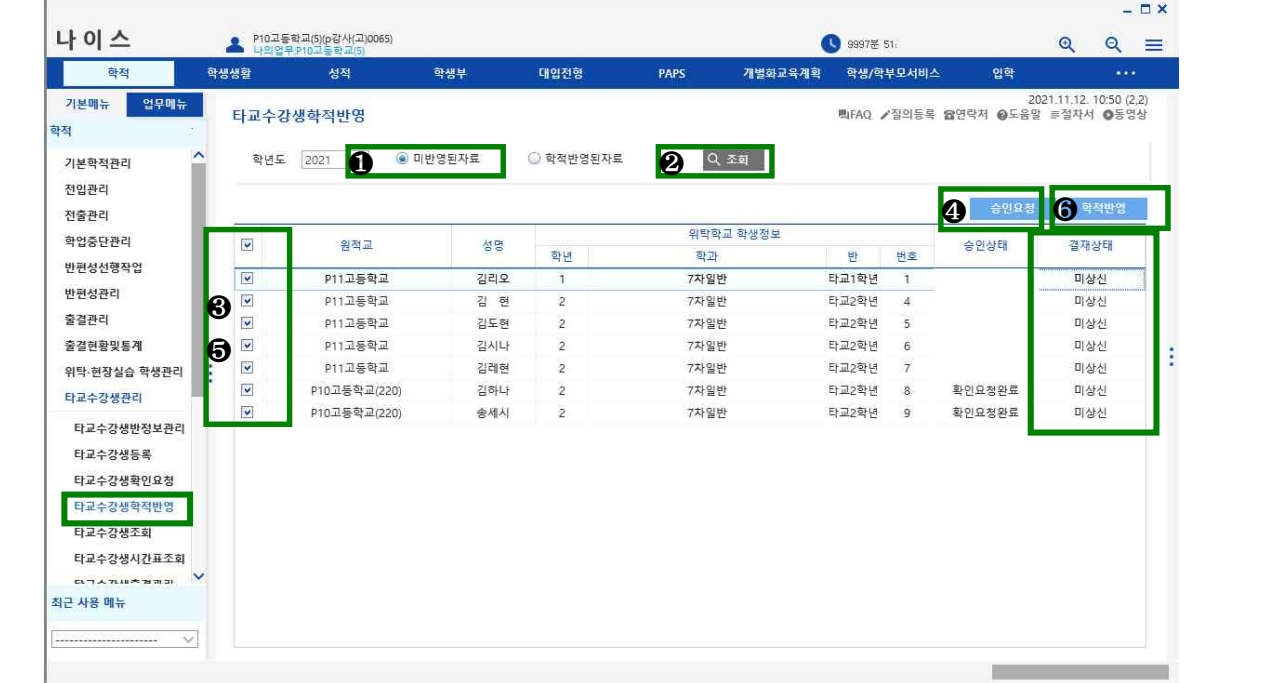

- 학적이 반영이 완료되면 ①'학적반영된자료'를 선택하고 ②{조회}를 눌러 학적이 잘 반영되었는지 확인한다.

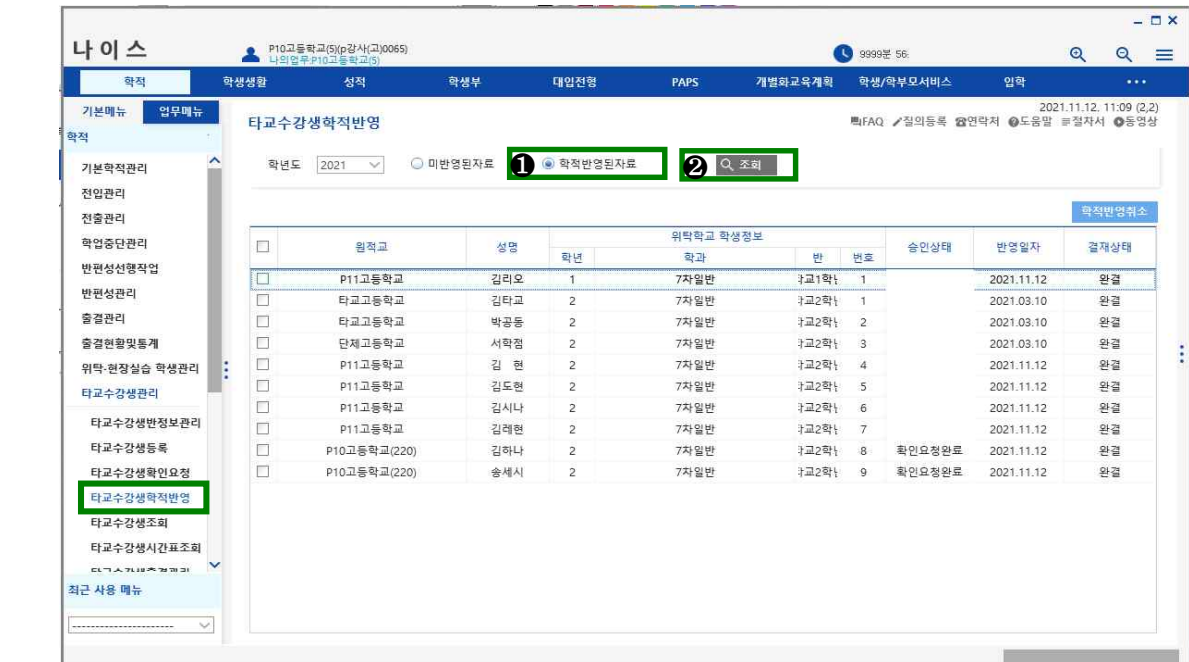

## 나. 타교 수강생 조회

- 등록이 완료된 타교 수강생 명렬표를 확인한다.

- [학적]-[타교수강생관리]-[타교수강생조회]에서 ①'학년도'를 확인한 후 ②{조회}를 누른다.

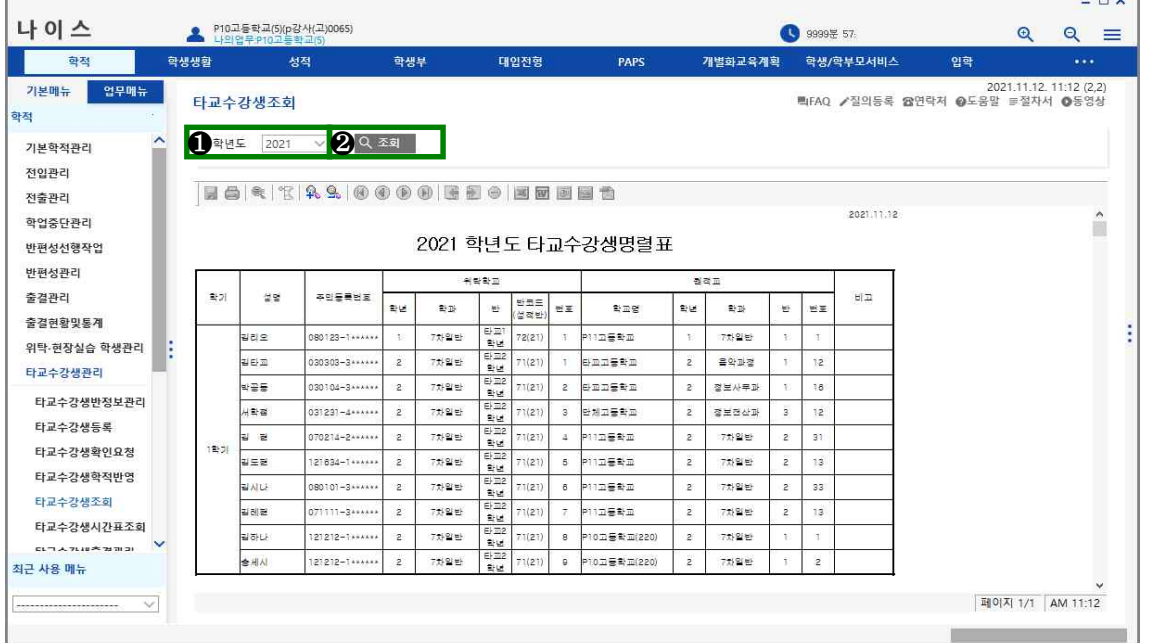

# $\overline{11}$  | 과목 개설 및 수강 학생 편성

## 1. 공동교육과정 강의실 추가

- [교육과정]-[과목개설관리]-[강의실 관리]에서 '학년도', '학년' 확인 후 ①{조회}를 클릭한다.
- ②{추가} 클릭한 후, ③'강의실 정보 내역(주야과정구분, 사용여부, 강의실코드, 강의실명,<br>정렬순서'를 입력한다. 그 후 ④{저장} 버튼을 누른다.

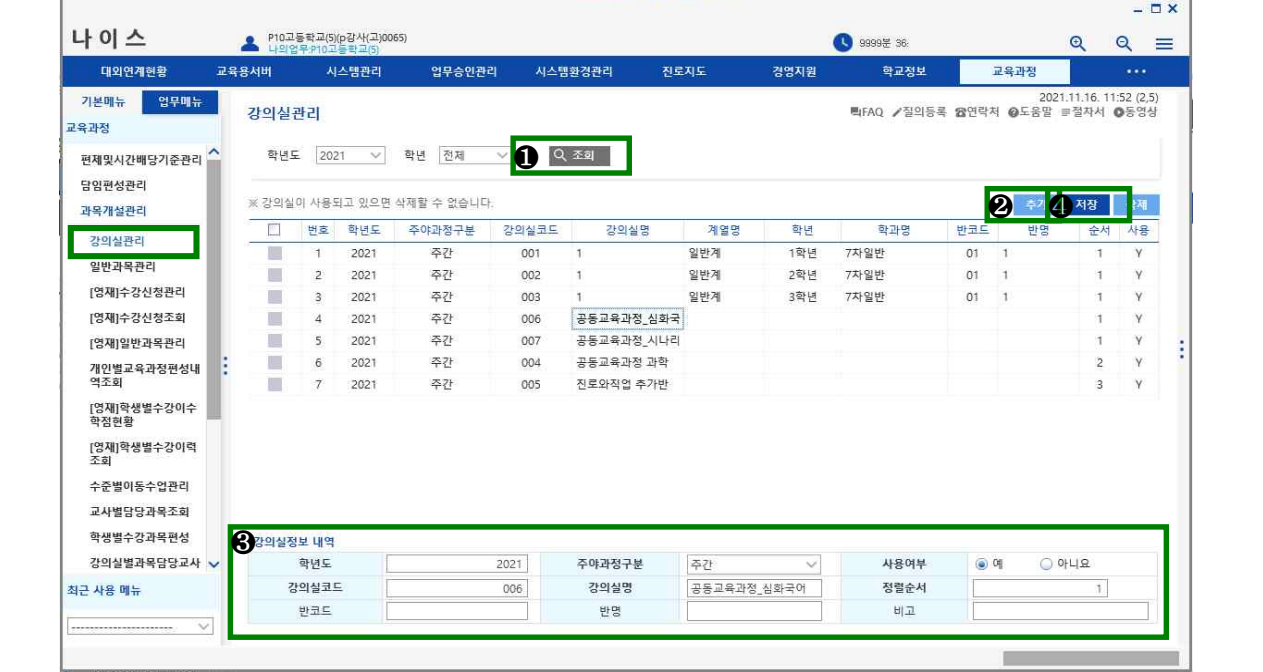

- ㅣ확인 사항ㅣ
	- 가. [학교정보]-[반정보관리]에서 등록된 반도 [교육과정]-[과목개설관리]-[강의실관리]에 함께 나타나는 것을 확인할 수 있다.
- 나. [강의실관리]에서 등록된 강의실은 '전용강의실'로, [강의실관리]에서는 '전용강의실'만 추가, 수정, 삭제가 가 능하다.
- 다. '강의실정보내역'의 강의실코드는 자동으로 생성되어 수정할 수 없으며, '사용여부'가 '아니오'로 설정된 경우 NEIS에서 사용할 수 없다.

# 2. 일반과목관리에서 과목 개설

- [교육과정]-[과목개설관리]-[일반과목 관리]에서 '학년도', '학기', '계열/학년/학과' 확인 후 ①{조회}를 클릭한다.
- {과목개설현황} 탭을 클릭한 후 ②{과목개설}을 클릭한다.

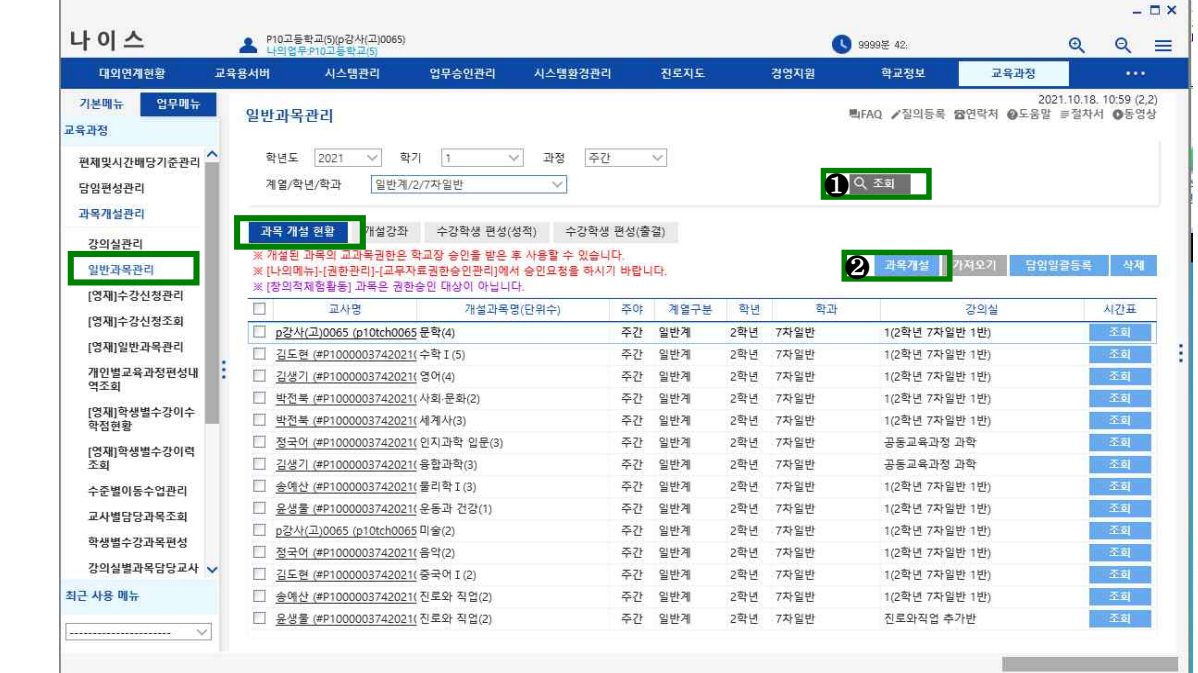

 - 공동교육과정 교과목을 운영할 담당 교사를 선택하고, 편제명 및 개설과목명(단위수) 선택한 후 공동교육과정을 위해 개설한 강의실을 선택하여 저장한다.

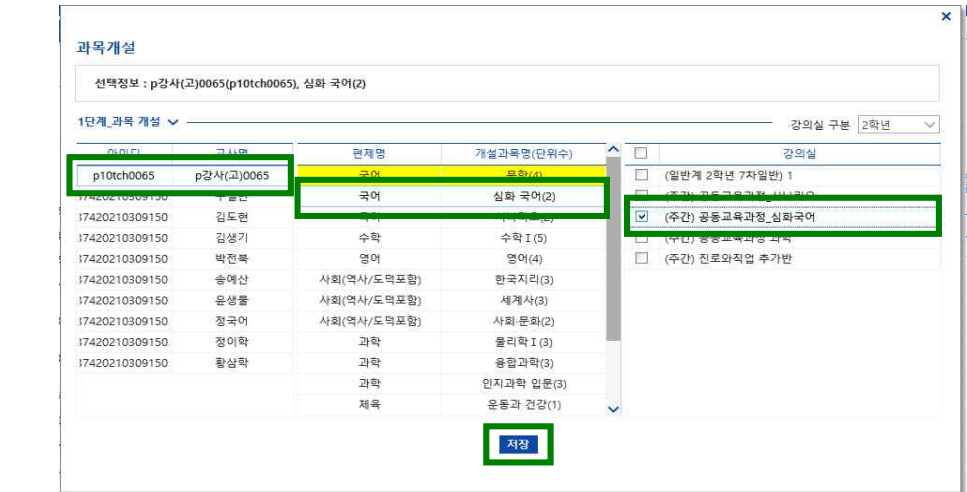

- 과목 권한 부여 후, 승인이 완료가 되어야 최종 반영된다는 다음과 같은 메시지가 나타난다.

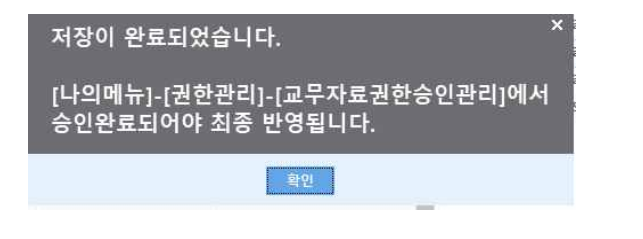

 - 저장이 완료되면 과목이 개설되며, '과목개설현황'탭에 담당교사와 개설단위수가 포함된 과목 개설현황이 나타난다.

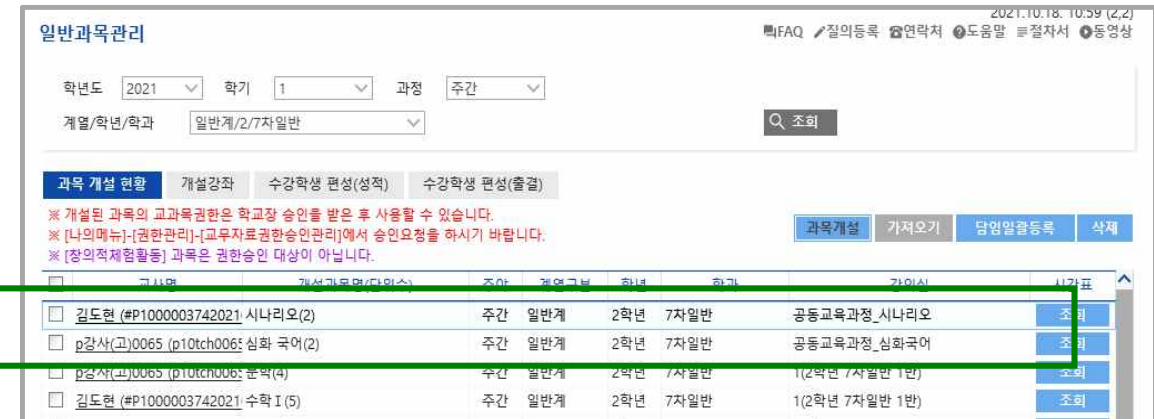

#### -ㅣ확인 사항ㅣㅡ

- 가. 교사가 아닌 강사와 협력 수업을 진행하는 경우, 협력 수업을 진행하는 거점학교 교사를 담당교사로 지정한다.
- 나. 무학년제로 운영되는 공동교육과정의 경우, 교육과정편제 등록은 모든 학년에 진행하지만, 과목 개설은 수강 학년 중 가장 고학년에 개설한다.(1, 2학년이 듣는 경우 2학년)
- 다. 과목개설이 완료되면 교과 담당교사에 대한 교과목 자료권한에 대한 승인과정을 거쳐야 한다. 자료 권한 승인이 이루어지지 않으면 교과목 담당 선생님이 공동교육과정 운영 반에 접근할 수 없어, 성적처리를 할 수 없다.

#### ※ 교과목 자료 권한 승인 방법

- [나의 메뉴]-[권한관리]-[교무자료권한승인관리]에서 교무년도 및 승인상태 선택 후 ①{조회} 클릭 -> '교과 목' 탭 클릭
- 공동교육과정 교과목이 있는 행에 ②체크표시하고 ③'승인요청' -> 기안문서 상신을 진행한다.

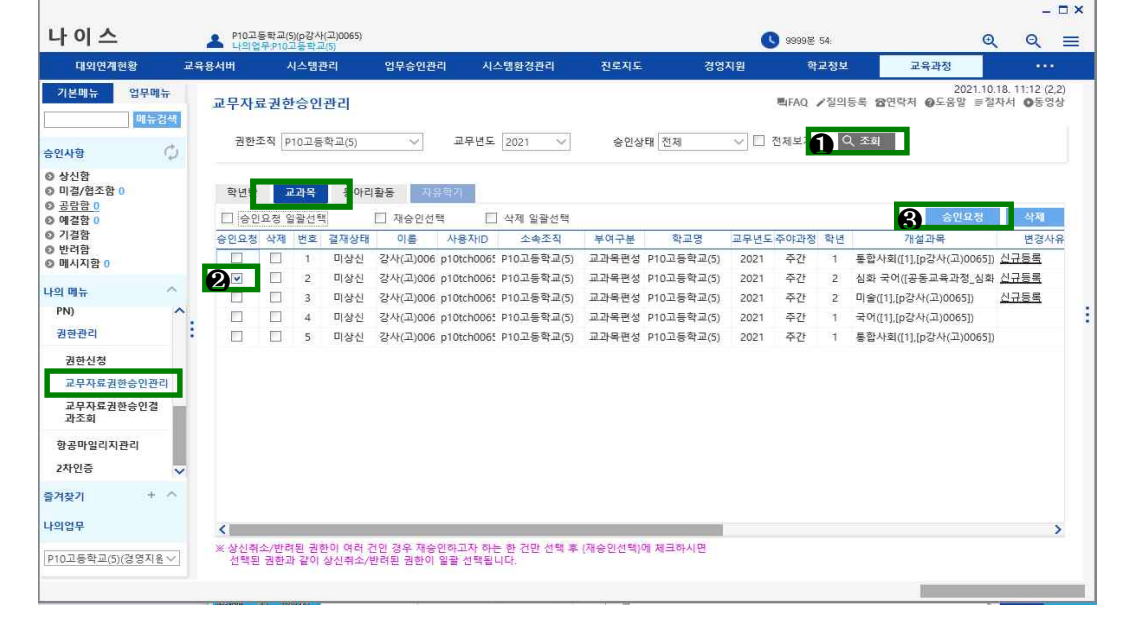

# 3. 수강 학생 편성

#### 가. 수강 학생 편성(성적)

- ①'수강학생편성(성적)'을 선택하고, ②공동교육과정으로 개설된 과목을 클릭한 후, 공동교육 과정 수강 학생 중 '본교생'과 '타교생'을 각각 선택하여, "미편성 학생" 목록에서 ③'∧' 버튼을 눌러 "편성학생" 목록으로 이동한다. 무학년제 수업을 하는 경우 학년을 바꾼 후 나온 해당 학년 학생 목록에서 '∧' 버튼을 누른다.
- 학생 수강 신청 목록대로 편성이 완료되면 ④{저장}을 누른다.

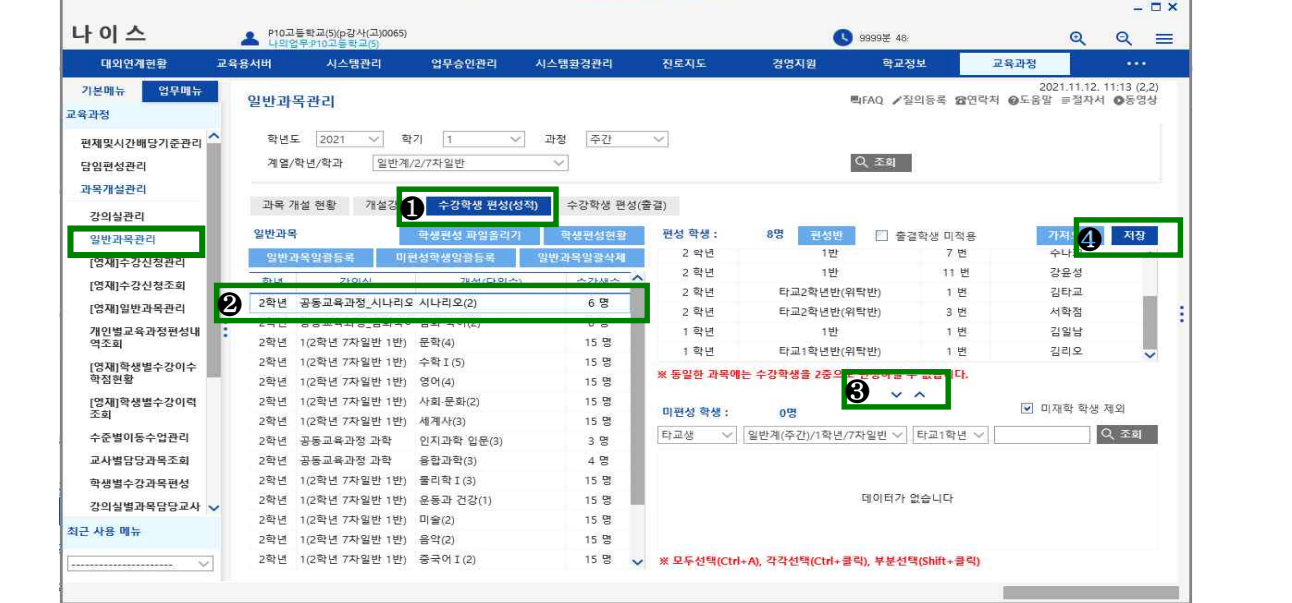

#### 나. 수강 학생 편성(출결)

 - '수강학생편성(출결)'을 선택하고, 공동교육과정으로 개설된 과목을 클릭하면 '수강학생편성 (성적)'에서 편성한 학생 목록이 나타난다. 이상이 없으면 {저장}을 클릭한다.

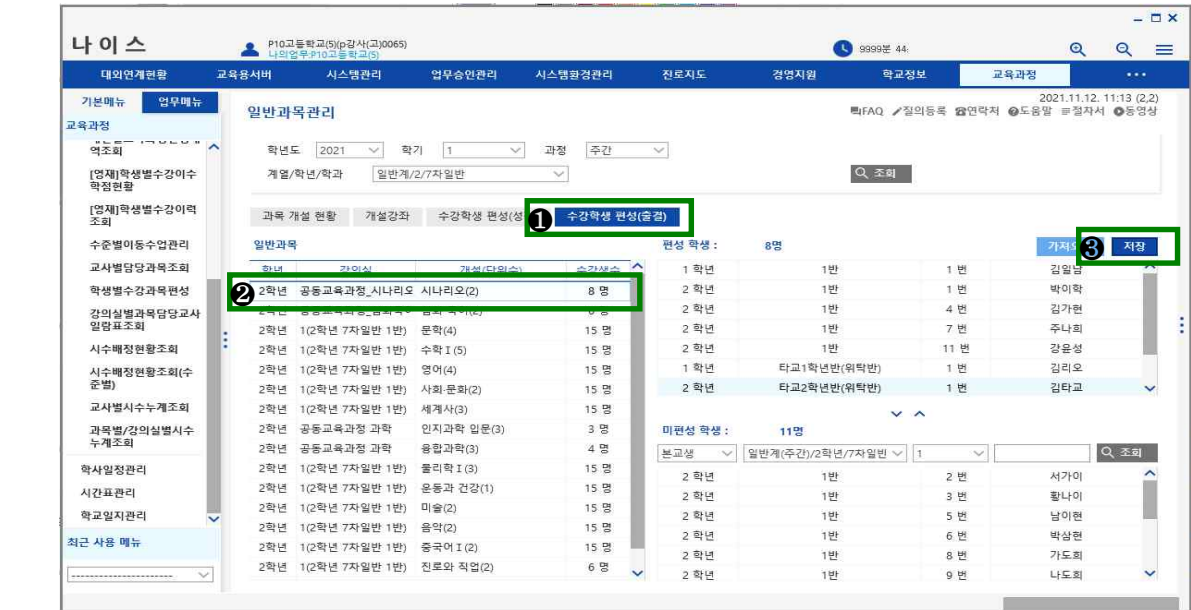

# $\overline{\mathbf{N}}$  | 성적처리 선행작업 및 교과목 성적 처리

# 1. 성적처리 선행작업(성적처리 담당)

#### 가. 카드 과목 코드 관리

 - [성적]-[지필/수행선행작업]-[카드과목코드관리]에서 정기고사 과목 코드를 입력하며, 함께 공동교육과정 과목코드를 입력하고, {저장} 버튼을 클릭한다.

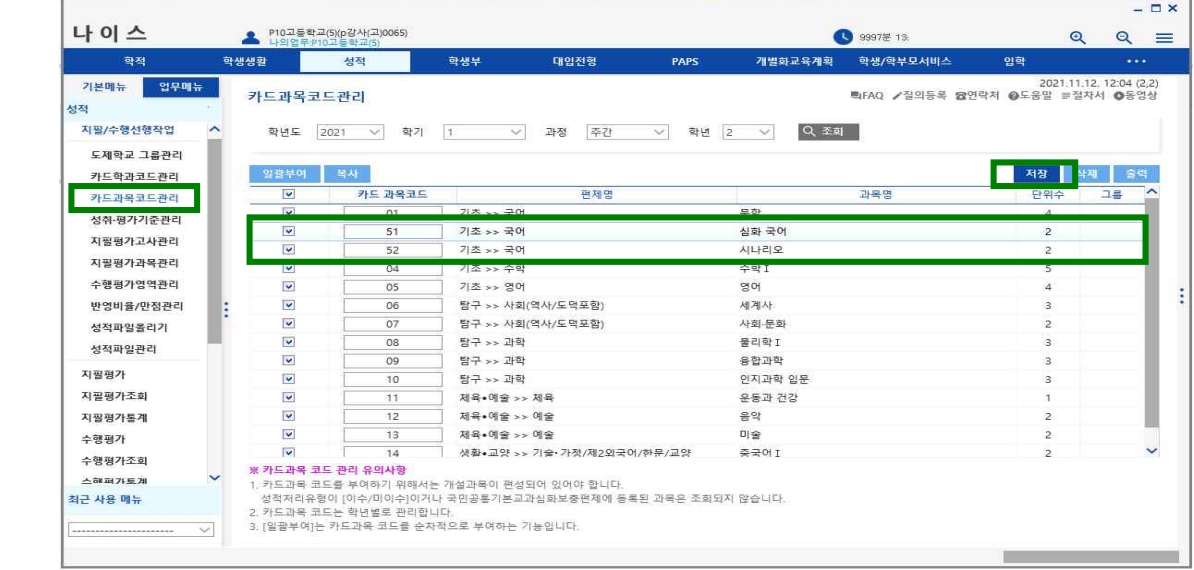

- 과목코드가 저장되면, 과목코드 순서대로 과목이 정렬된다.

#### 나. 지필평가고사관리

 - [성적]-[지필/수행선행작업]-[지필평가고사관리]에서 정기고사 일정을 입력하고, {저장} 버튼을 클릭한다. 공동교육과정의 경우 정기고사와 다른 시간을 추가하여 지정할 수 있다.

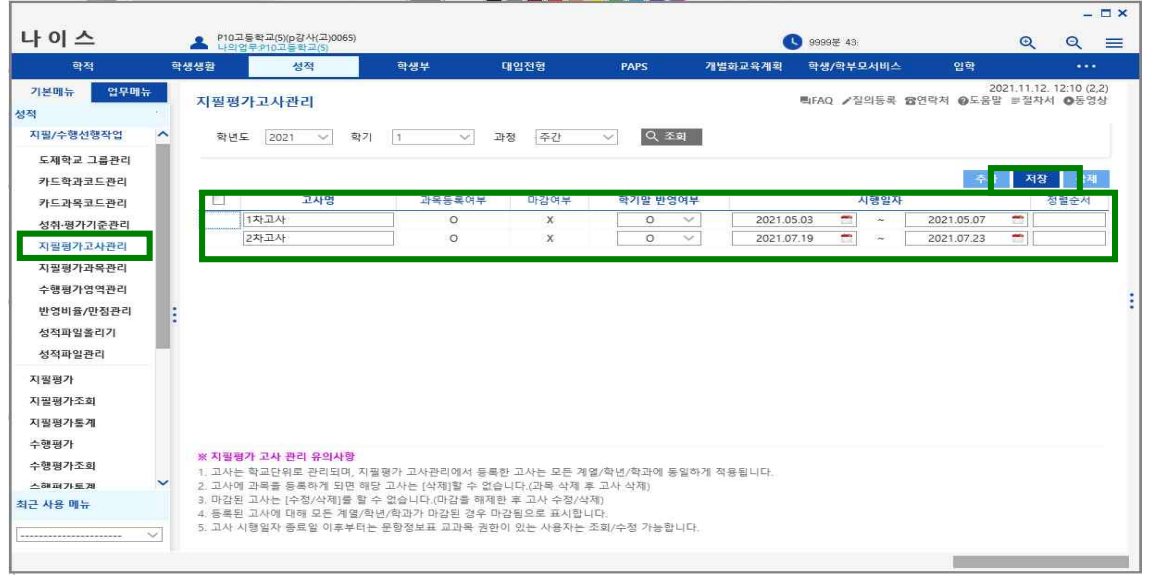

# •(더불어, 미래를 여는 전부교육 학생충심 미래교육 —————————————————————

#### 다. 지필평가과목관리

- [성적]-[지필/수행선행작업]-[지필평가과목관리]에서 정기고사 중 지필평가가 운영되는 고사 시기와 학년을 설정하는 과정에서 공동교육과정 지필평가가 운영되는 고사 시기와 학년을 설정하고 {조회}를 클릭한다.
- {등록}을 클릭하여 교과목을 등록한다.

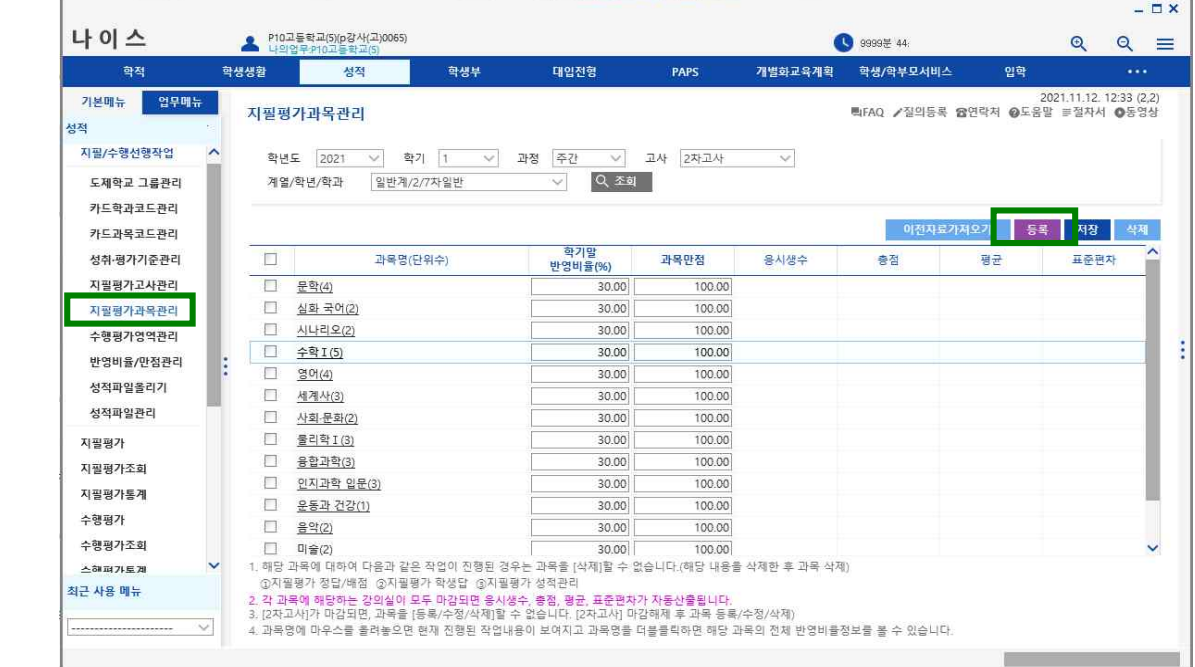

- 과목 목록에서 > 버튼을 누르고, 반영비율을 입력한 후 {저장} 버튼을 누른다.

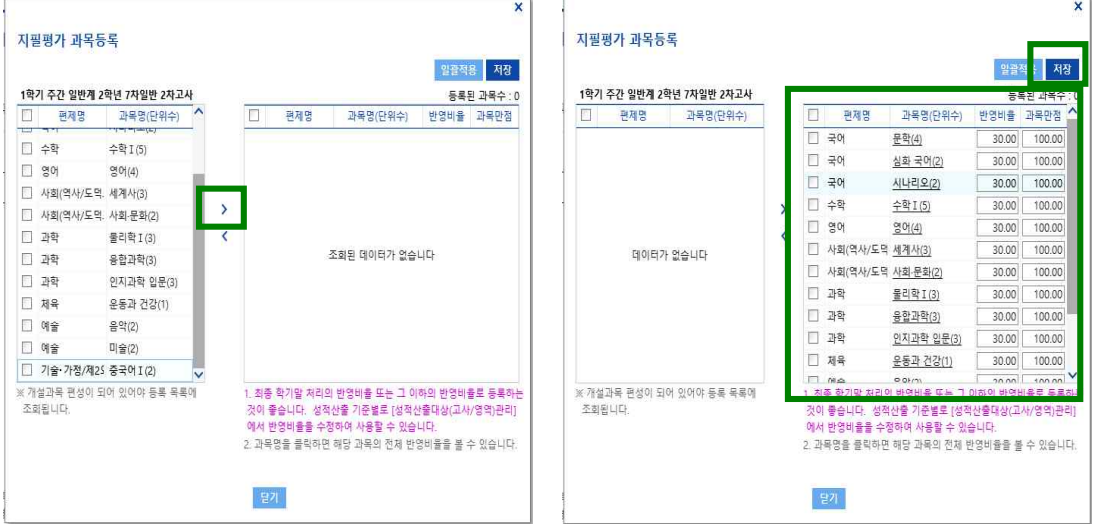

# 2. 교과목별 성적처리(공동교육과정 교과목 담당)

#### 가. 수행평가 영역 관리

 - [성적]-[지필/수행선행작업]-[수행평가영역관리]에서 공동교육과정 과목을 선택하여 {조회}를 클릭한다. (일반 교과목 수행평가 영역관리와 동일함)

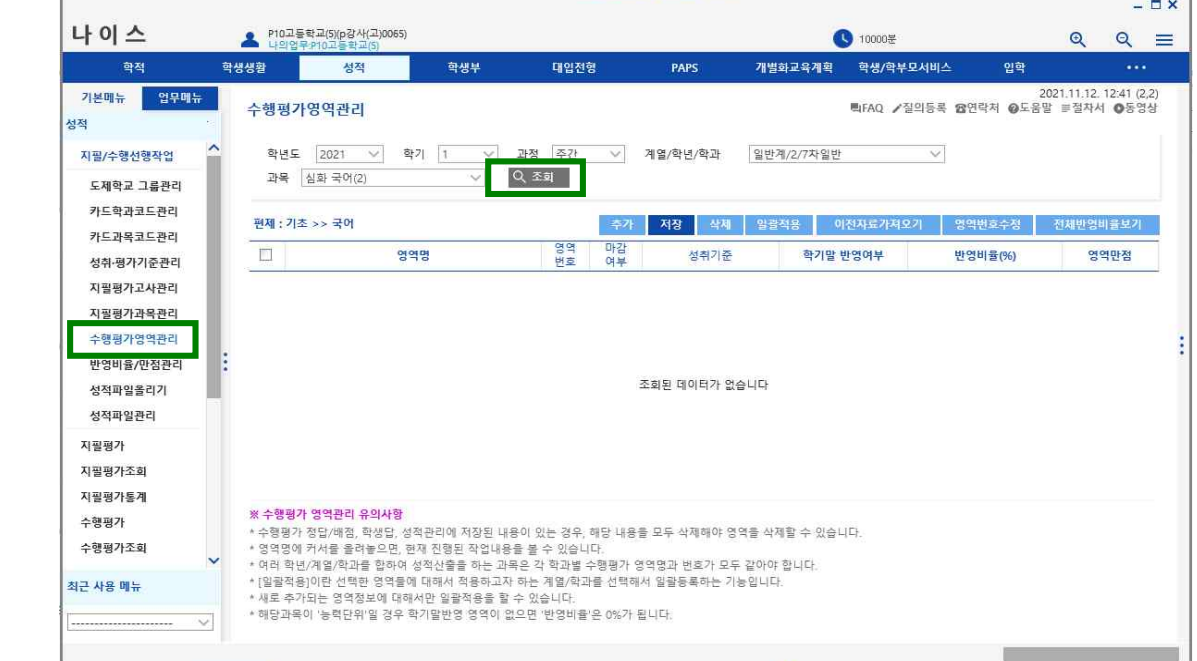

## - 내용을 입력하고 {저장} 버튼을 클릭한다.

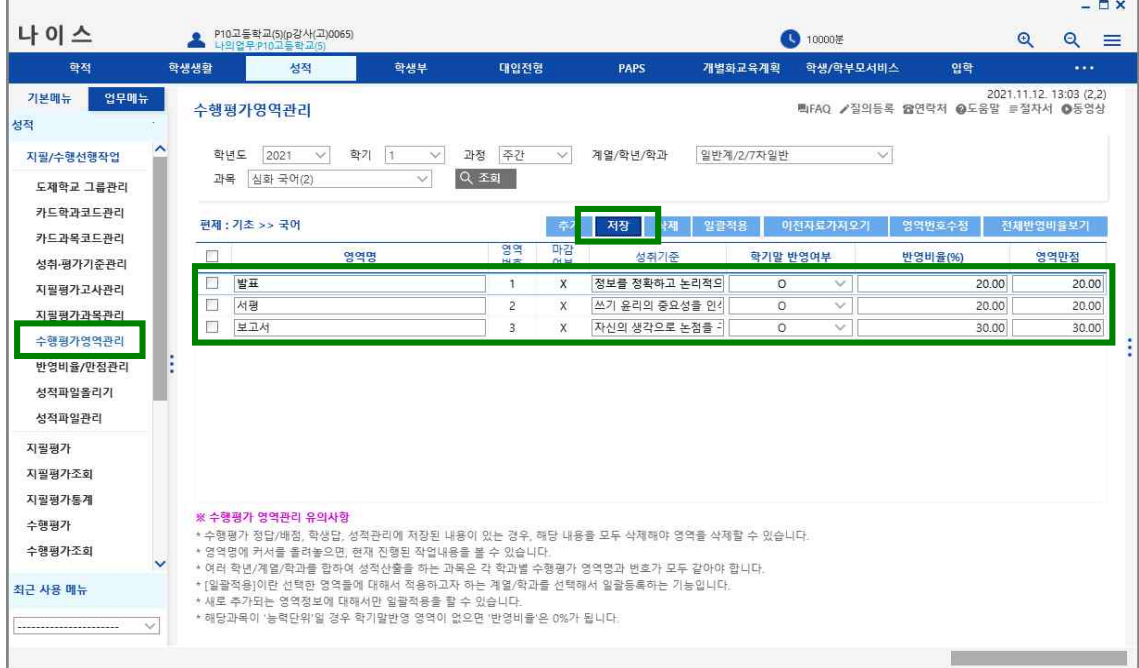

# • (더불어, 미래를 여는 전부교육 학생충심 미래교육 ––––––––

## 나. 반영비율/만점관리

 - [성적]-[지필/수행선행작업]-[반영비율/만점관리]에서 지필고사와 수행평가의 학기말 반영 여부와 반영비율 합산이 100점 만점이 맞는지 확인한다. 수정이 필요한 경우 조정하고 {저장}을 클릭한다. (일반 교과목 반영비율/만점관리와 동일함)

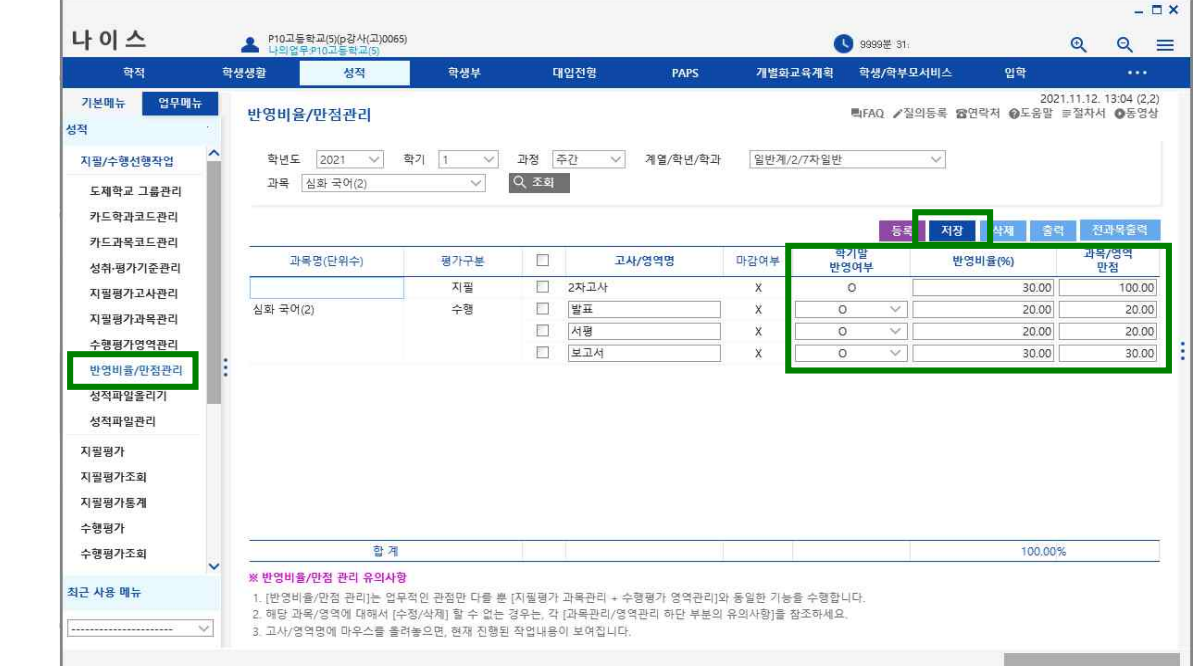

## 다. 지필평가 문항정보표 입력

 - [성적]-[지필평가]-[문항정보표]에서 해당 공동교육과정 교과목의 문항정보표를 입력하고 저장한다. (일반 교과목 문항정보표 입력과 동일함)

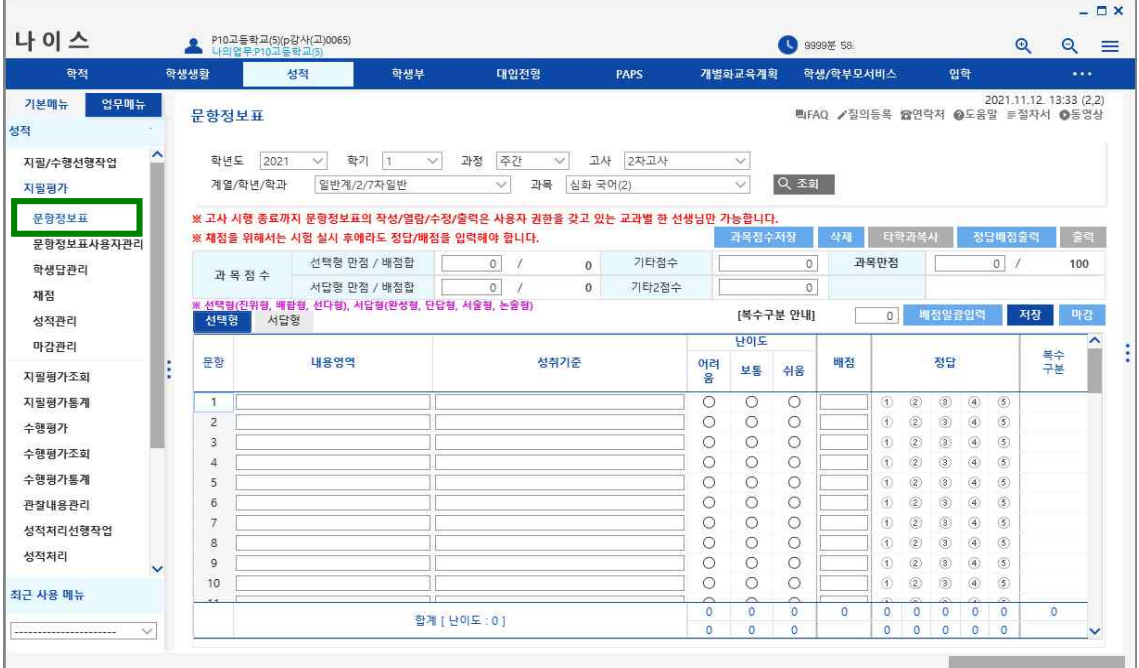

#### 라. 지필평가 성적관리 및 마감

- [성적]-[지필평가]-[성적관리]에서 해당 공동교육과정 교과목의 성적관리에서 학생 성적을 확인한다.
- 학생이 성적을 확인한 후 이상이 없는 것이 확인되면 {마감} 버튼을 클릭한다. (일반 교과목 지필평가 성적관리 및 마감 방법과 동일함)

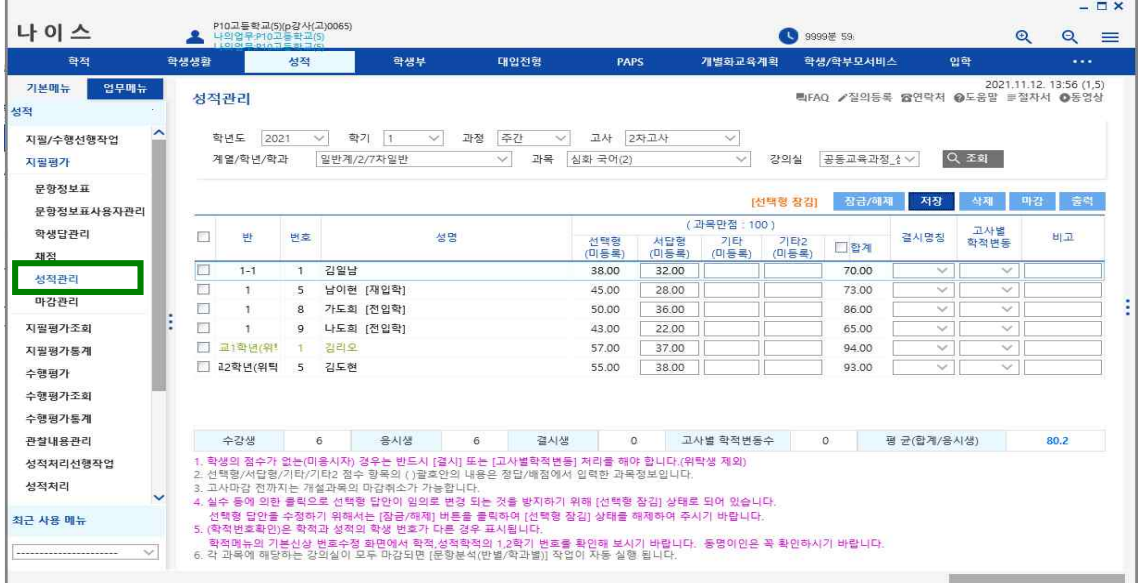

#### 마. 수행평가 성적관리

- [성적]-[수행평가]-[성적관리]에서 영역별 수행평가 점수를 입력하고 저장한다.
- 학생이 성적을 확인한 후 {전체영역마감} 버튼을 클릭한다.
	- (일반 정기고사 수행평가 성적관리 및 마감 방법과 동일함)
- 무학년제로 운영되는 경우, 교육과정이 개설된 학년이 아닌 다른 학년 학생은 학생의 이름이 연녹색으로 표시된다.

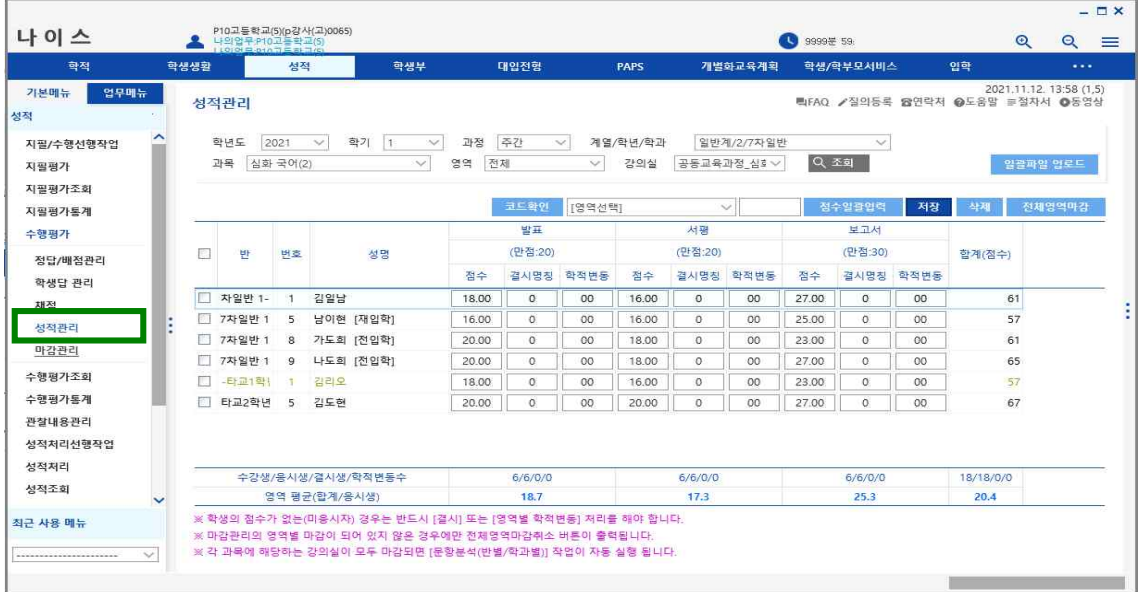

# 바. 과목별 세부능력 및 특기사항 입력

 - [성적]-[성적처리]-[과목별세부능력및특기사항]에서 수강학생별 과목별세부능력 및 특기사항을 입력한다.

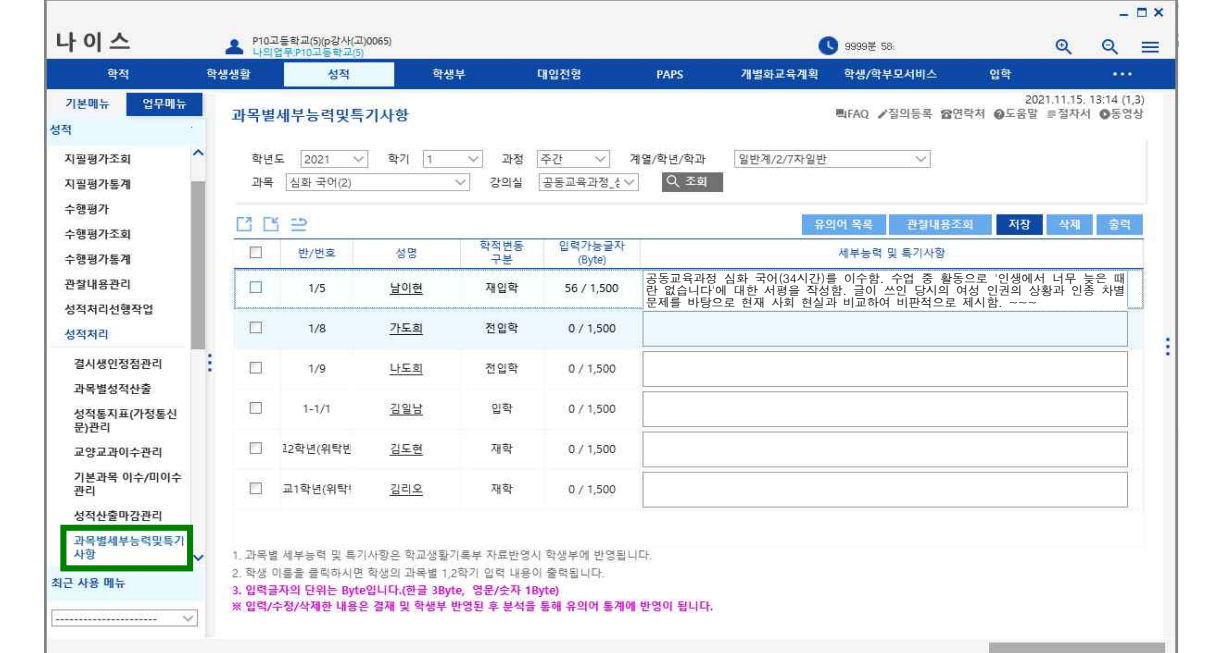

# Ⅴㅣ 학기말 성적처리 선행작업 및 교과목 성적 처리

# 1. 학기말 성적처리 선행작업

#### 가. 성적 산출 기준명 등록

- [성적]-[성적처리선행작업]-[성적산출기준명관리]에서 {조회} 클릭 후 {등록}을 클릭한다.
- '성적산출기준명'을 입력하고, 성적구분을 '학기말', '소인수과목처리 구분'을 입력한다. 소인 수과목처리 구분은 각 학교별 성적관리규정에 따라 '점으로표기', '등급표기' 중 하나를 선택 하고 {저장}을 누른다.

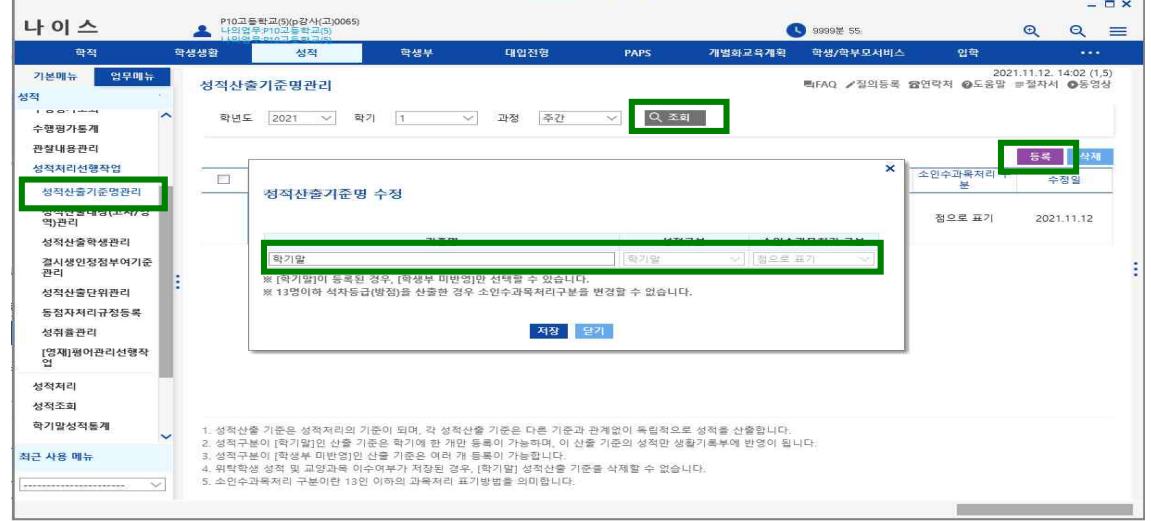

#### 나. 성적산출대상(고사/영역)관리

 - [성적]-[성적처리선행작업]-[성적산출대상(고사/영역)관리]에서 공동교육과정이 운영되는 '계열/학년/학과' 선택하고, {조회}를 클릭한 후, {등록}을 누른다.

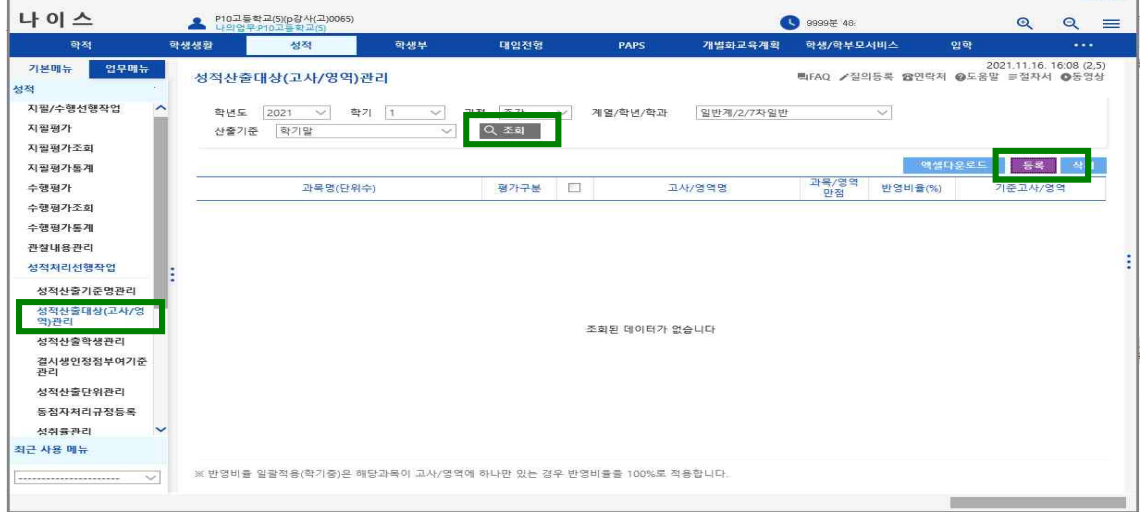

 $\overline{m}$   $\times$ 

 - 공동교육과정 과목을 선택하고, 반영비율과 기준고사/영역을 설정한 후 {저장}을 누른다. - 해당 과목의 지필과 수행평가의 합계 반영비율이 100%가 맞는지 확인한다.

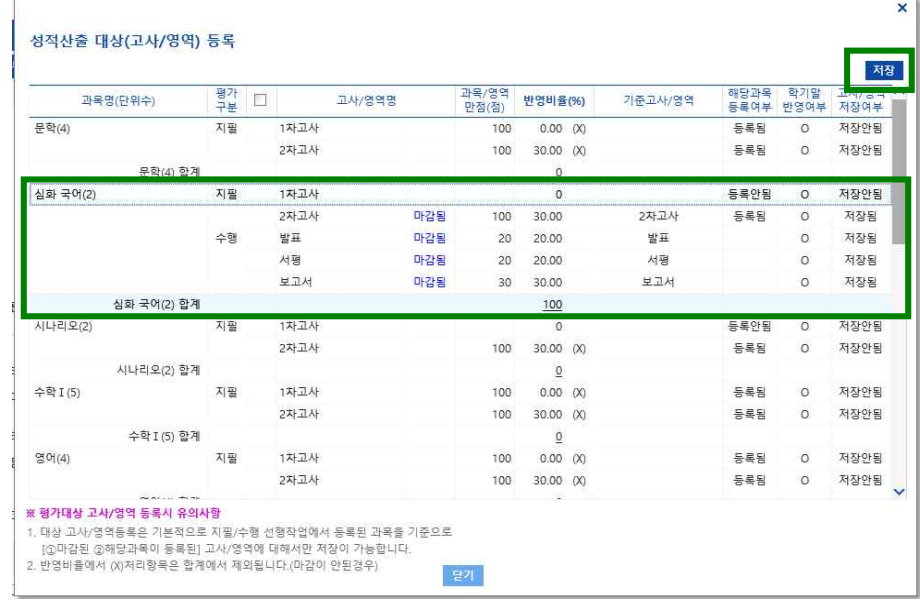

다. 성적산출학생관리

- [성적]-[성적처리선행작업]-[성적산출학생관리]에서 공동교육과정이 운영되는 '계열/학년/ 학과', '산출기준', 공동교육과정 과목 선택 후 {조회}를 누른다.
- {대상자가져오기}를 클릭하면, 성적을 산출할 학생 명단이 반별로 도출된다.

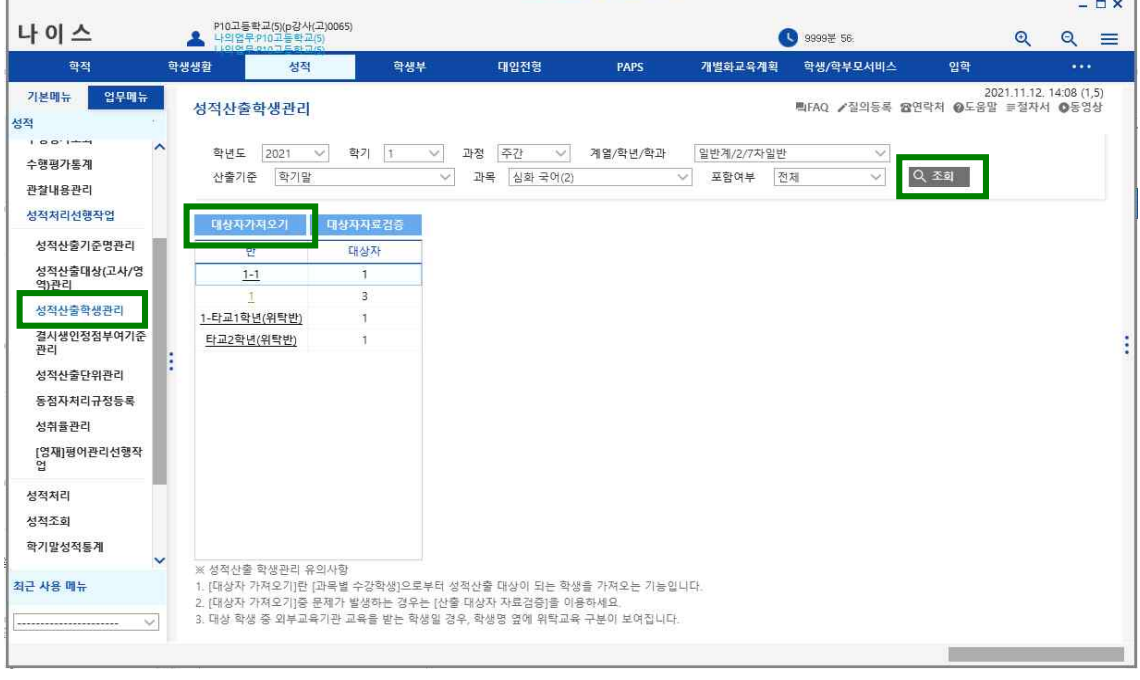

- 학생들의 소속반을 클릭하여 성적 산출 대상자 목록을 확인하고, 이상이 없으면 {저장}을 클릭한다.
- 무학년제 운영의 경우, 강좌가 개설된 학생이 아닌 다른 학년 학생의 이름은 다른 색상으로 나타난다.

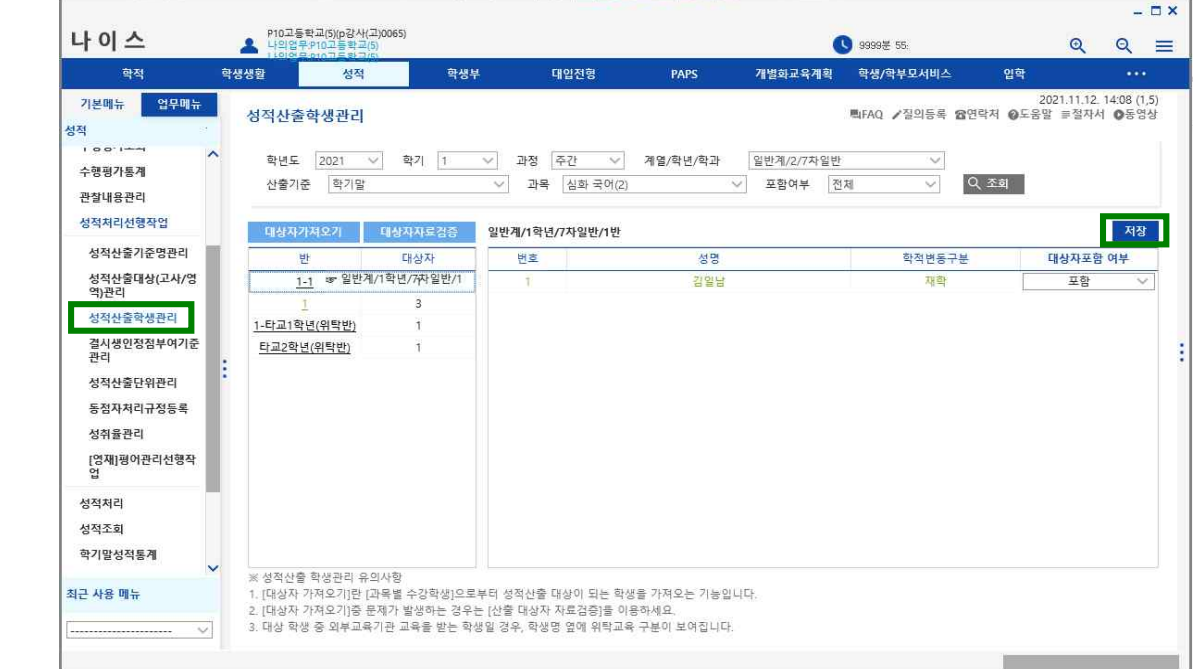

## 라. 결시생인정점부여기준관리

- [성적]-[성적처리선행작업]-[결시생인정점부여기준관리]에서 결시생 인정점 부여 기준을 확인한다.
- 결시생인정점 비율 및 기준은 공동교육과정 거점학교의 학업성적관리 지침을 따른다.

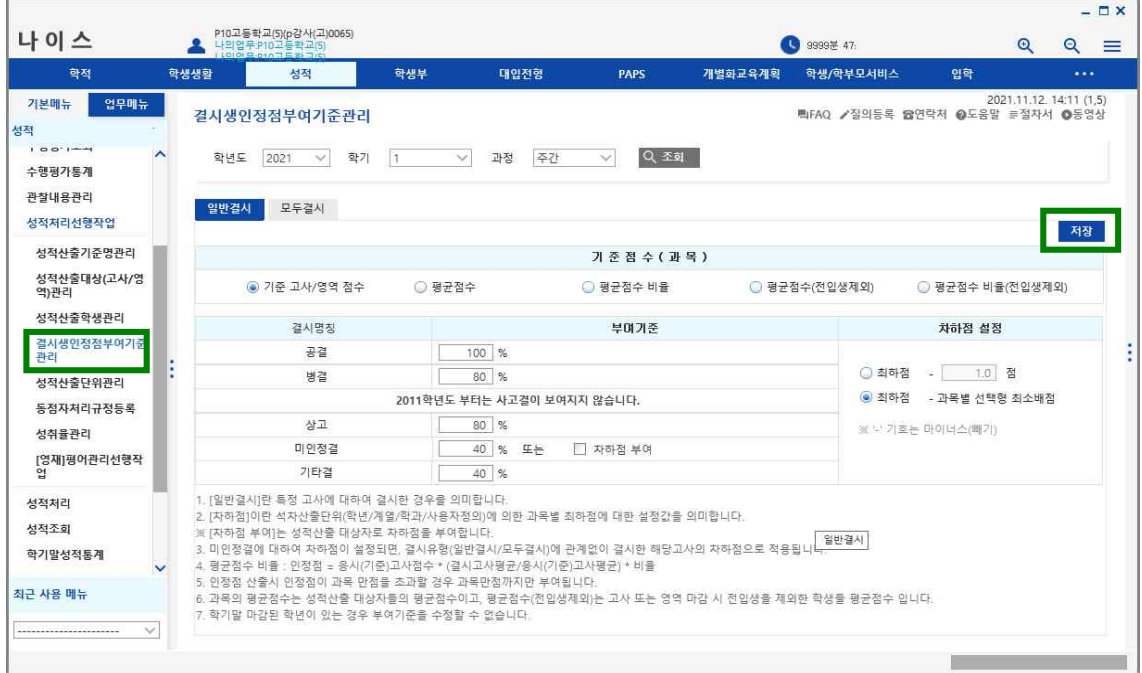

#### 마. 성적산출단위관리

- [성적]-[성적처리선행작업]-[성적산출단위관리]에서 공동교육과정 해당 학년과 산출기준 조회 후 성적산출처리단위를 확인한다.
- 동일 학년으로 운영되는 경우 기본값인 '학과별'로 설정하고, {저장}을 누른다.

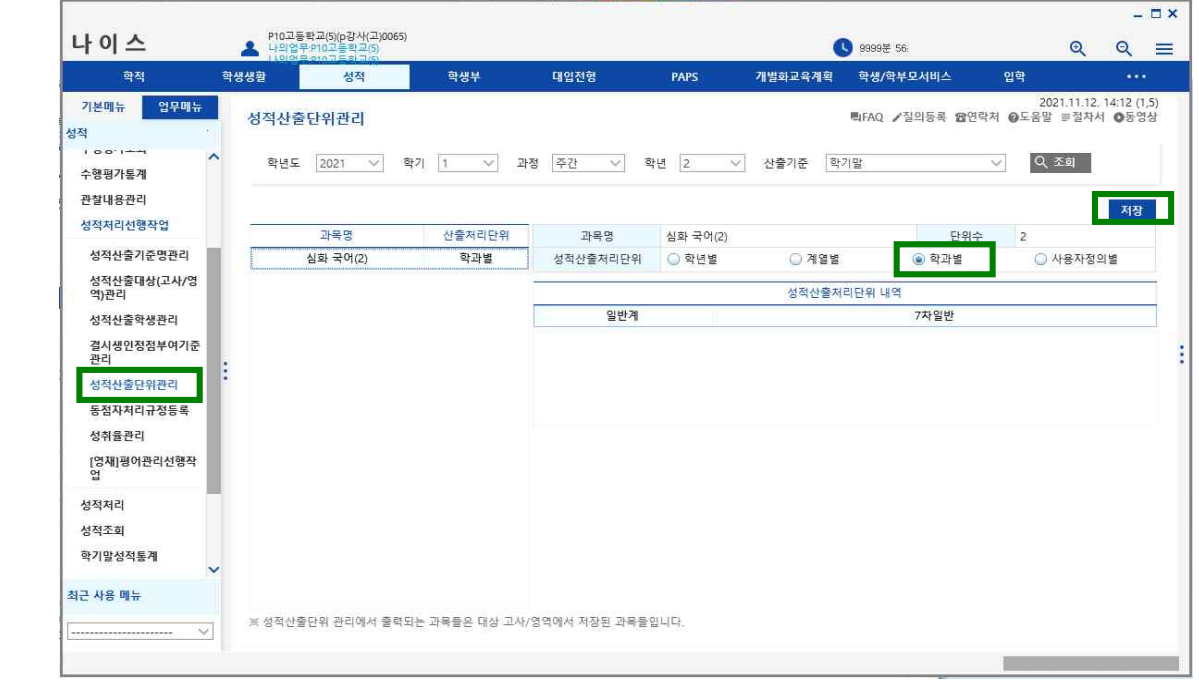

 - 무학년제로 운영되는 경우 ①'사용자정의별'을 클릭한 후, ②{설정}을 눌러 ③개설강좌 단위 설정을 확인하고, ④'> 버튼' 클릭하여 사용자 정의 기준을 적용한 다음 ⑤{반영}을 클릭한다. ⑥{저장}을 누른다.

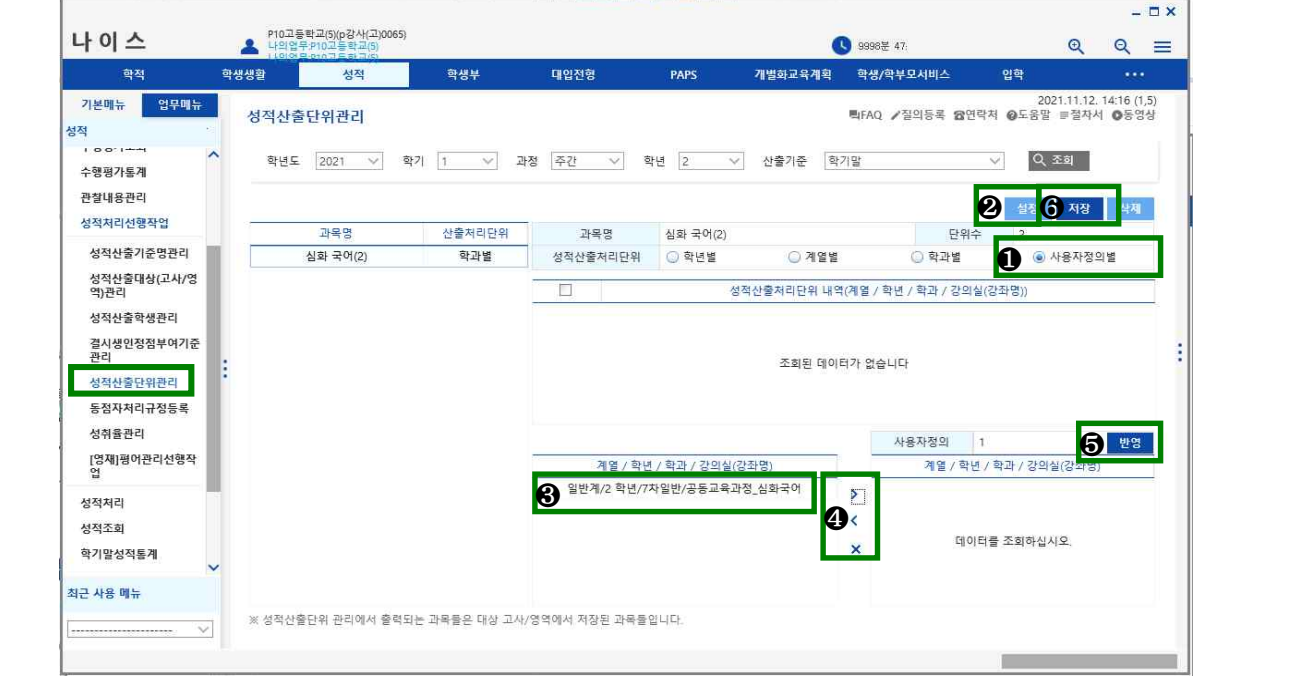

#### 바. 동점자처리기준등록

- [성적]-[성적처리선행작업]-[동점자처리규정등록]에서 동점자 처리 규정을 등록한다.

#### 사. 성취율관리

- [성적]-[성적처리선행작업]-[성취율관리]에서 공동교육과정이 운영되는 '계열/학년/학과'를 선택 후 {조회} 클릭한다.
- 공동교육과정 과목의 경우 'A, B, C 3단계 평정'이므로 각 단계에 해당하는 점수를 입력한다. (A 80-100점, B 60-80점, C 0-60점일 경우, 각각 80, 60, 0으로 입력한다.)
- {저장}을 클릭한다.

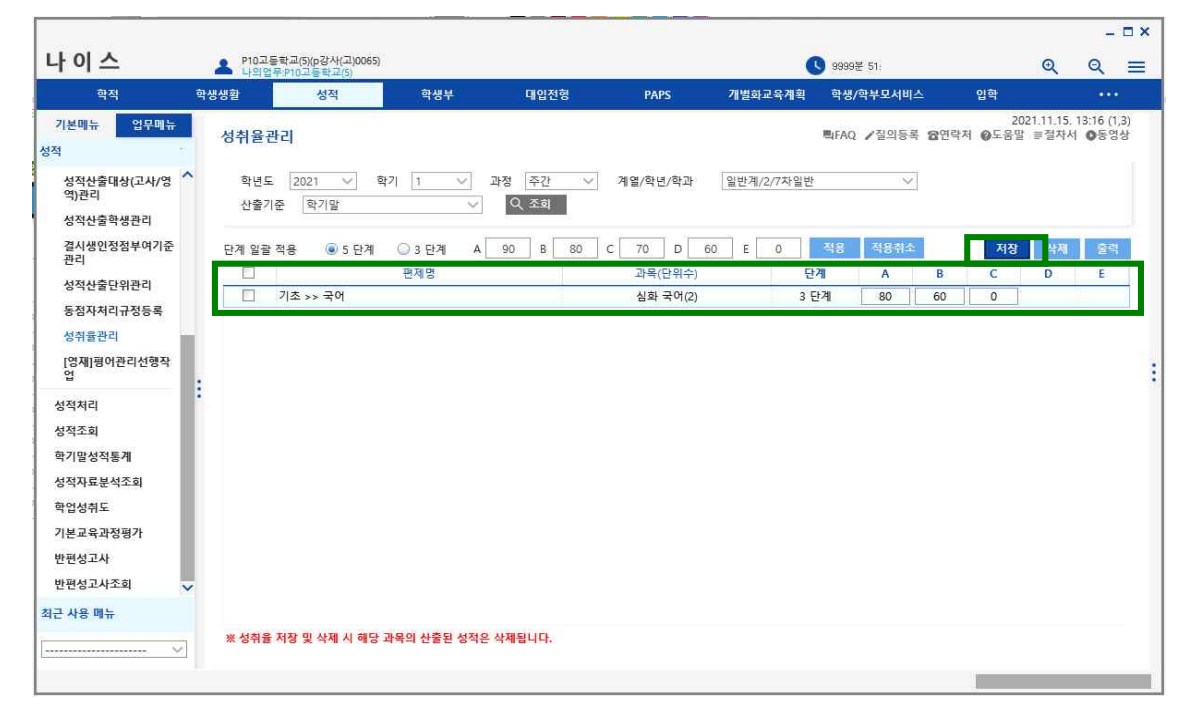

# 2. 성적처리 및 성적 확인

#### 가. 결시생인정점관리

- [성적]-[성적처리]-[결시생인정점관리]에서, 공동교육과정이 개설된 계열/학년/학과 및 해당 과목 설정 후 {조회}를 클릭한다.
- {인정점 산출}을 클릭한다. -> 대화창이 나오면 {확인}을 클릭하고, {저장}을 누른다.

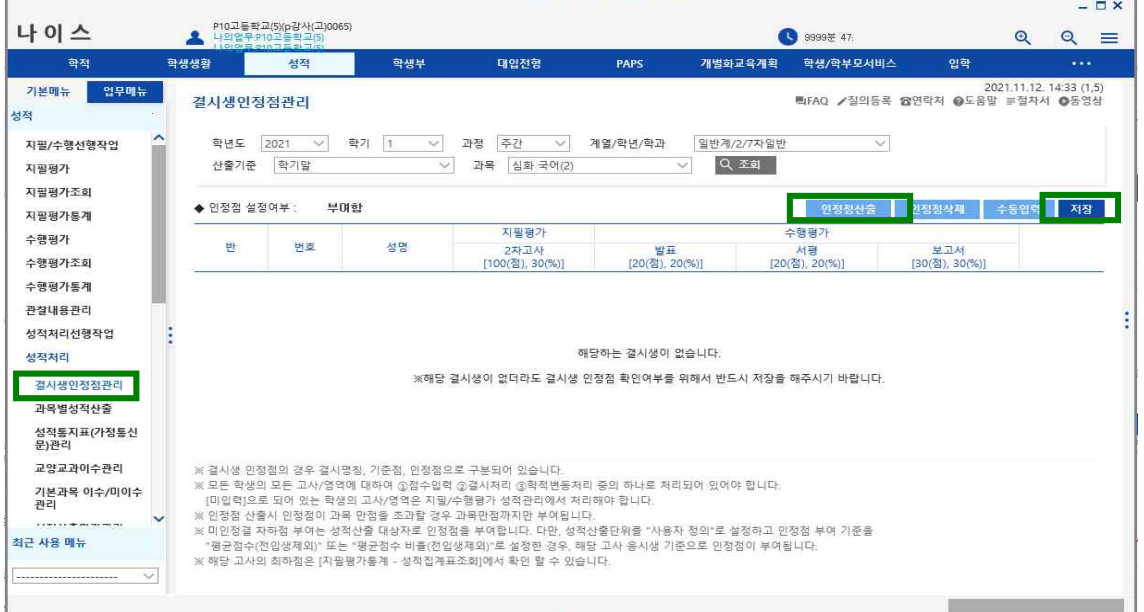

#### 나. 과목별성적산출

- [성적]-[성적처리]-[과목별성적산출]에서, 공동교육과정이 개설된 계열/학년/학과 및 해당 과목 설정 후 {성적산출준비}를 클릭한다.
- {산출함}을 클릭한다.

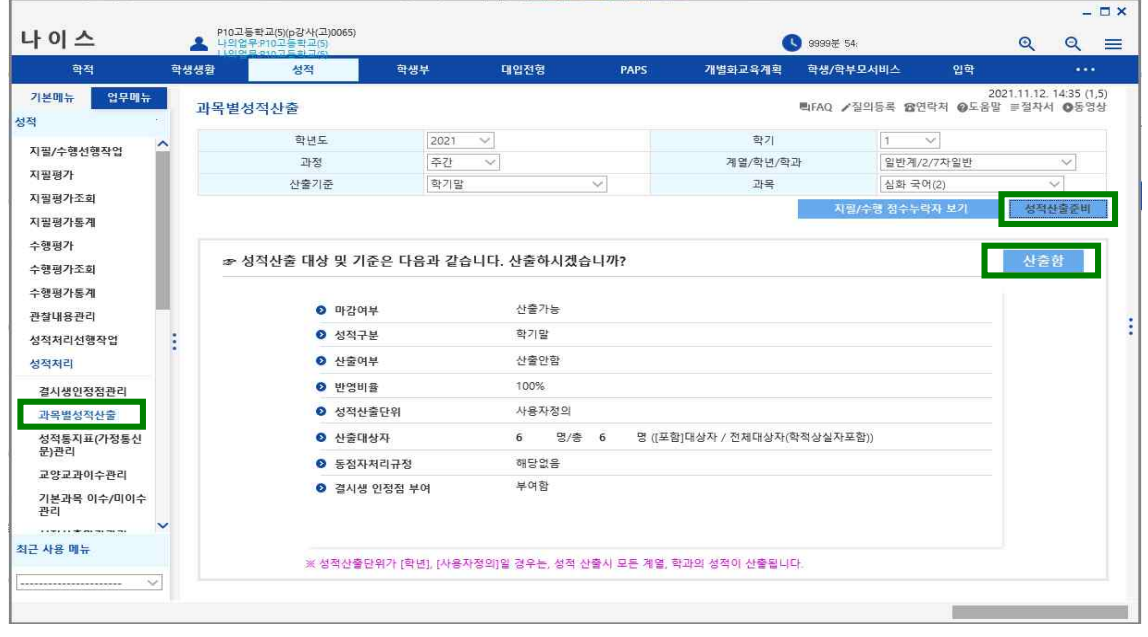
#### 다. 성적조회 및 확인

 - [성적]-[성적조회]-[성적일람표조회]에서 '학기', '계열/학년/학과'를 선택하고, 공동교육과정 대상 과목을 설정 후 {조회}를 클릭한다.

- 입력한 지필평가 및 수행평가를 바탕으로 학생 점수가 올바르게 도출되었는지 확인한다.

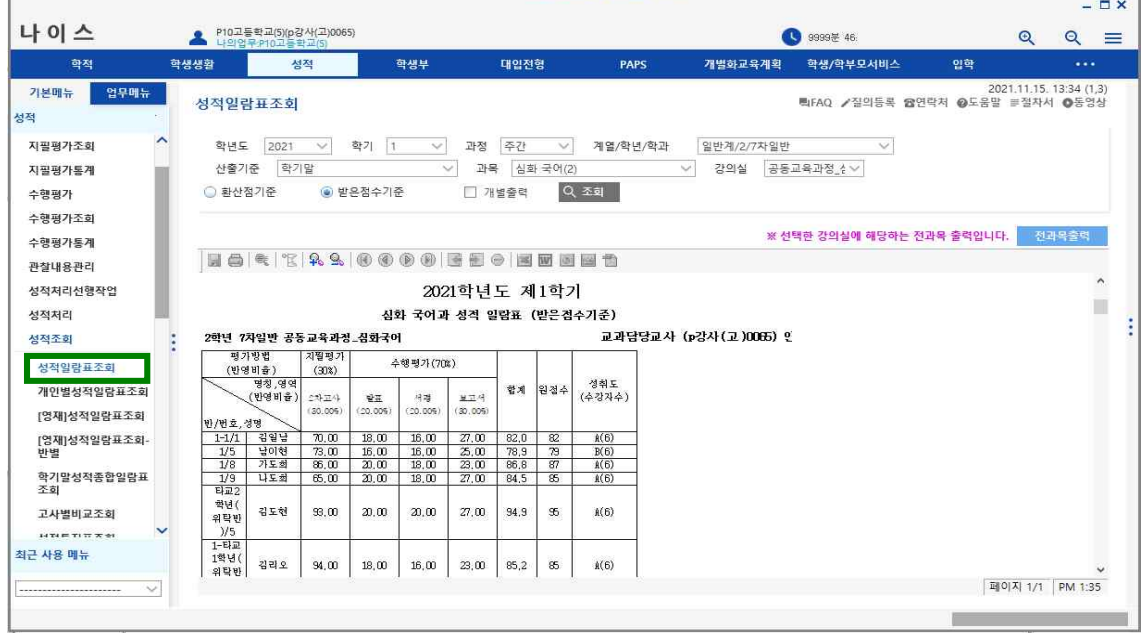

# Ⅵㅣ 학기말 성적자료 전송

# 1. 타교수강생성적관리 조회

 - [학적]-[타교수강생관리]-[타교수강생성적관리]에서 성적을 확인할 '계열/학년/학과' 및 '반'을 설정하고 {조회}를 클릭한다.

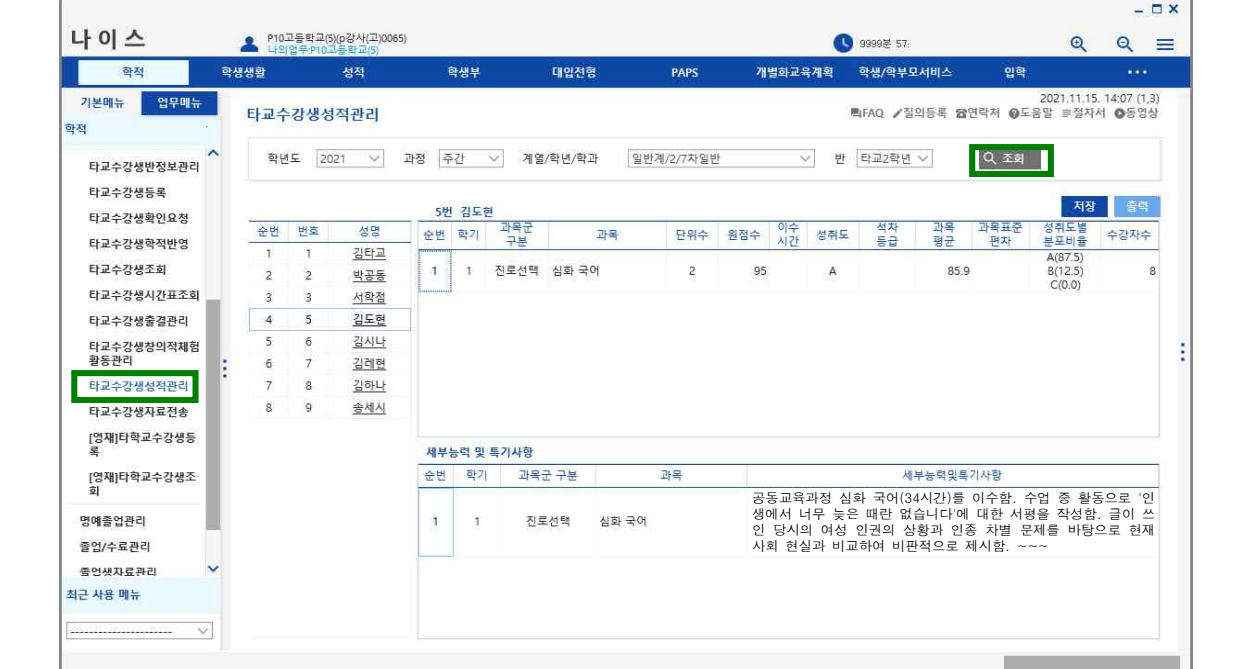

<mark>ㅡㅣ확인 사항ㅣ━━━━</mark> 가. 무학년제 운영의 경우, 수강자가 소속되어 있는 '계열/학년/학과'를 각각 조회하고 확인하여야 한다. 나. 성적과 함께 각 교과 선생님께서 기록한 '과목별 세부능력 및 특기사항' 또한 함께 확인되므로, 모든 사항이 잘 기록되었는지 점검한다.

## 2. 타교수강생성적관리 전송 및 거점학교 생활기록부 확인

#### 가. 타교수강생성적관리 전송

 - [학적]-[타교수강생관리]-[타교수강생자료전송]에서 자료를 전송할 '계열/학년/학과' 및 '반'을 설정하고 {조회}를 클릭한다.

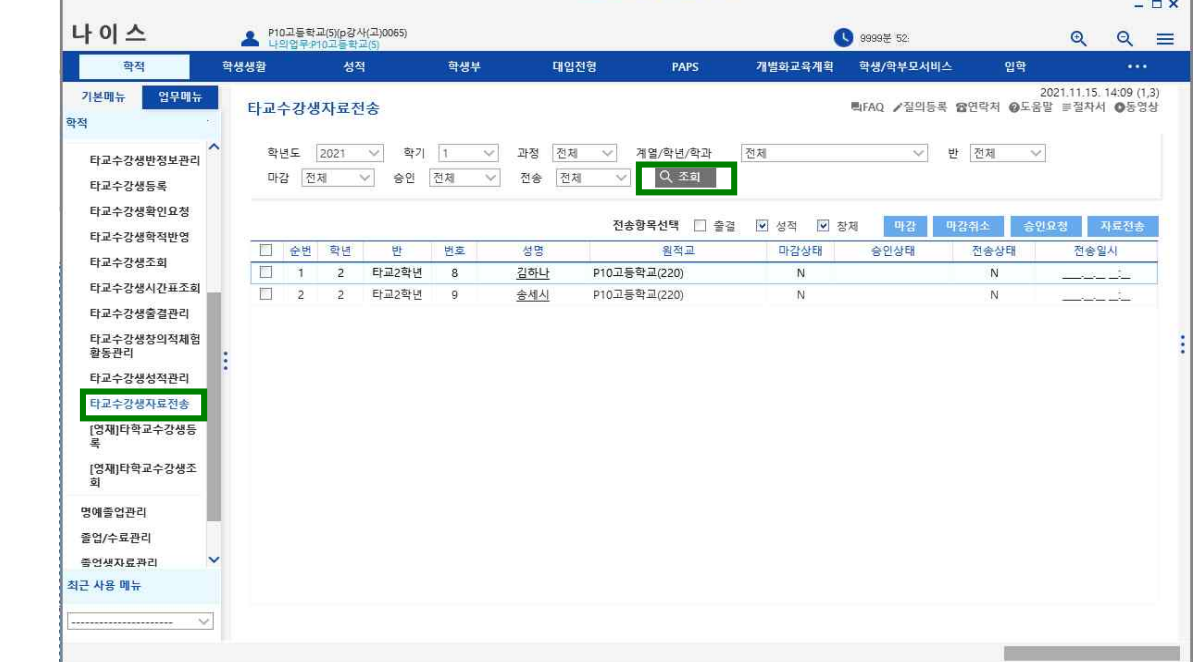

 - 학생 이름을 클릭하면 학생의 학기말성적, 지필평가 성적, 수행평가 성적, 세부능력 및 특기 사항 등 기록된 내용이 확인되며, 자료 전송 일시 또한 확인할 수 있다.

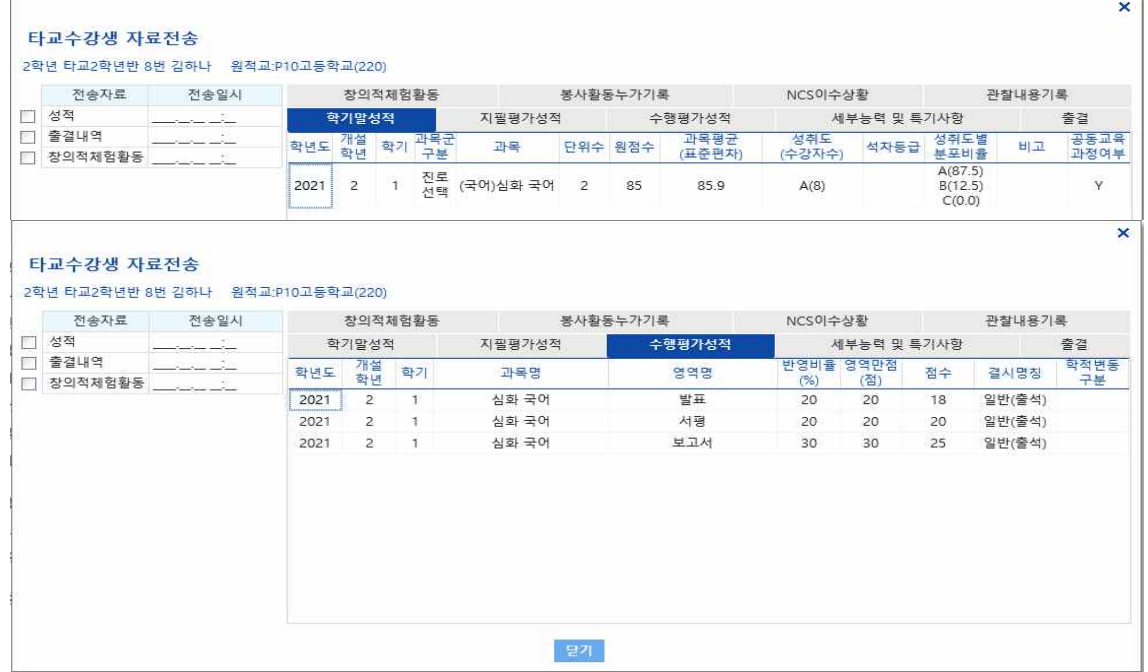

# •(더불어, 미래를 여는 전부교육 학생충심 미래교육 ———————————————————

 - 학기말 성적 산출 내역과 과목별 세부능력 및 특기사항 등의 기록에 이상이 없다면, 학생앞에 ①체크 표시하고, ②{마감}을 클릭한다. {마감}을 클릭하면 '마감 상태'가 'N'에서 'Y'로 변경 된다. 다시 학생앞에 체크 표시하고, ③{승인요청}을 클릭한다.

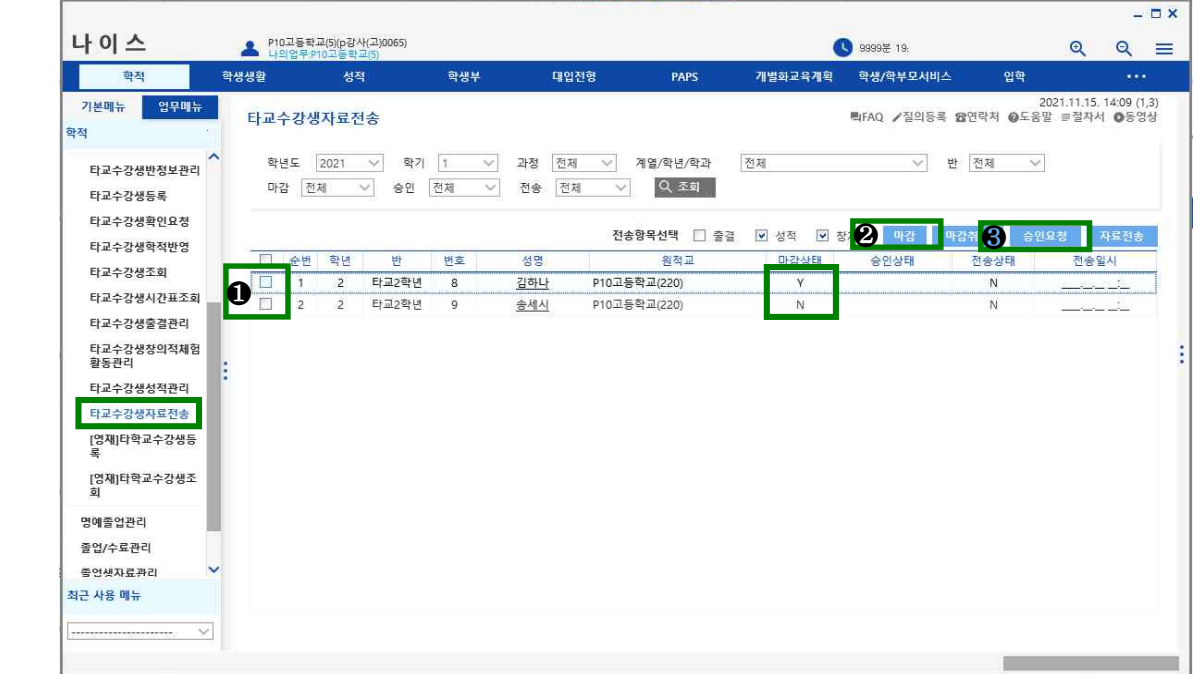

 - '타교수강생자료전송'을 위한 기안문서 상신 화면이 나타난다. 아래의 학생이름에 체크표시를 하고 상신한다.

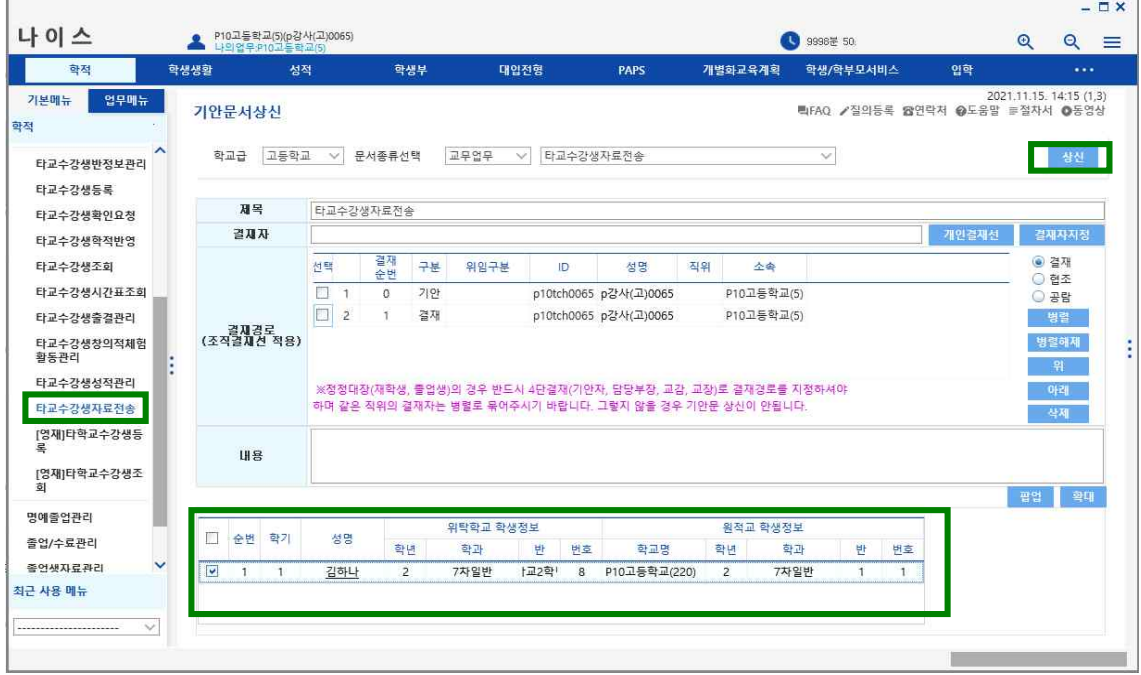

 - 상신이 완료되면 '승인상태'가 빈칸에서 '완결'로 변경된다. 학생 이름 앞에 체크하고 최종적 으로 '자료전송'을 클릭한다.

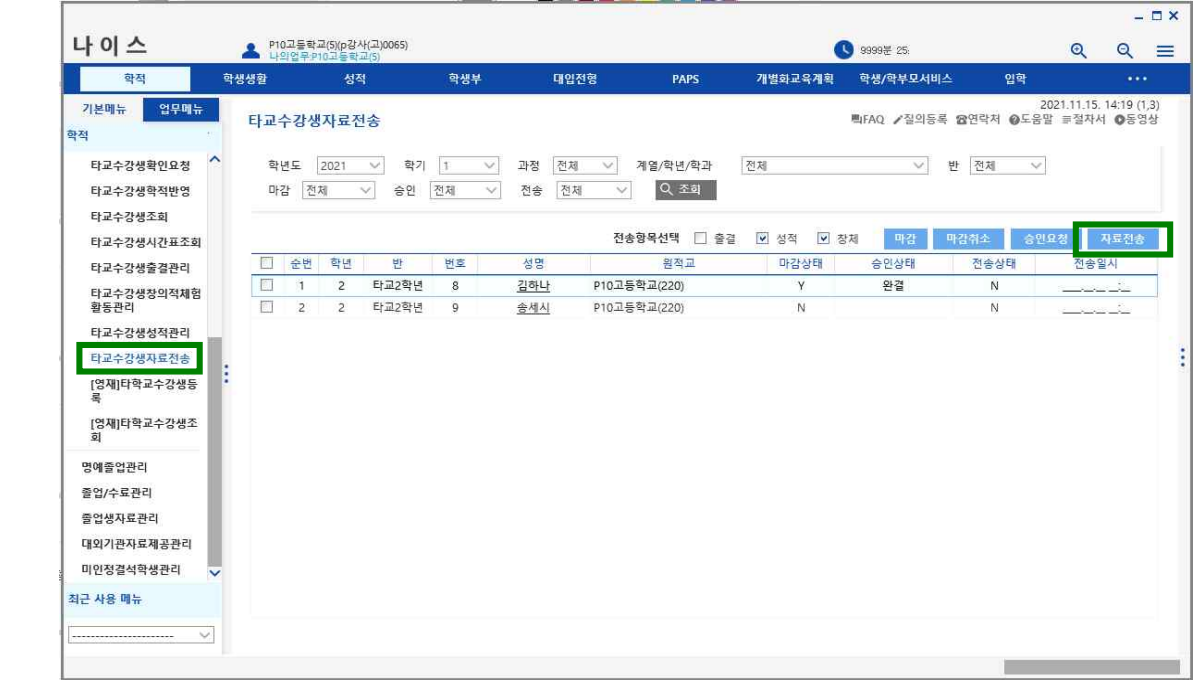

- 전송 확인 대화상자에서 '확인'을 클릭하면 최종적으로 선택된 학생의 자료가 전송된다.

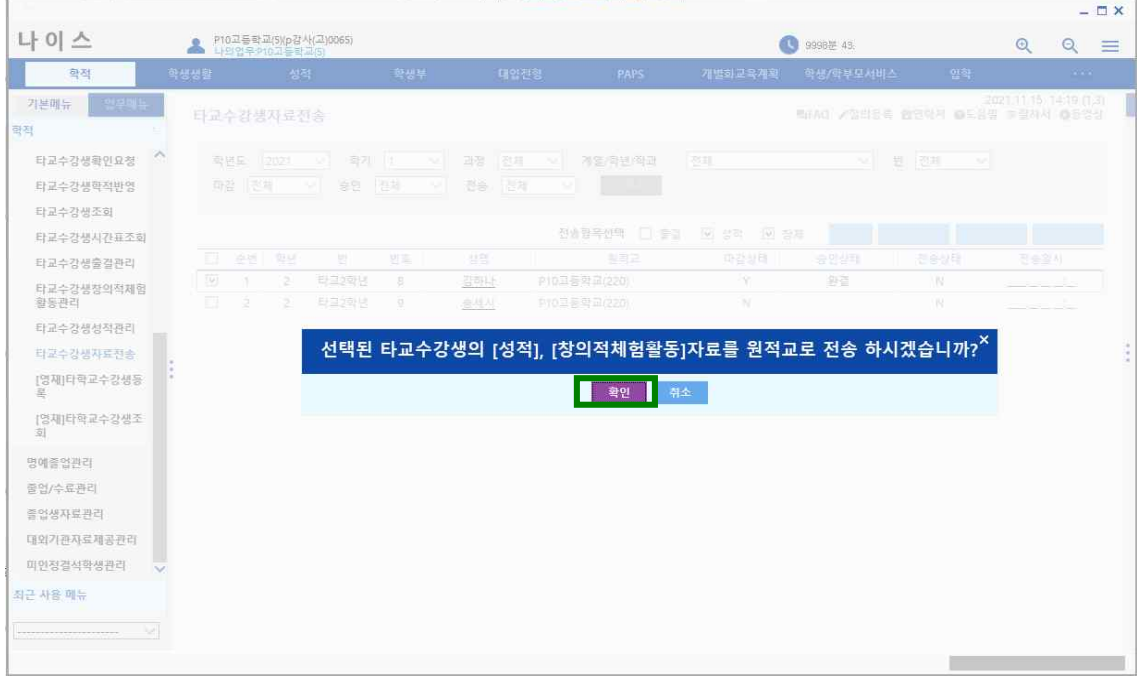

# ·(더불어, 미래를 여는 전부교육 학생충심 미래교육 ––––––––––

 - 전송이 완료되면 전송상태가 'N'에서 'Y'로 변경되며, 전송일시에 보낸 날짜와 시간이 기록된다. - 전송이 완료된 학생 이름을 클릭하면 전송된 자료와 전송 일시가 표시된다.

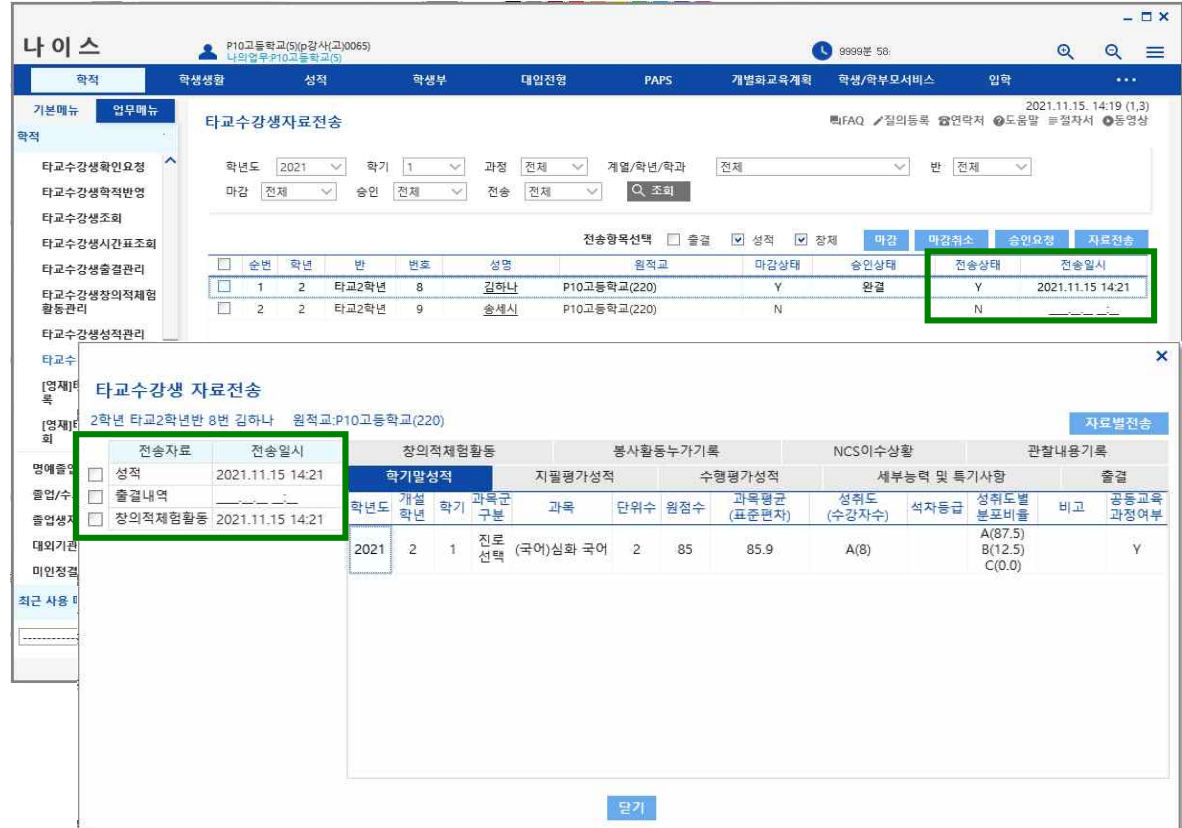

ㅣ확인 사항ㅣ

- 가. 타교 수강생의 독서활동은 입력할 수 없다. 독서활동 입력이 필요한 경우, 학생의 참여학교로 공문을 보내,<br>참여학교에서 입력할 수 있도록 한다.
- 나. 승인상태가 완결인 경우 학생 성명을 클릭하면 {자료별 전송} 버튼이 조회되며, 성적, 출결 내역, 창의적 체험활동을 선택해 개별 전송할 수 있다.
- 다. [타교수강생자료전송]에서 마감이 되면 해당 학생의 자료를 수정, 삭제할 수 없으므로, 공동교육과정 교과목 담당 교사와 업무 담당 교사의 유기적인 협조가 필요하다.
- 라. 타교 수강생 자료를 수정하고자 하는 경우
	- 승인 상태가 'Y'인 경우: 해당 학생의 '타교수강생자료전송'에 대한 기결문서 취소를 진행하고, {마감취소}를 한 후에 자료를 수정한다.<br>- 마감상태가 'Y'인 경우: 해당 학생을 {마감취소}한 후에 자료를 수정한다.
	-

#### 나. 거점학교 학교생활기록부 반영 보기

- 거점학교에 재학 중인 학생이 공동교육과정을 이수하여 공동교육과정에서 성적이 정상적으로 입력된 후 학생부 '자료반영'을 진행하면 해당 과목 성적이 생활기록부에 등록된다.
- '비고'에 '공동'으로 기재되어 공동교육과정으로 이수되었는지 여부와 함께, 교과별 세부능력 및 특기사항까지 정상적으로 반영되었는지 학급의 담임교사가 확인한다.

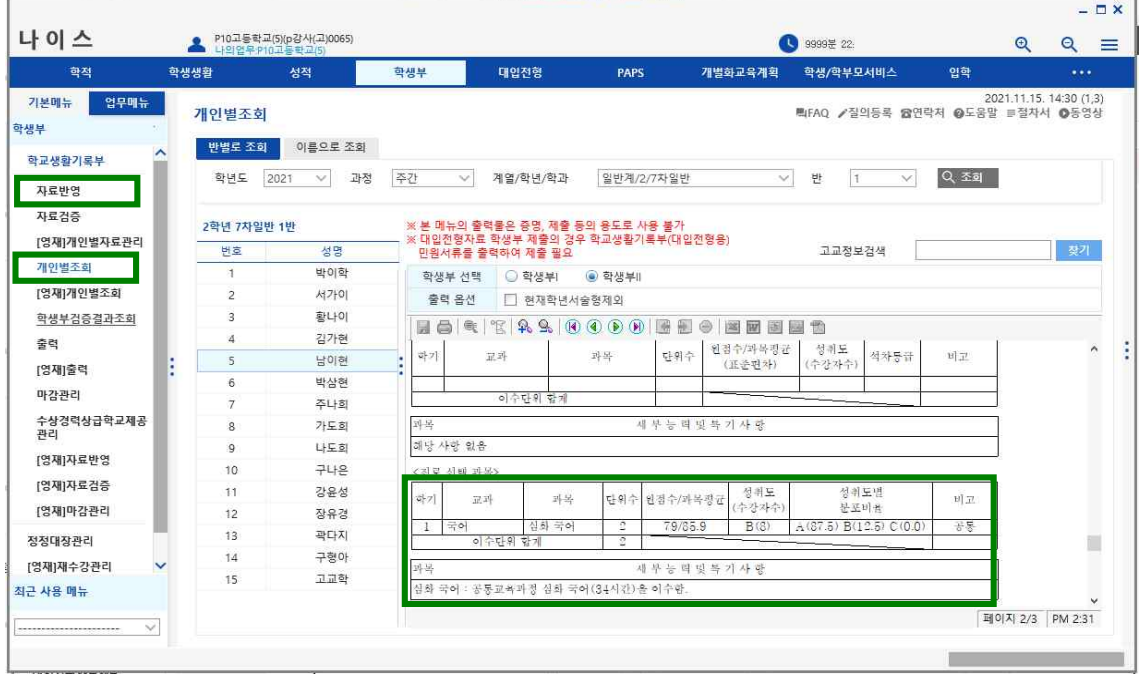

# Ⅶㅣ 참여학교(학생의 원적교) 처리 과정

# 1. 위탁학생 확인 요청 접수 및 자료 전송, 확인

### 가. 위탁학생 확인요청 접수 및 자료 전송

 - 공동교육과정 거점학교에서 확인요청이 진행되면, 참여학교 담당자가 NEIS에 로그인했을 때 NEIS 초기화면에 아래와 같이 업무요청이 도착했음이 나타난다.

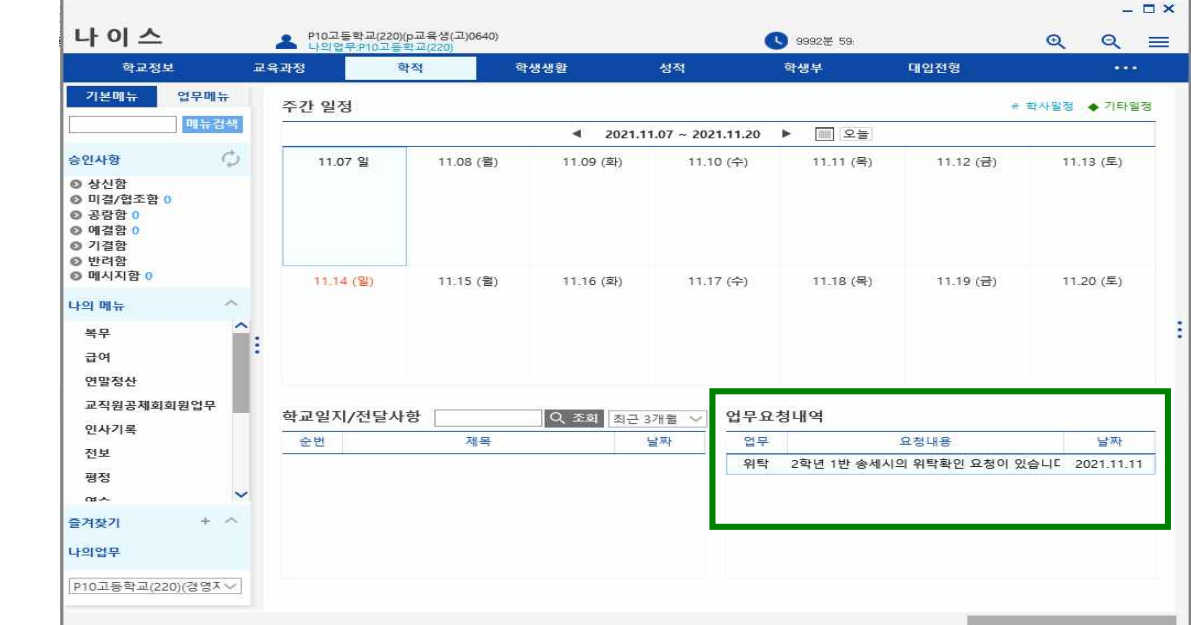

 - [학적]-[위탁, 현장실습 학생관리]-[위탁학생확인요청접수및자료전송]에서, 기간을 설정한 후 ①조회, ②확인요청 접수된 내용 앞에 체크표시한 후 ③{승인요청}을 클릭한다.

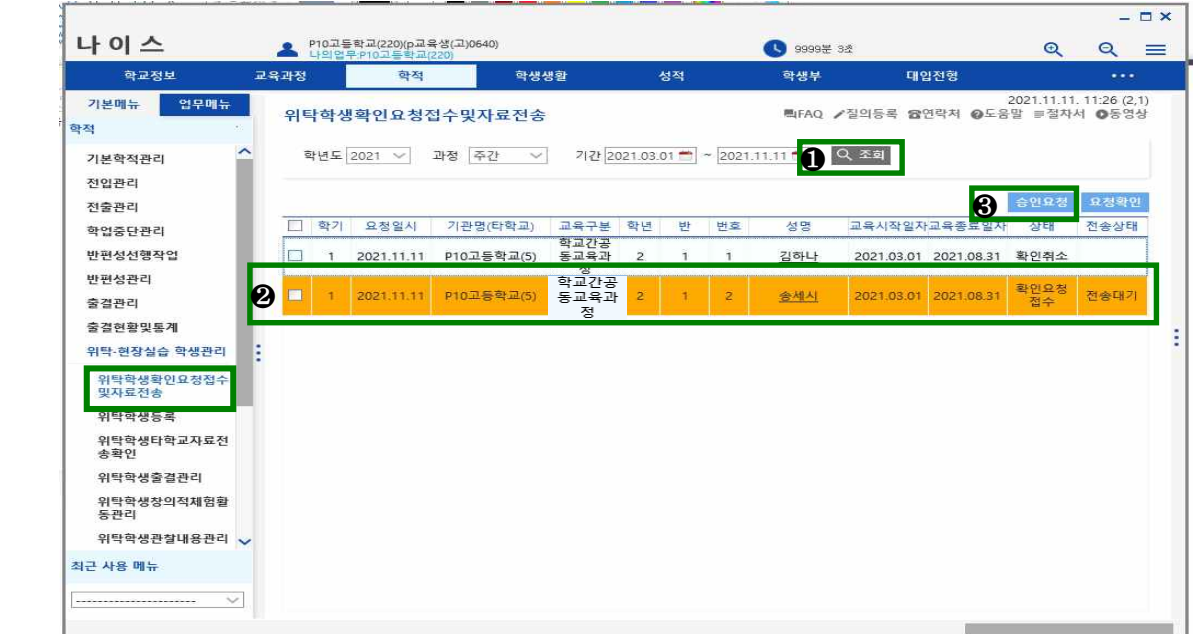

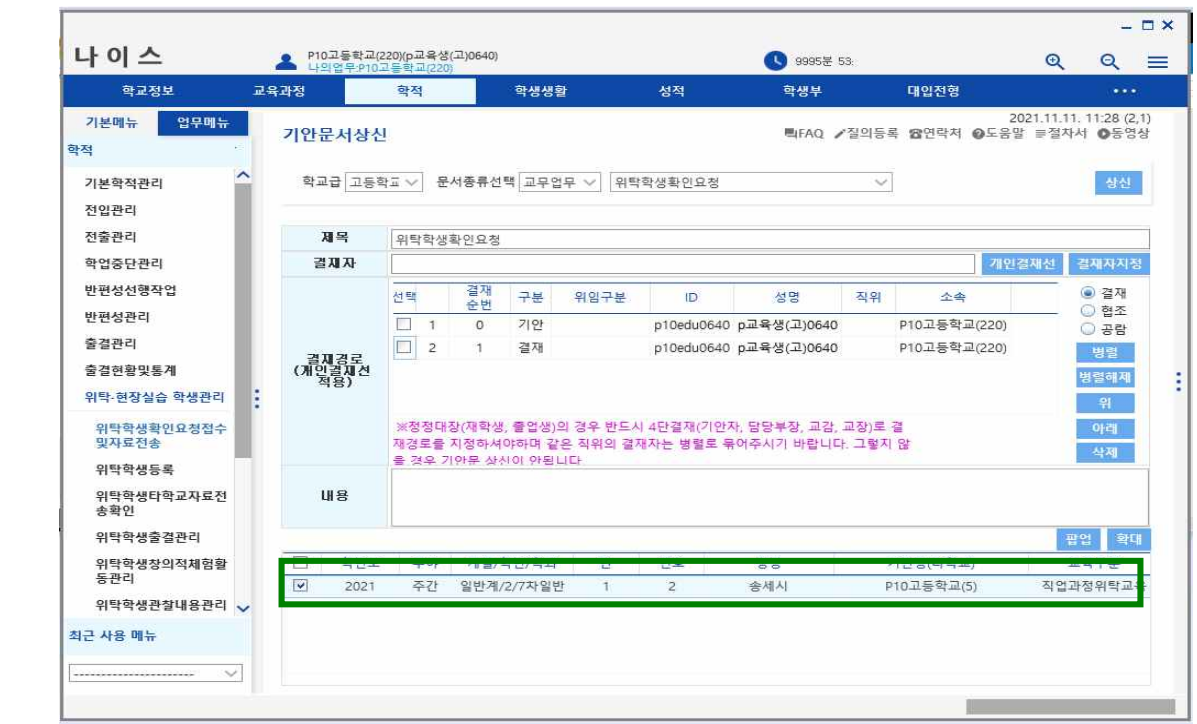

- 아래 학생 목록을 확인 후 학생 목록 앞에 체크 표시하고, 결재 문서를 상신한다.

 - 결재가 완료되면 상신완결, 전송대기로 표시된다. 전송대기 학생에 ①체크 표시를 선택한 후 ②{요청확인}을 클릭한다.

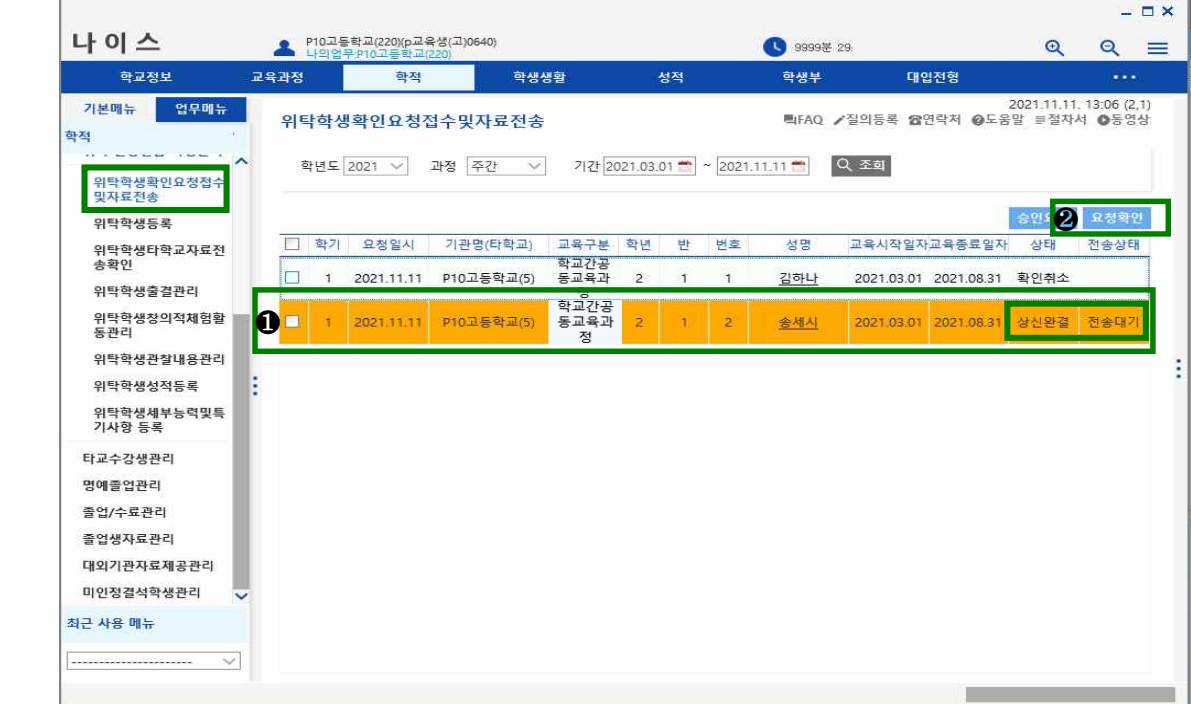

# ·(더불어, 미래를 여는 전부교육 학생충심 미래교육 –––––––

 - 전송 완료로 상태가 변환되며, 공동교육과정 거점학교의 학생 확인 요청에 대한 확인 작업이 완료된다.

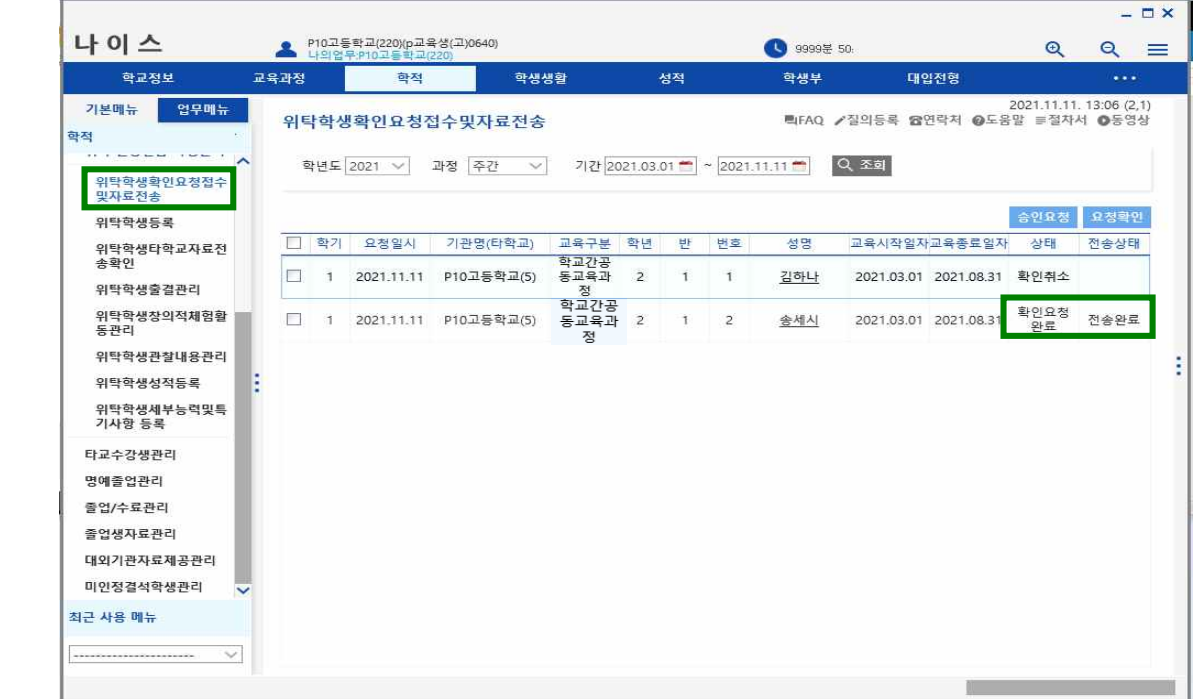

#### 나. 동일 학생의 위탁학생등록 재확인

- 1, 2학기 모두 위탁학생으로 등록한 동일학생의 재확인 요청의 경우, [학적]-[위탁, 현장실습<br>학생관리]-[위탁학생확인요청접수및자료전송]에서, 기간을 설정한 후 ①조회, ②확인요청 접수된 내용 앞에 체크표시한 후 ③{요청확인}을 클릭한다. 이때, '학기'는 '공통'으로 표시되며, '상태'는 '재확인요청접수'로 나타난다.

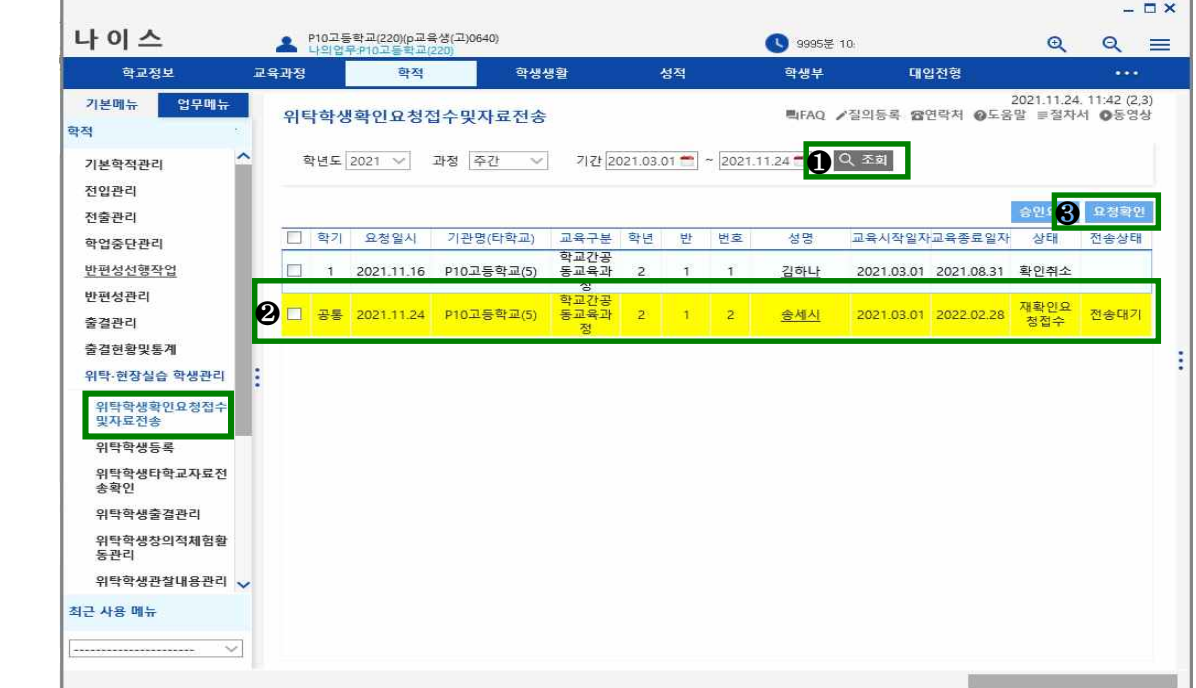

- {요청확인} 버튼을 누르면, 상태는 '재확인요청완료'로, 전송상태는 '전송완료'로 나타난다. 재확인요청의 경우, 따로 결재를 받는 절차는 생략된다.

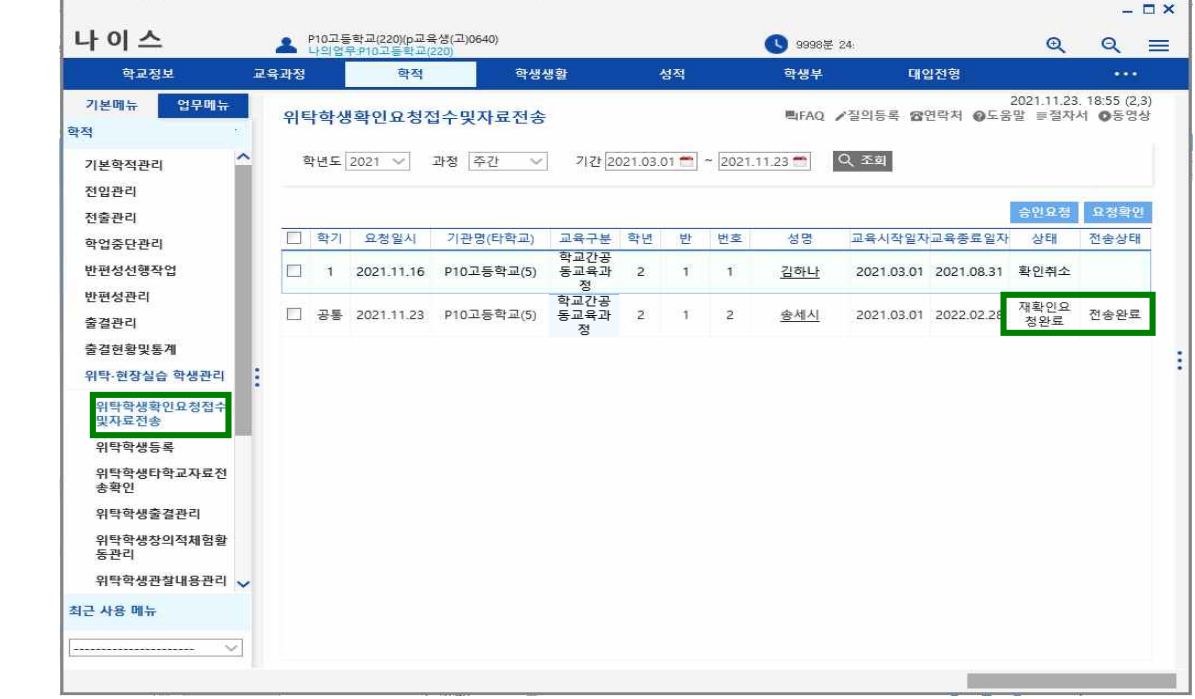

#### 다. 위탁학생등록 확인

 - [학적]-[위탁, 현장실습 학생관리]-[위탁학생등록]에서, 타학교에 위탁 등록된 학생의 '계열 /학년/학과' 및 반을 지정하고 {조회}를 클릭하면 해당 학생의 위탁 내역을 확인할 수 있다.<br>(<del>공동교육과정에서는 해당 메뉴에서 {등록}을 사용하</del>지 않으며, '등<del>록구분</del>'이 '타학교'로 잘 표기되어 있는지만 확인한다.)

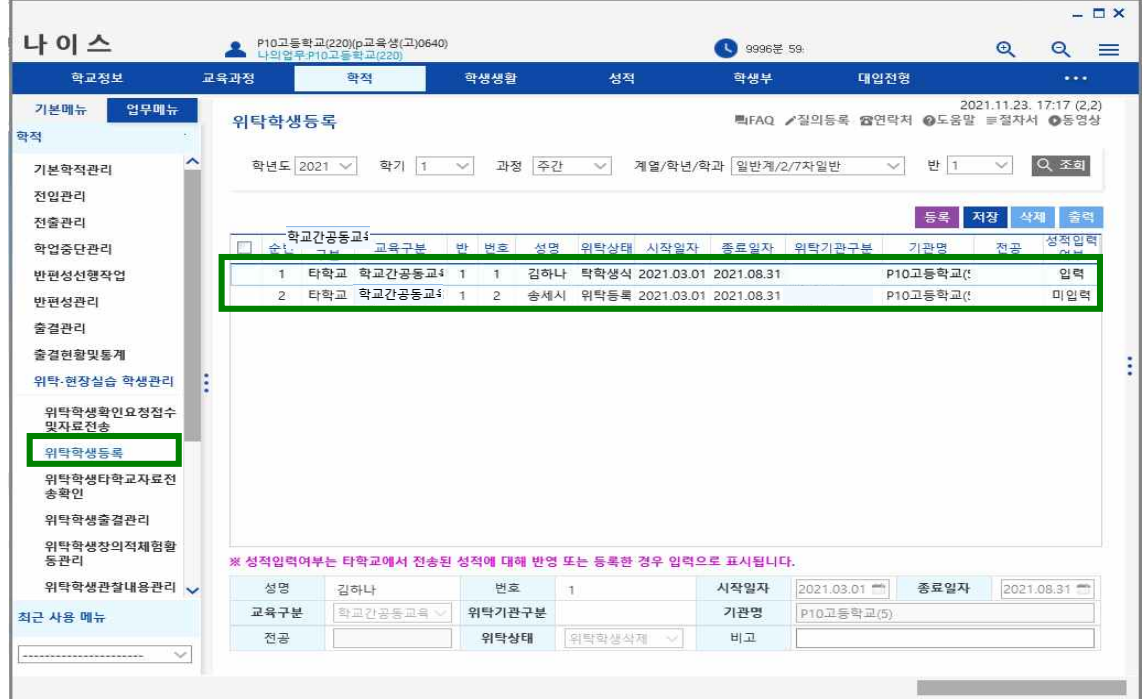

 $\overline{\Gamma}$ 

#### 라. 거점학교에서 위탁중도해제 시 처리

- <u>위탁학생으로 등록한 학생이 거점학교에서 위탁중도해제 처리가 진행되는 경우,</u> [학적]-[위탁,<br>현장실습 학생관리]-[위탁학생확인요청접수및자료전송]에서, 기간을 설정한 후 ①{조회}를 누르고, 학생 이름을 클릭한다.

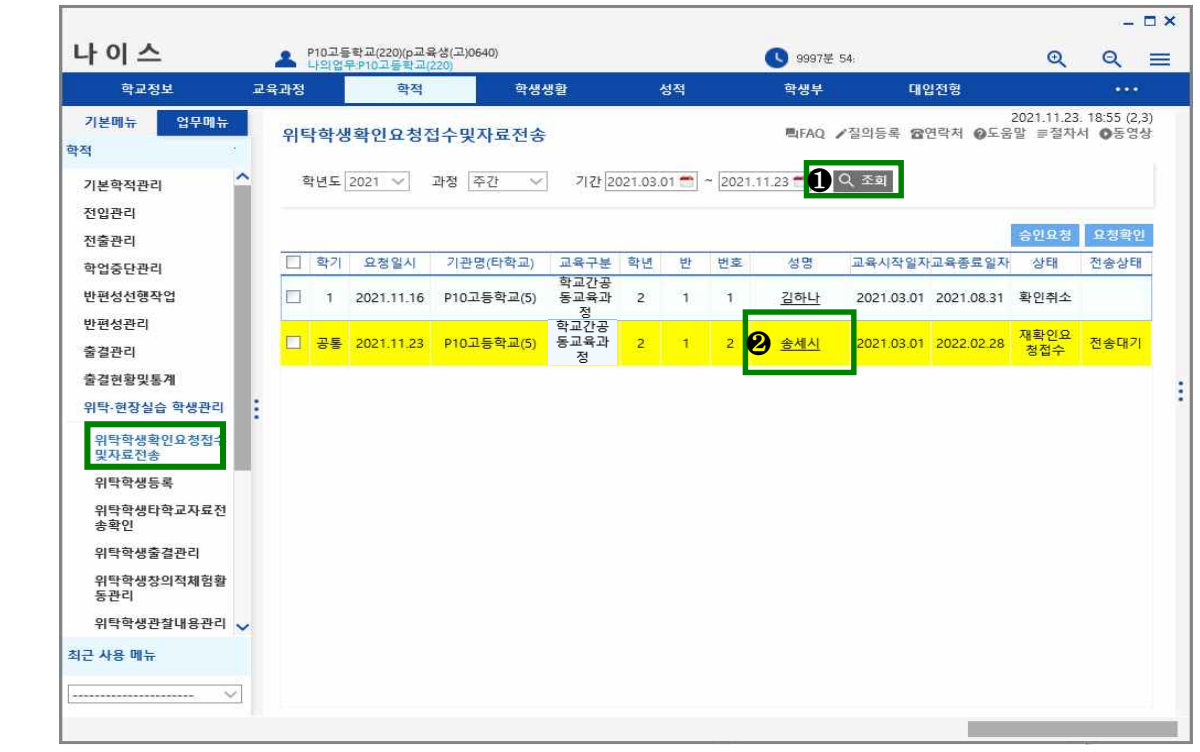

 - '위탁학생 상세정보'에서 거점학교에서 '위탁중도해제'를 사유로 재확인요청을 진행한 내용이 나타난다. 확인 후 {닫기}를 누르고, 학생 이름 앞에 체크한 후 {요청확인}을 클릭한다.

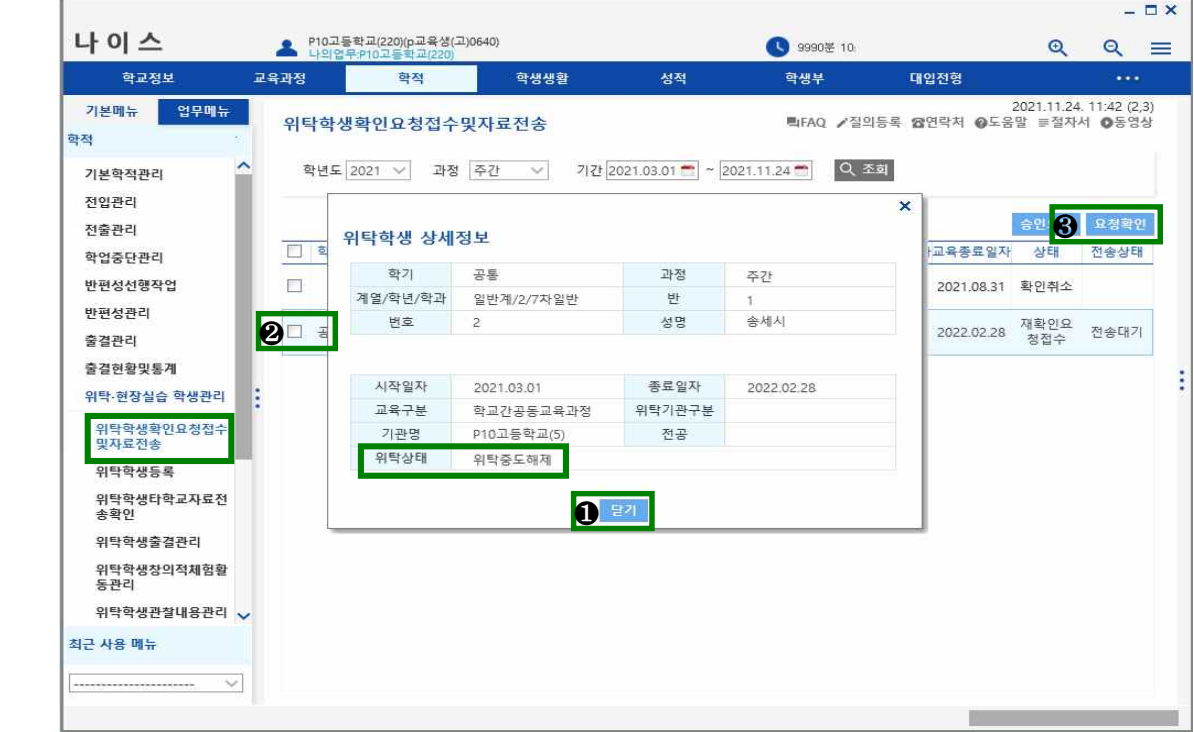

## 2. 성적 등록

### 가. 성적 등록 선행 작업

 - 공동교육과정 거점학교에서 성적 전송이 완료되면 담당자 로그인 시에 다음과 같은 화면이 나타난다.

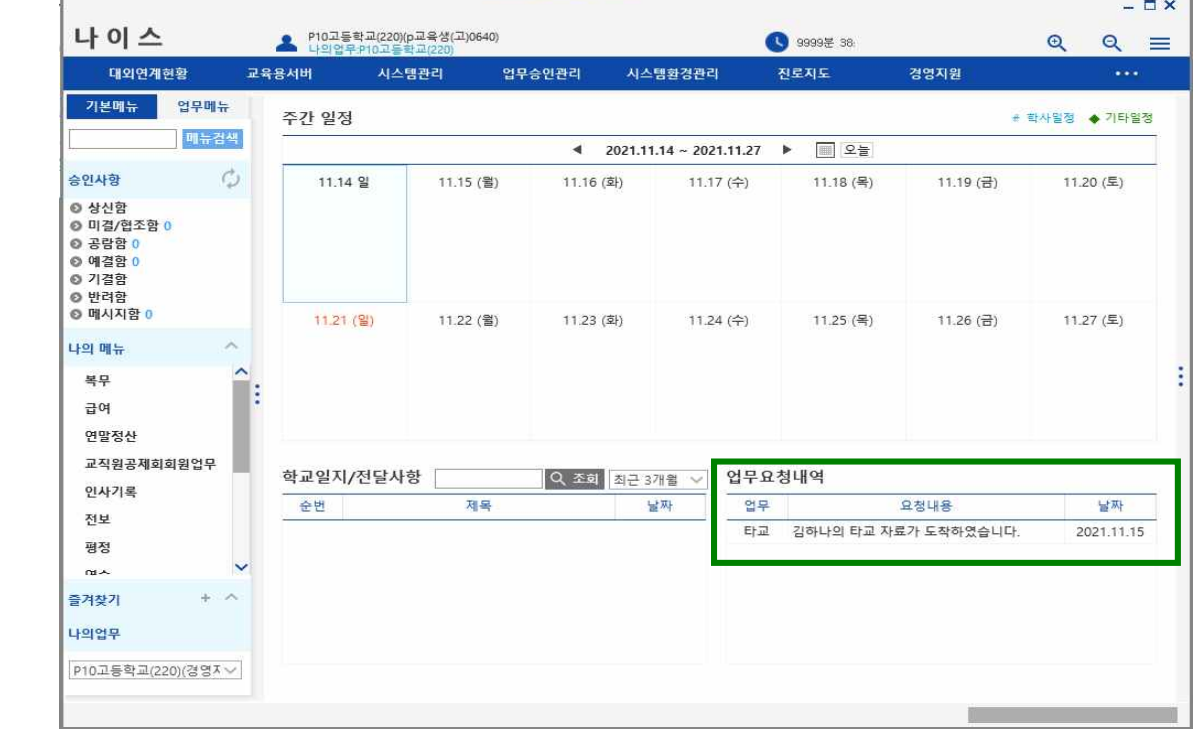

- [학교정보]-[기준년도/학기관리]에서 기준년도가 맞는지 확인한다.(교무업무 담당/필요 시)

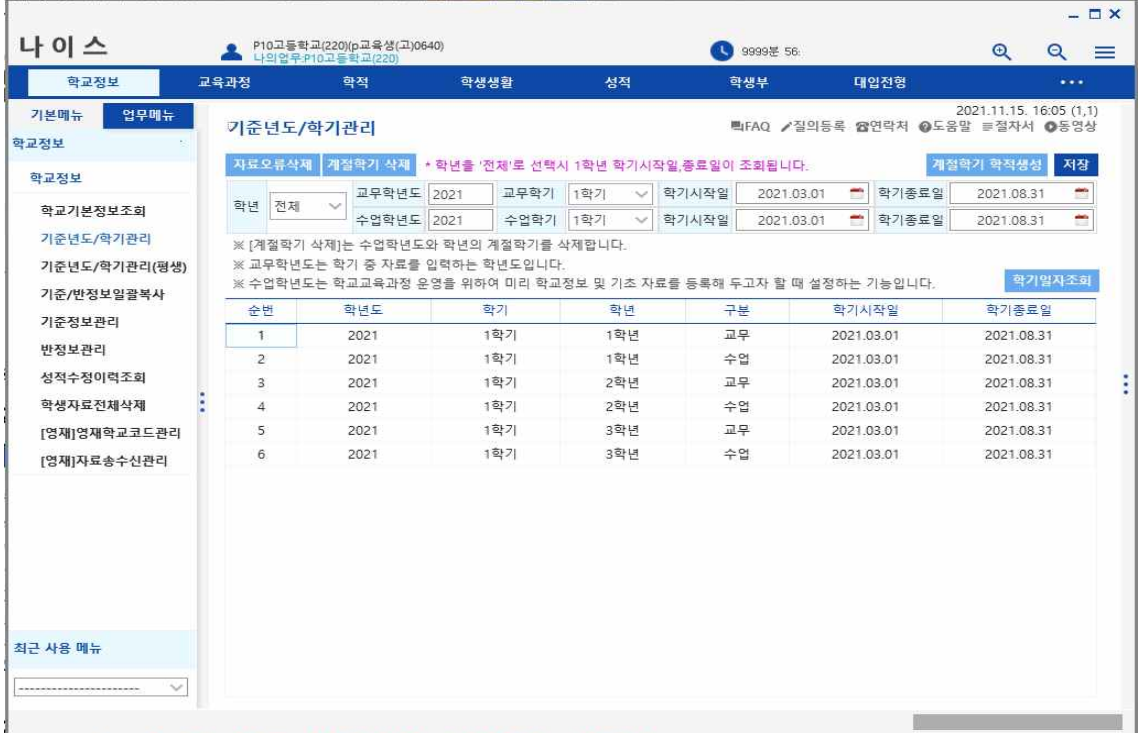

# 

## 나. 성적산출기준명 등록

 $\sim$ 

 - [성적]-[성적처리선행작업]-[성적산출기준명관리]에서 '학년도', '학기', '과정' 설정 후 {조회}를 클릭한 후, {등록}을 클릭한다. (성적처리 업무 담당/필요 시)

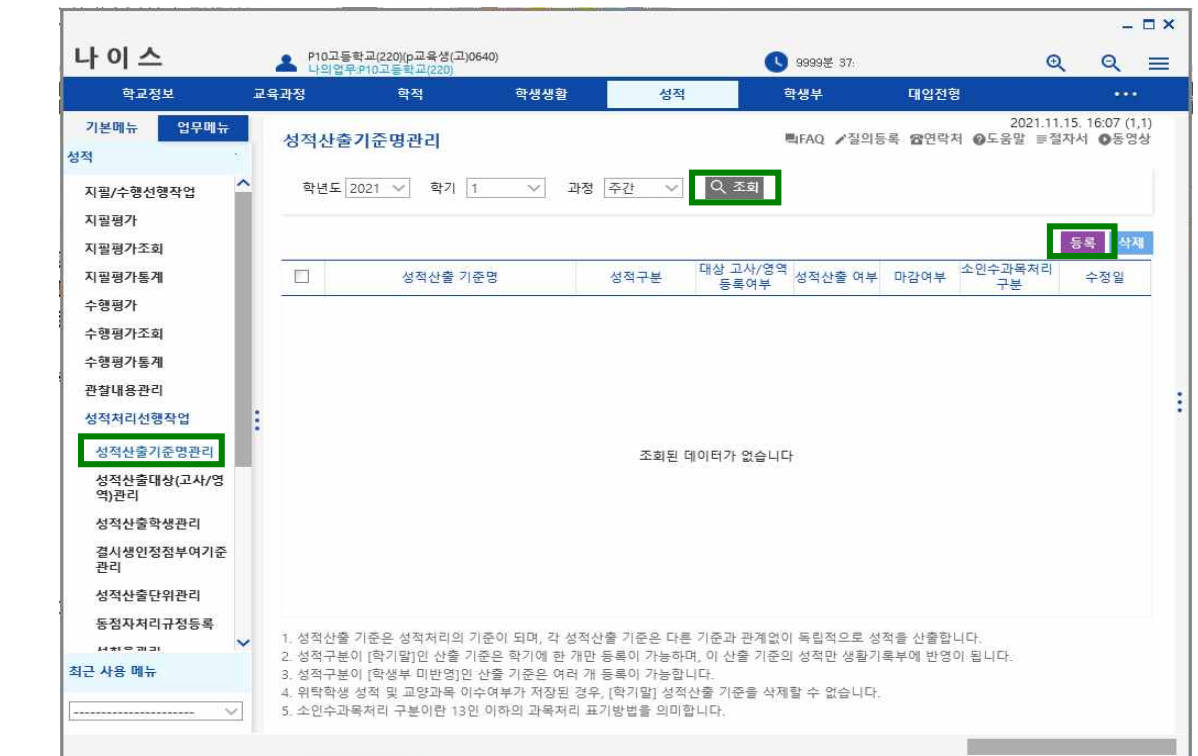

 - 다음 화면에서 '기준명', '성적구분', '소인수과목처리 구분' 설정 후 {저장}을 클릭한다. '소인수과목처리 구분'은 학교별 학업성적처리규정에 따른다.

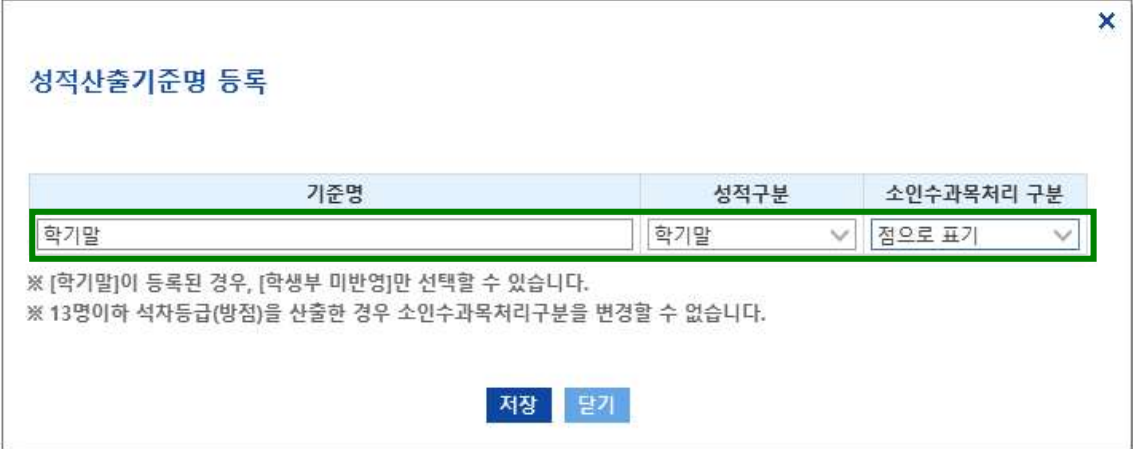

#### 다. 위탁학생 성적 등록

- [학적]-[위탁·현장실습 학생관리]-[위탁학생성적등록]에서, '학년도', '학기', '계열/학년/학과'를 설정하고 ①{조회}를 누르면 공동교육과정 수강 학생 목록이 나타난다.
- ②학생 이름을 클릭하고 ③{타학교자료가져오기} 버튼을 누른다.

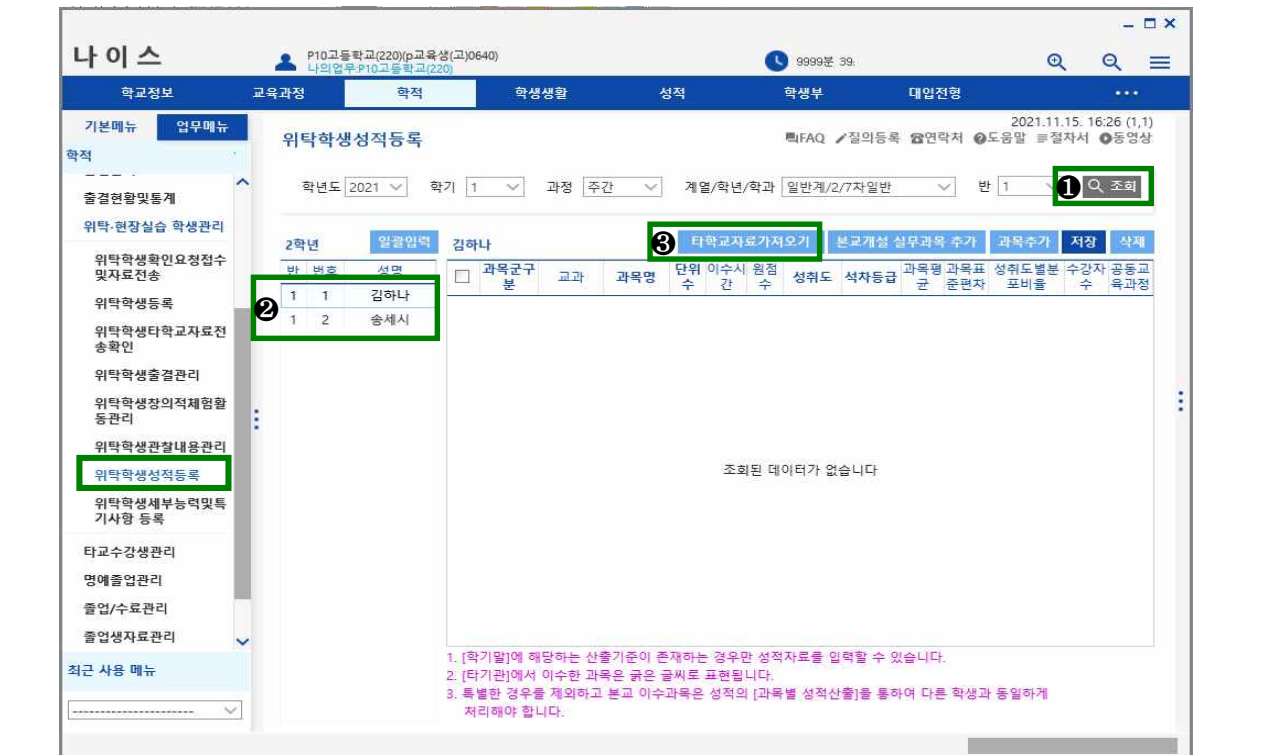

 - 해당 학생의 학기말 성적, 지필평가 성적, 수행평가 성적 등을 확인한다. 학기말 성적을 가져올 타학교명 앞에 체크 표시하고, {반영} 버튼을 누른다.

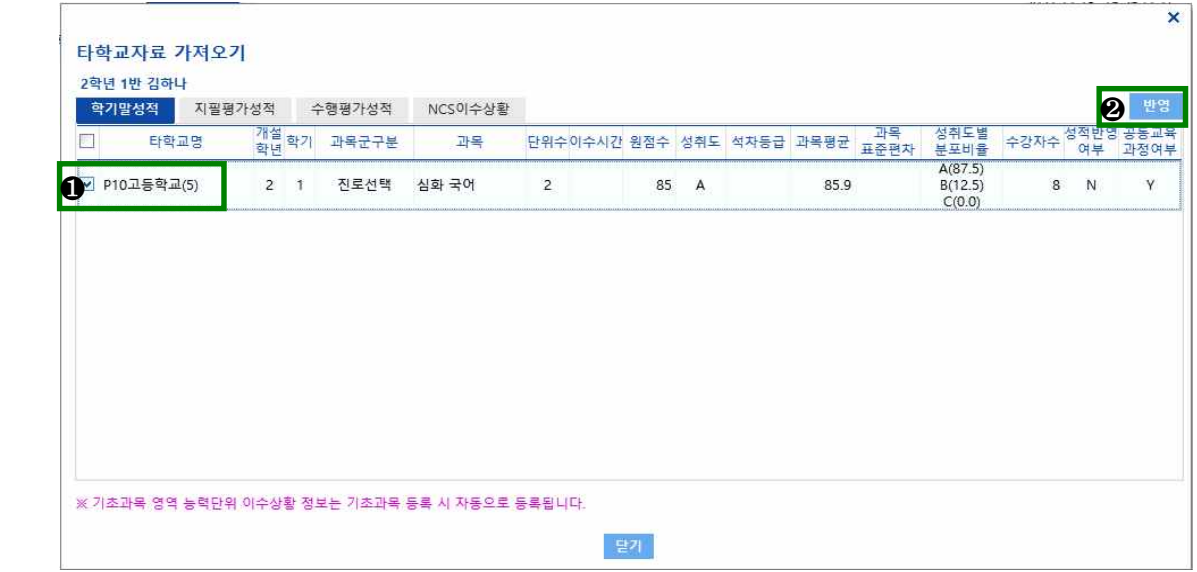

# (더불어, 미래를 여는 전북교육 학생충심 미래교육

 - 위탁학생성적 등록 창에 학생 성적이 반영되어 나타난다. 이 화면에서 {저장}을 눌러야 위탁 학생의 성적이 저장된다.

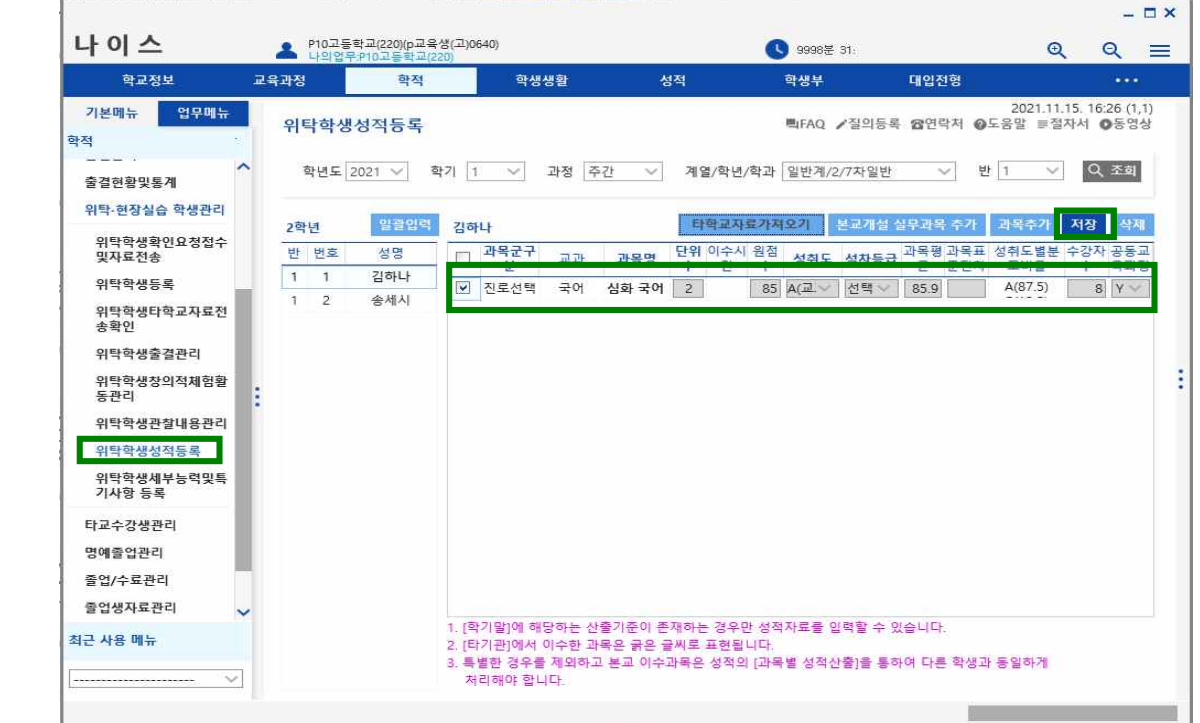

### 라. 위탁학생세부능력및특기사항 등록

- [학적]-[위탁·현장실습 학생관리]-[위탁학생세부능력및특기사항 등록]에서, '학년도', '학기', '계열/학년/학과'를 설정하고 ①{조회}를 누르면 수강 학생 목록이 나타난다.
- ②학생 이름을 클릭하고 ③{타학교자료가져오기} 버튼을 누른다.

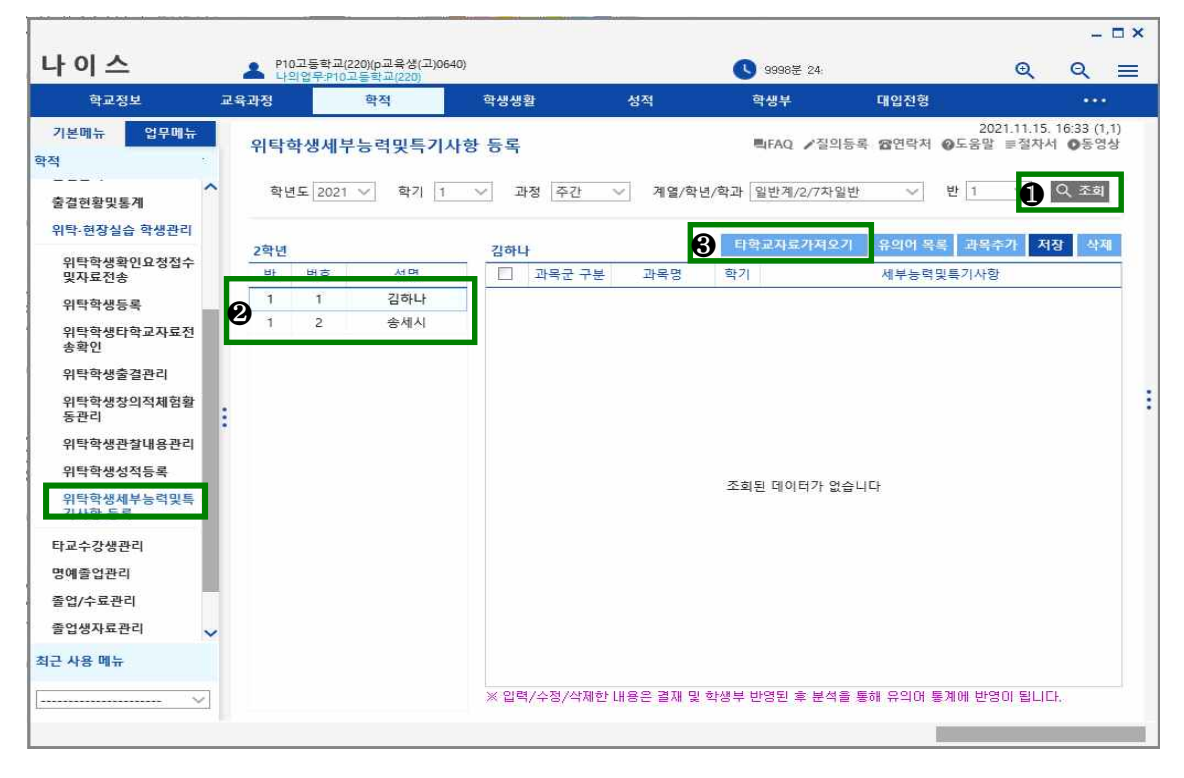

- 타학교명 앞에 체크 표시하고, {반영} 버튼을 누른다.

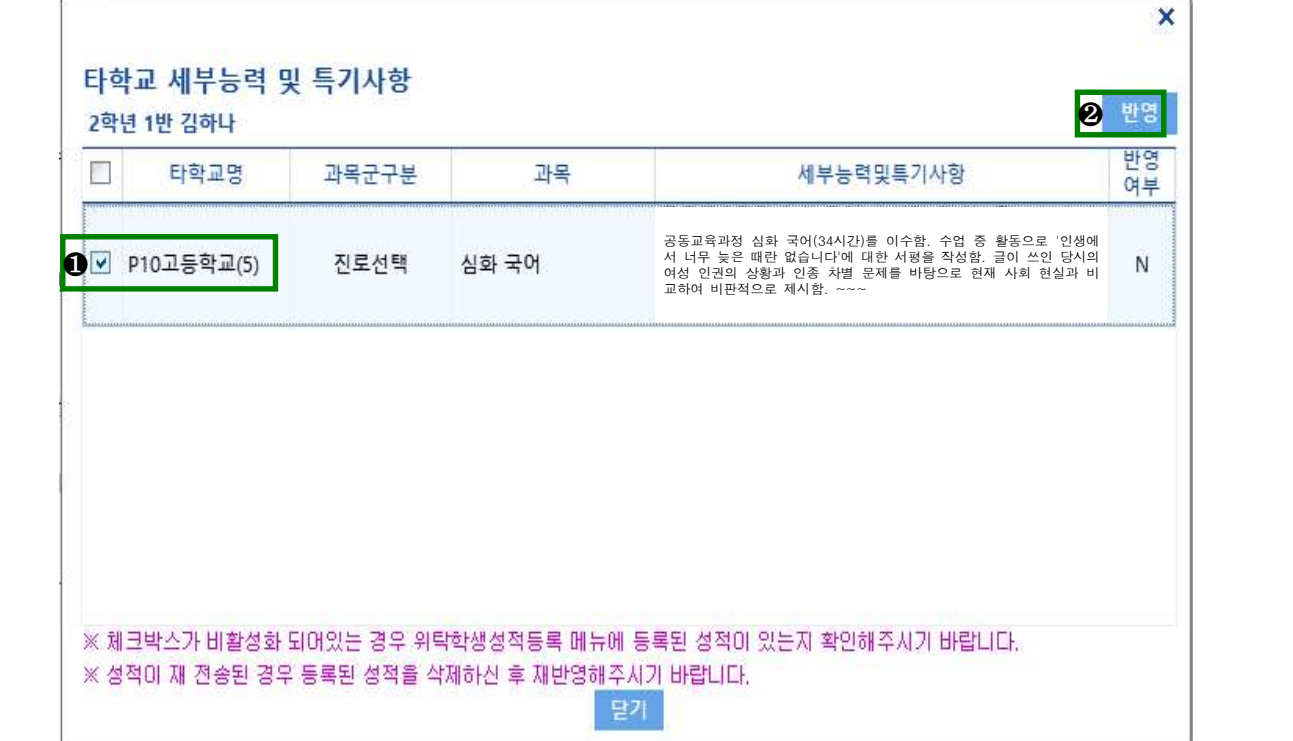

- 위탁학생세부능력 및 특기사항 등록 창에 학생 세부능력 및 특기사항이 반영되어 나타난다.<br>이 화면에서 {저장}을 눌러야 위탁 학생의 정보가 저장된다.

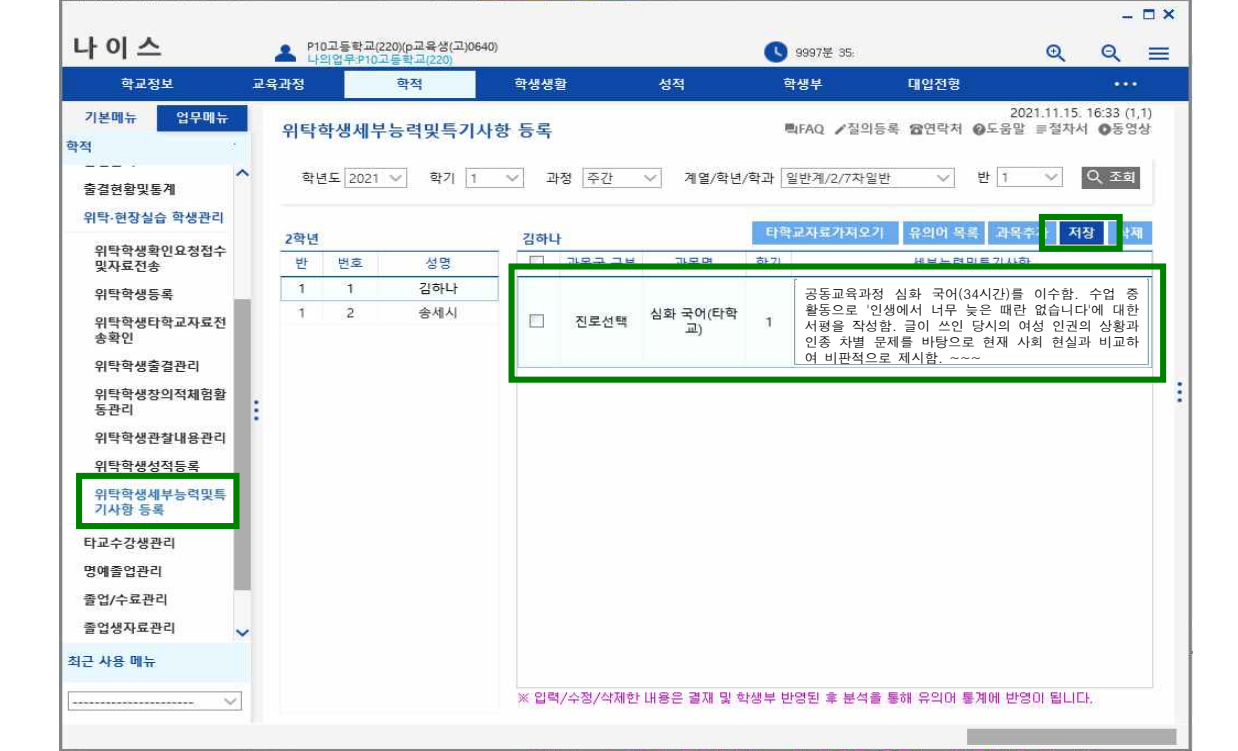

# • 더불어, 미래를 여는 전부교육 학생충심 미래교육

#### 마. 학교생활기록부 반영 보기

- 공동교육과정에서 성적이 정상적으로 입력된 후 학생부 '자료반영'을 진행하면 해당 과목 성적이 생활기록부에 등록된다.
- '비고'에 '공동, 타기관'으로 기재되어 공동교육과정으로 이수되었는지 여부와 함께, 교과별 세부능력 및 특기사항까지 정상적으로 반영되었는지 학급의 담임교사가 확인한다.

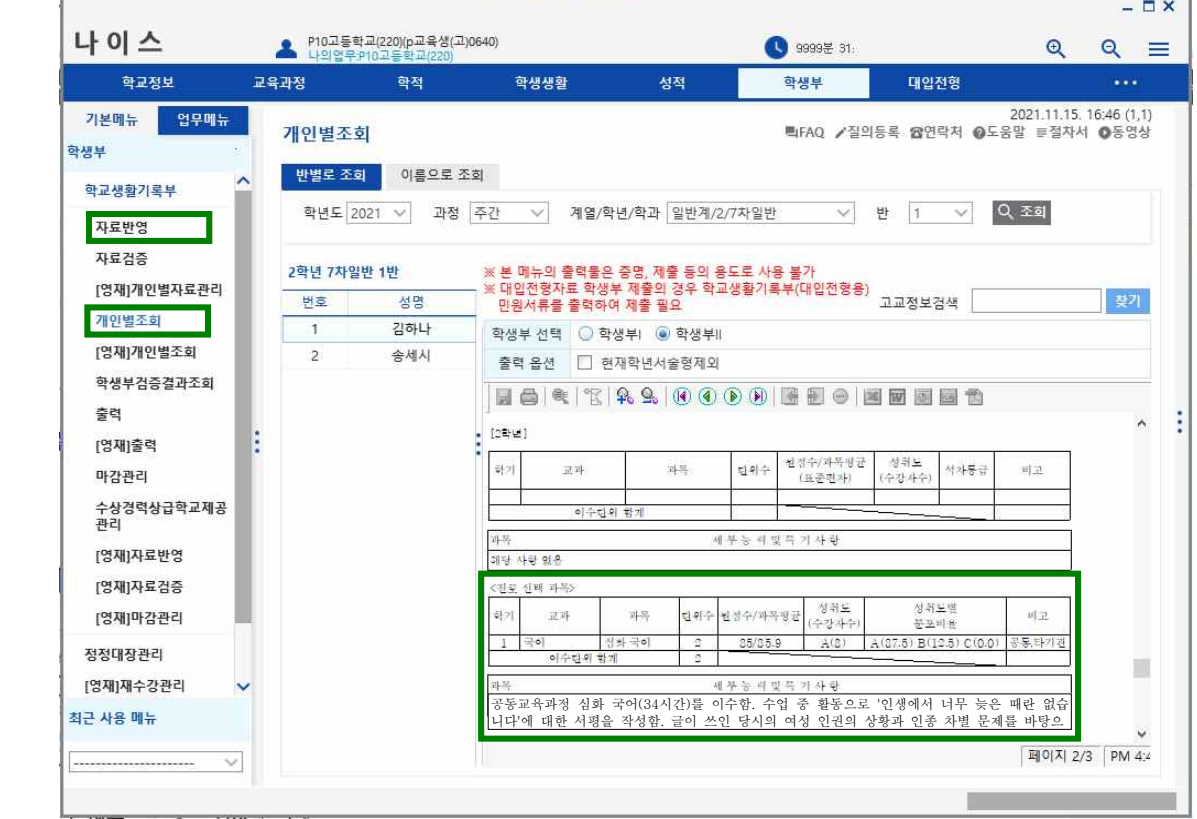

# Ⅷㅣ 위탁학생 삭제

### 1. 참여학교 담당 교사: 위탁학생 확인요청 기결 취소

- 승인사항 아래 [상신함]에서 ①'위탁학생확인요청'을 설정하고 상신 기간을 설정하여 ②{조회} 버튼 클릭한다.
- ③위탁학생 확인요청을 취소할 학생을 더블클릭한다.

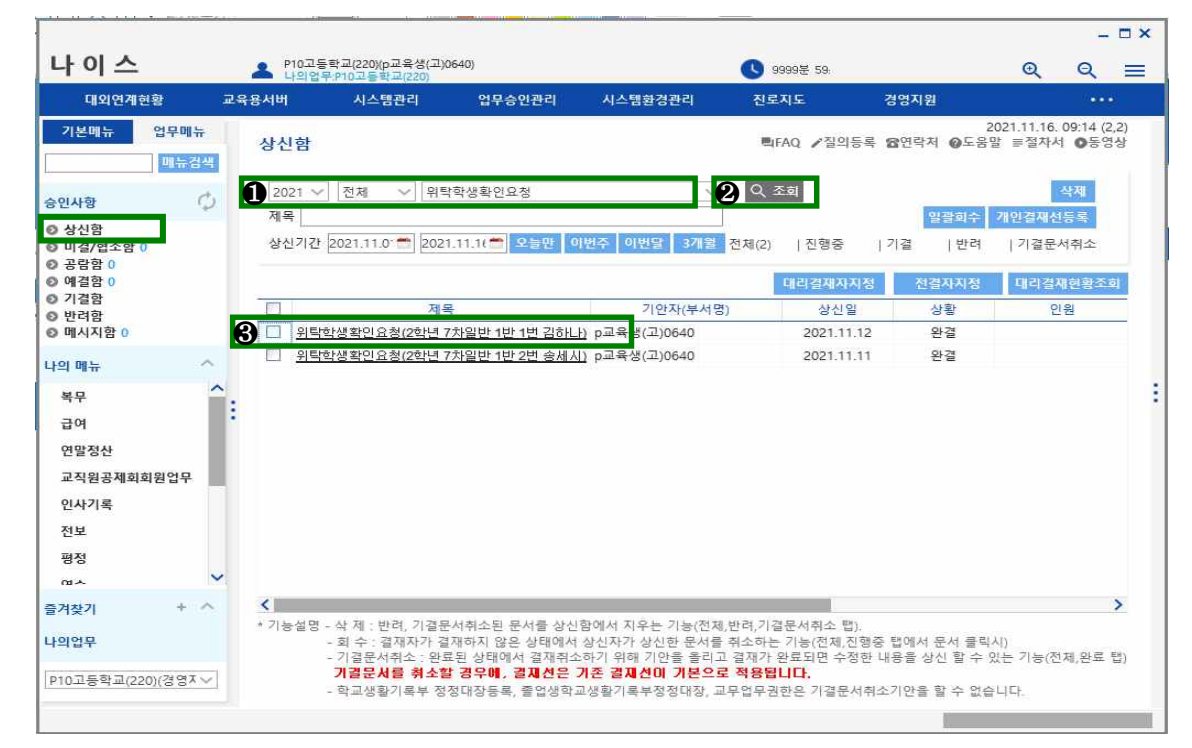

- {기결문서취소}를 클릭한다.

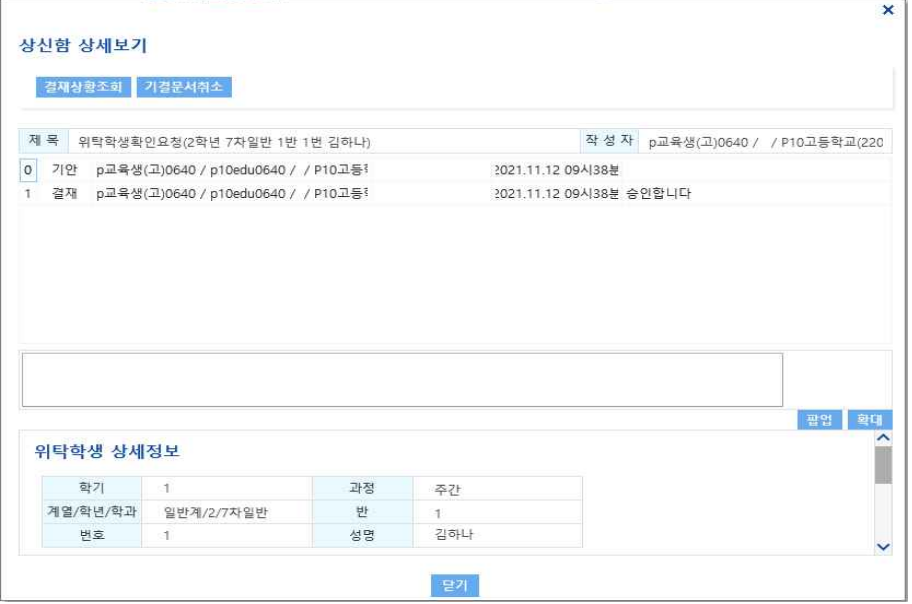

•<mark>(더</mark>불어, 미래를 여는 전부교육 학생충심 미래교육 ————————————————————————

- '내용'을 입력하고, {기결문서취소} 기안 문서를 상신한다.

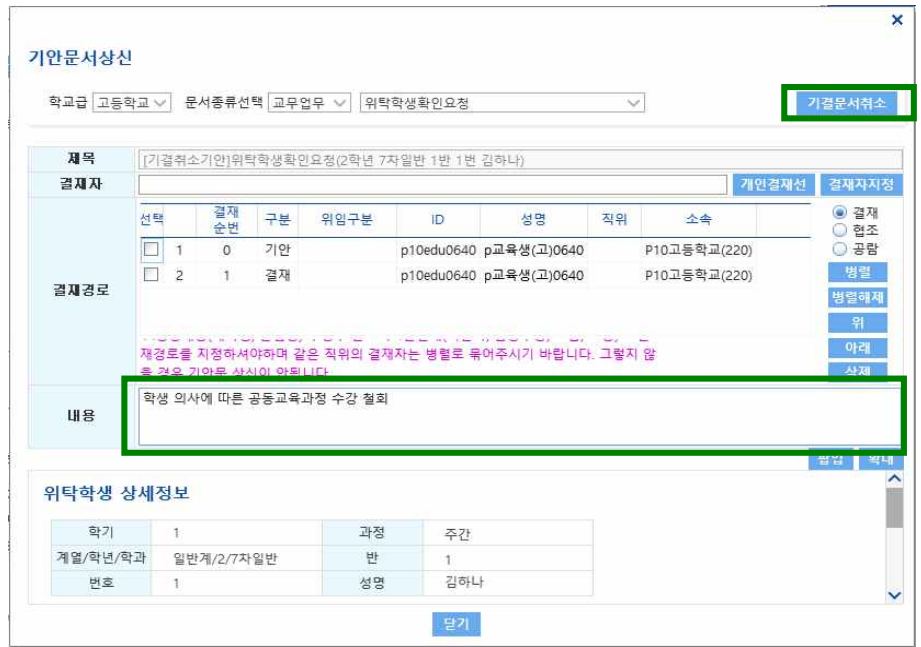

# 2. (학생 성적이 산출된 이후 삭제하는 경우) 거점학교 성적 담당 교사

#### 가. 성적산출학생관리에서 삭제 대상 학생 제외 처리

- [성적]-[성적처리선행작업]-[성적산출학생관리]에서, '계열/학년/학과' 설정 및 공동교육과정 '과목' 설정 후 {조회} 클릭한다.
- 학급 목록에서 대상 학생 검색 후 '대상자포함여부'를 '포함안함'으로 변경 후 {저장}

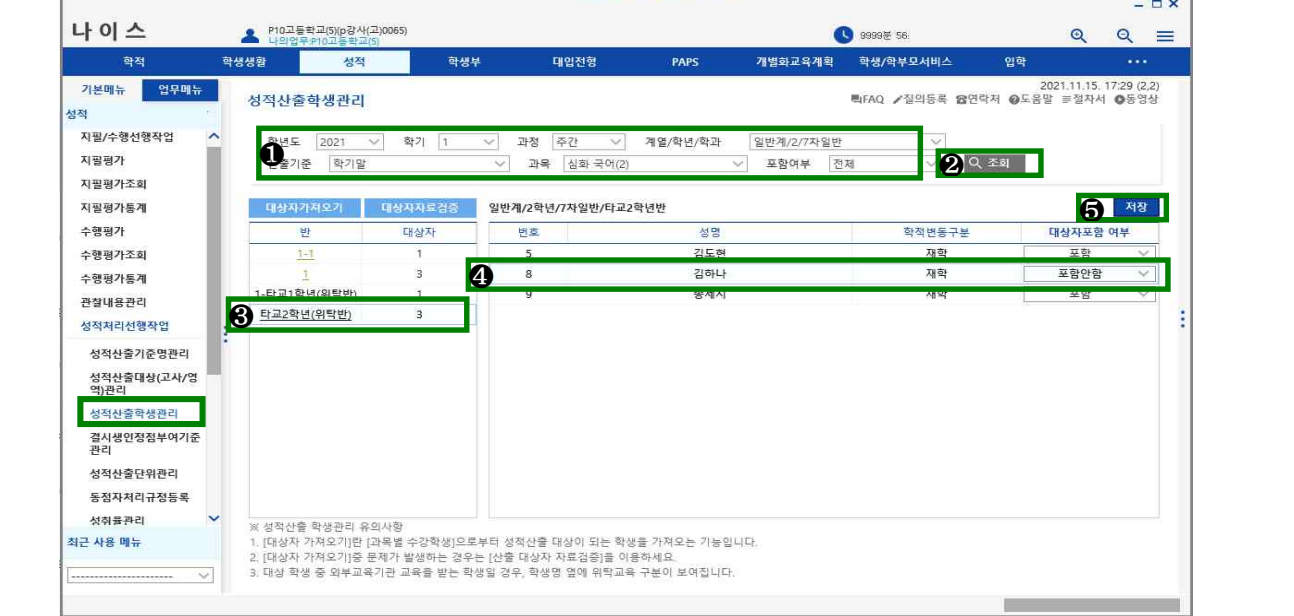

### 나. 과목별 성적 재산출

- [성적]-[성적처리]-[과목별성적산출]에서 '계열/학년/학과' 설정 및 공동교육과정 '과목' 설정 후 {성적산출준비} 클릭함
- '산출 대상자' 명단에서 대상 학생이 제외되었는지 확인 후 {산출함} 클릭함

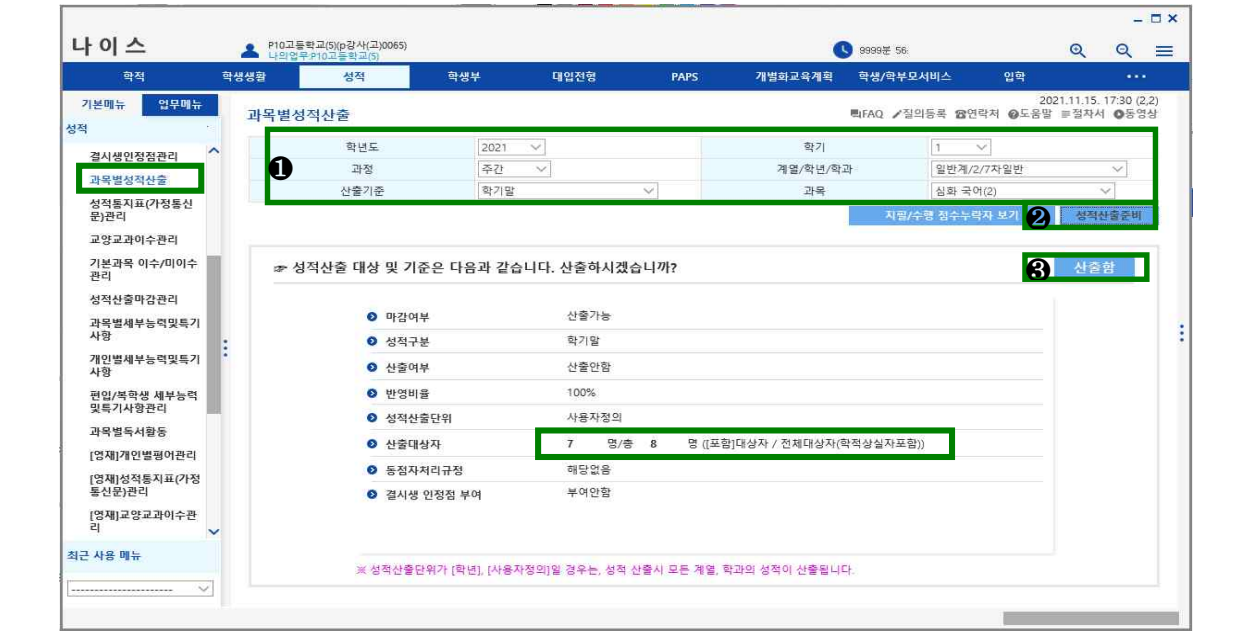

# 3. (학생 성적이 산출된 이후 삭제하는 경우) 거점학교 교과 담당 교사

- 가. 지필평가 삭제
- [성적]-[지필평가]-[성적관리]에서, '고사' 및 '계열/학년/학과', 공동교육과정이 운영되는 '과목' 설정 후 {조회}를 클릭한다.
- {마감취소}를 클릭한다.

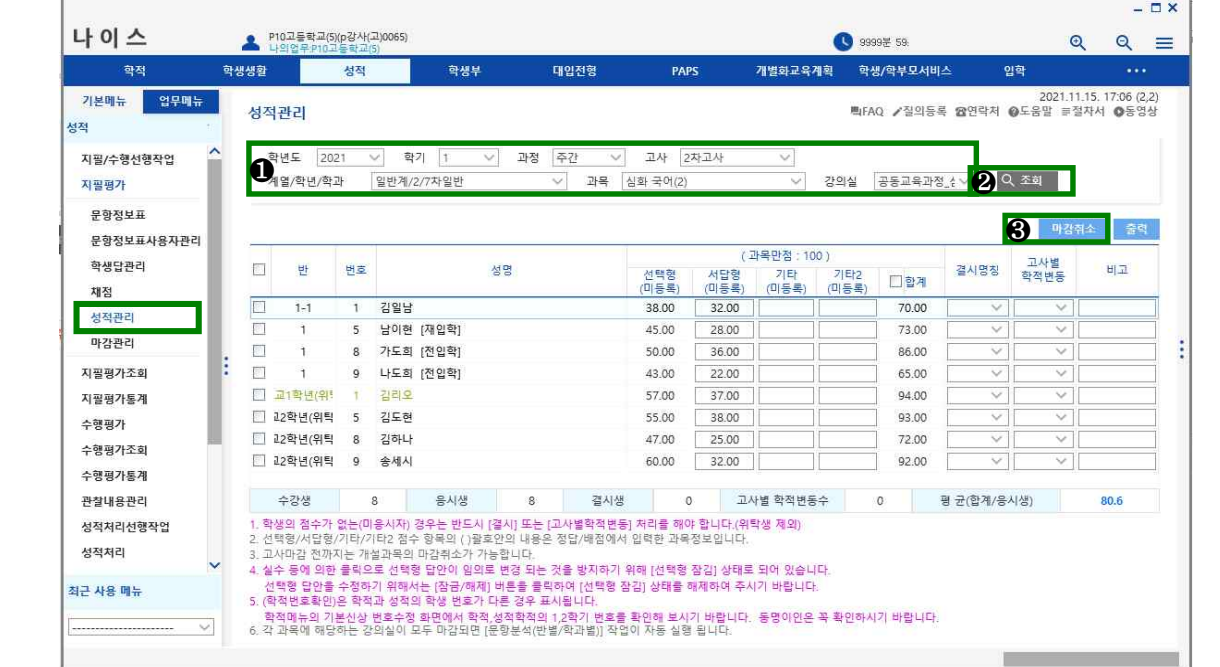

- 해당 학생을 선택하고 {삭제}를 클릭하여 해당 학생의 성적 자료를 삭제한다.

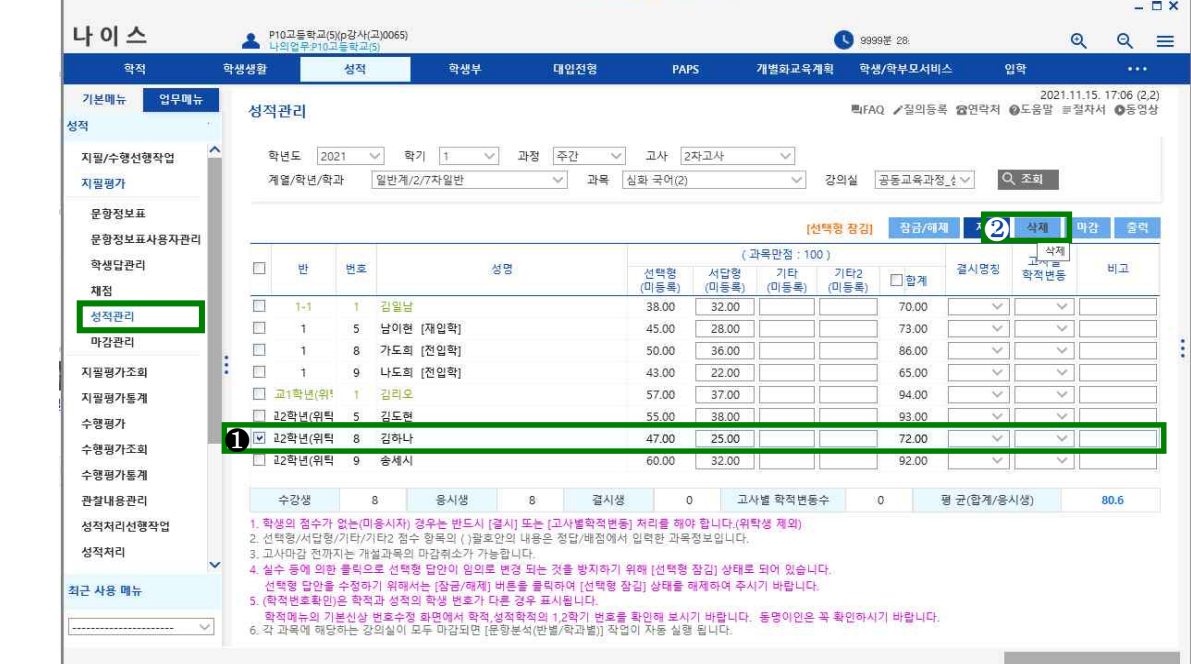

#### 나. 수행평가 삭제

- [성적]-[수행평가]-[마감관리]에서, ①'계열/학년/학과', 공동교육과정이 운영되는 '과목' 설정 후 {조회}를 클릭한다.
- ②'반별마감여부' 옆의 버튼에 선택 표시를 모두 없앤 후, ③{마감정보저장}을 클릭한다.

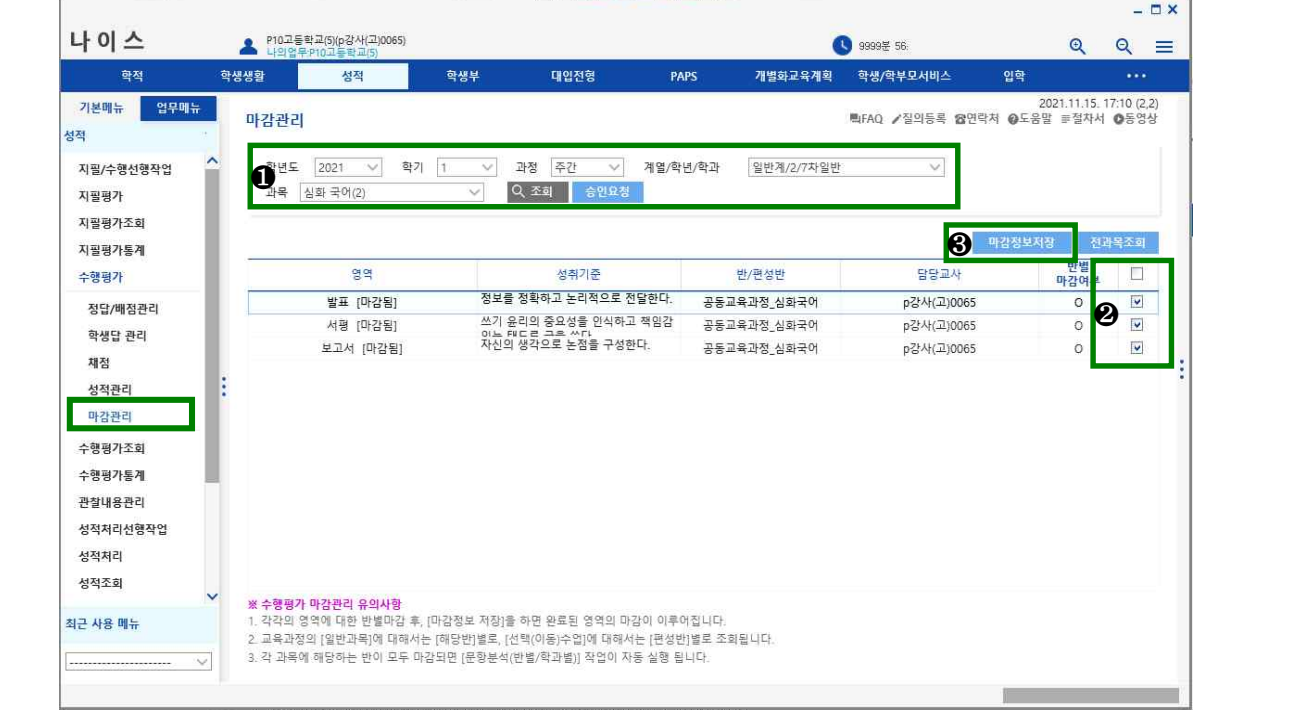

- [성적]-[수행평가]-[성적관리]에서, ①'고사' 및 '계열/학년/학과', 공동교육과정이 운영되는 '과목' 설정 후 ②{조회}를 클릭한다.
- ③해당 학생 앞에 선택 후, ④{삭제}를 클릭한다.

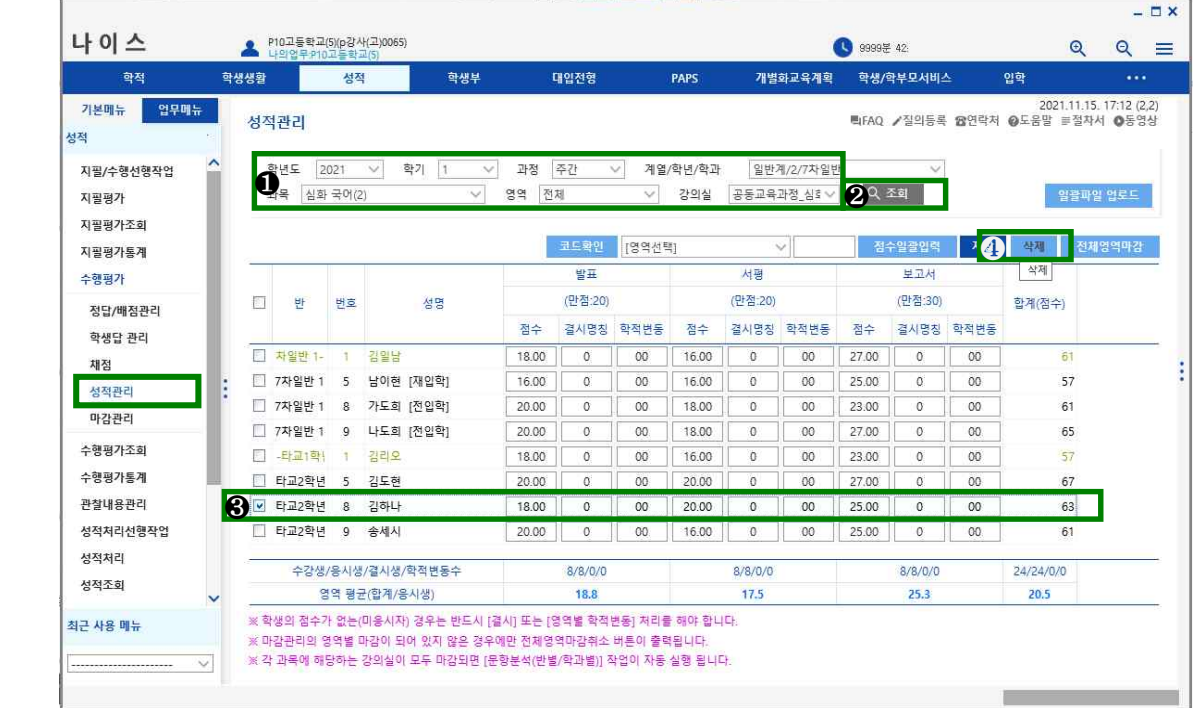

# • (더블어, 미래를 여는 전부교육 학생충심 미래교육 ———————————————————

### 다. 과목별 세부능력 및 특기사항 삭제

- [성적]-[성적처리]-[과목별세부능력및특기사항]에서, ①'계열/학년/학과' 및 공동교육과정으로 개설된 '과목' 선택 후 {조회}를 클릭한다.
- ② 삭제할 학생 이름 앞에 선택 표시 후 ③{삭제}를 클릭한다.

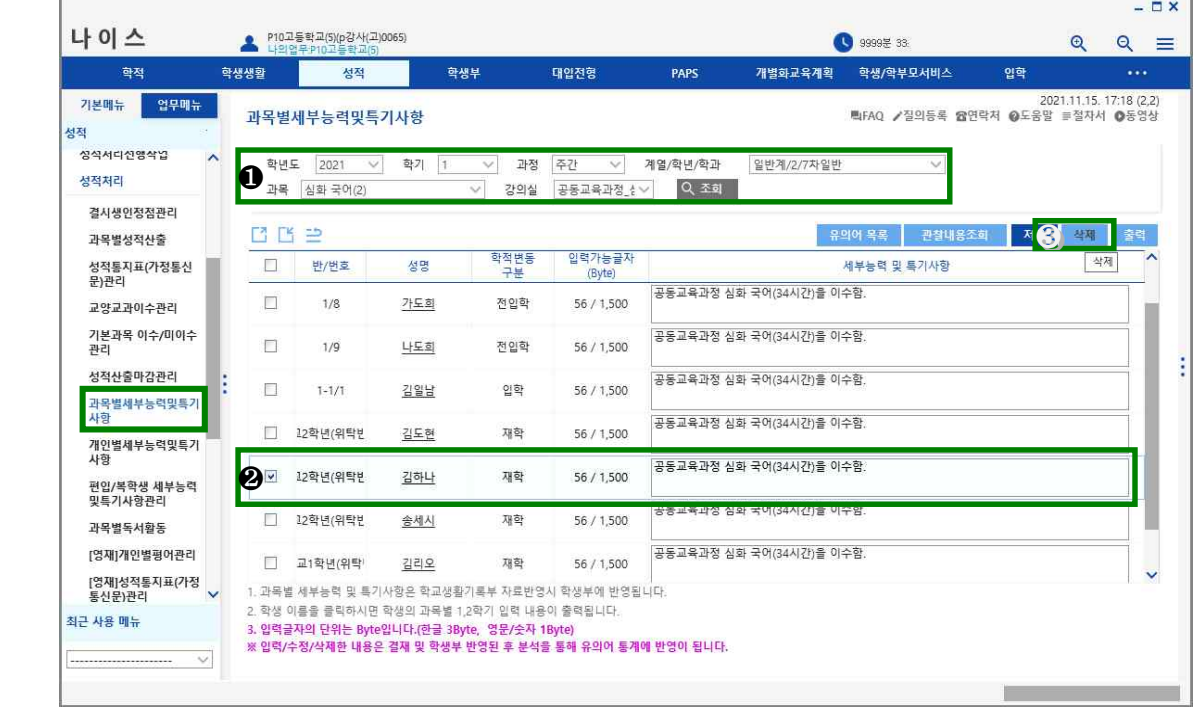

## 4. (성적이 없거나, 삭제된 후) 수강학생 편성 제외 및 학적 기결취소

#### 가. 수강 학생 편성(성적) 삭제

- [교육과정]-[과목개설관리]-[일반과목관리]에서, 공동교육과정이 운영되는 ①'계열/학년/학과' 선택 후 ②{조회}를 클릭한다.
- ③{수강학생편성(성적)}을 클릭하고, ④해당 학생이 편성된 공동교육과정 강의실을 클릭한다.

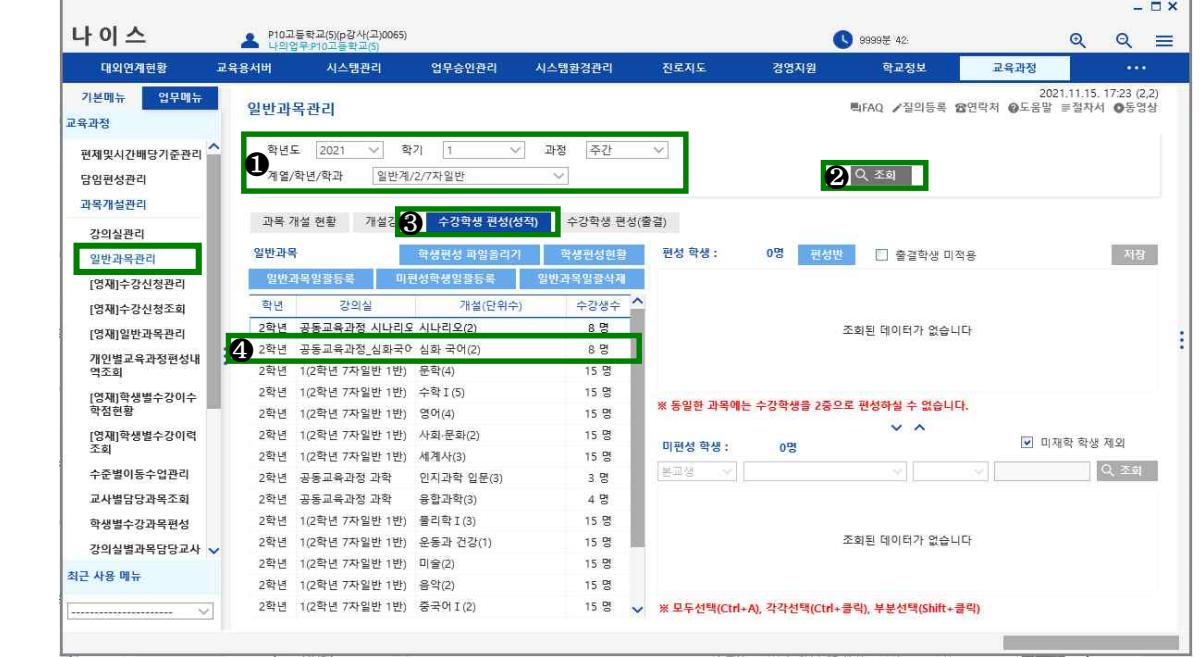

- ①해당 학생을 선택한 후 ②'∨' 버튼을 눌러 편성학생 명단에서 제외하고, ③{저장} 버튼을 클릭한다.
- 수강학생편성(성적)에서 학생 명단을 수정하면 수강학생편성(출결)도 동일하게 적용된다.

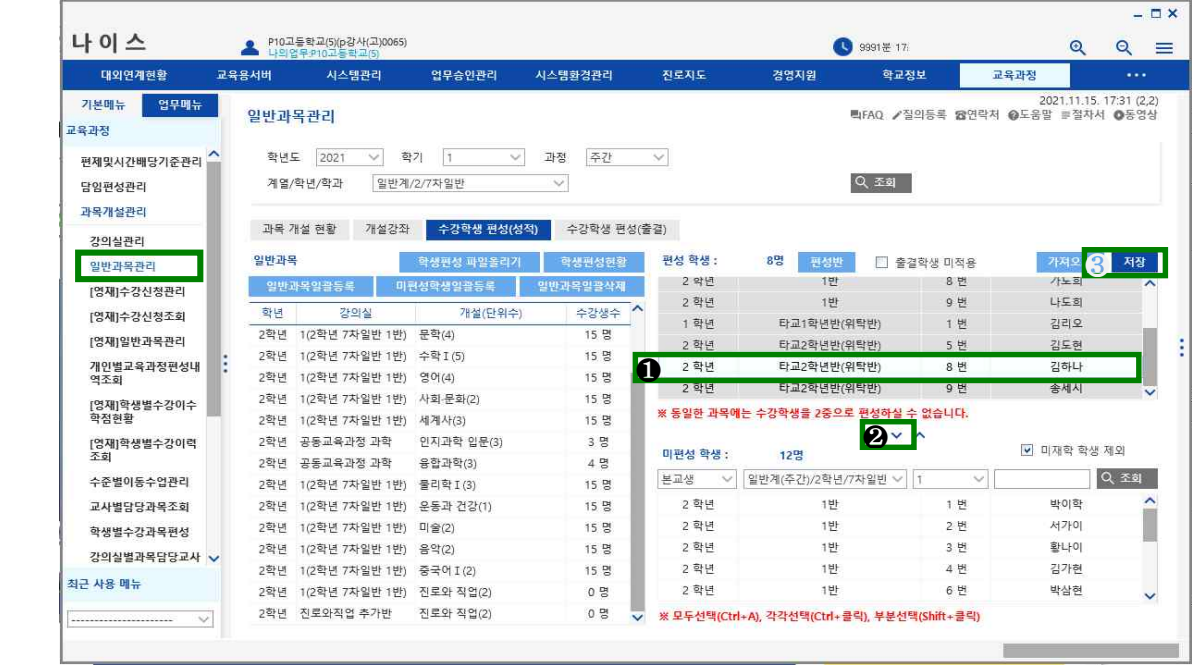

### 나. 타교수강생 학적 상신내역에서 기결문서 취소

- 기본메뉴의 상신함에서 ①해당 학생의 학적반영 자료를 찾아 클릭한다.
- ②아래쪽의 학생 이름을 클릭하고 ③{기결문서취소}를 클릭한다.

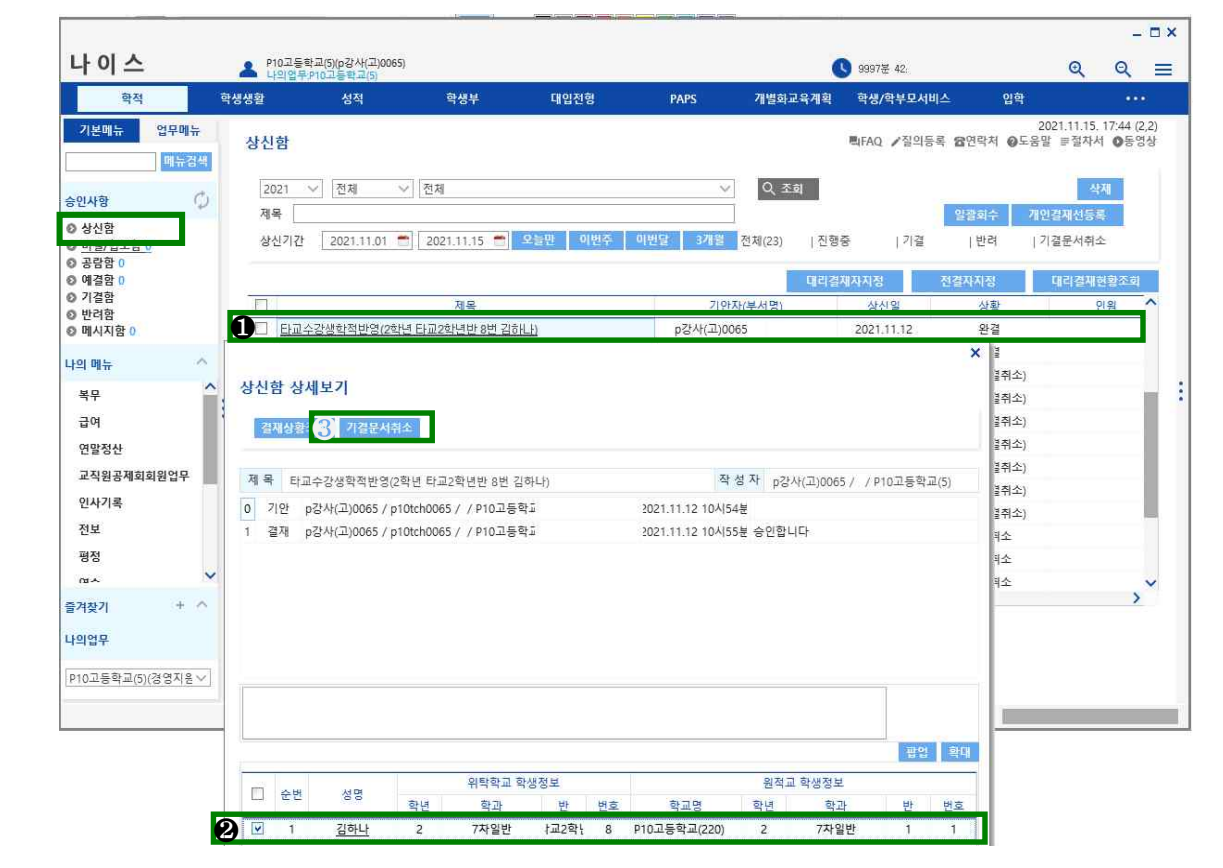

 - 아래 ①학생 이름 앞 체크표시를 클릭하고, ②사유를 입력하고, {결재자지정}을 통해 결재 과정을 확인 후, ④{기결문서취소}를 클릭한다.

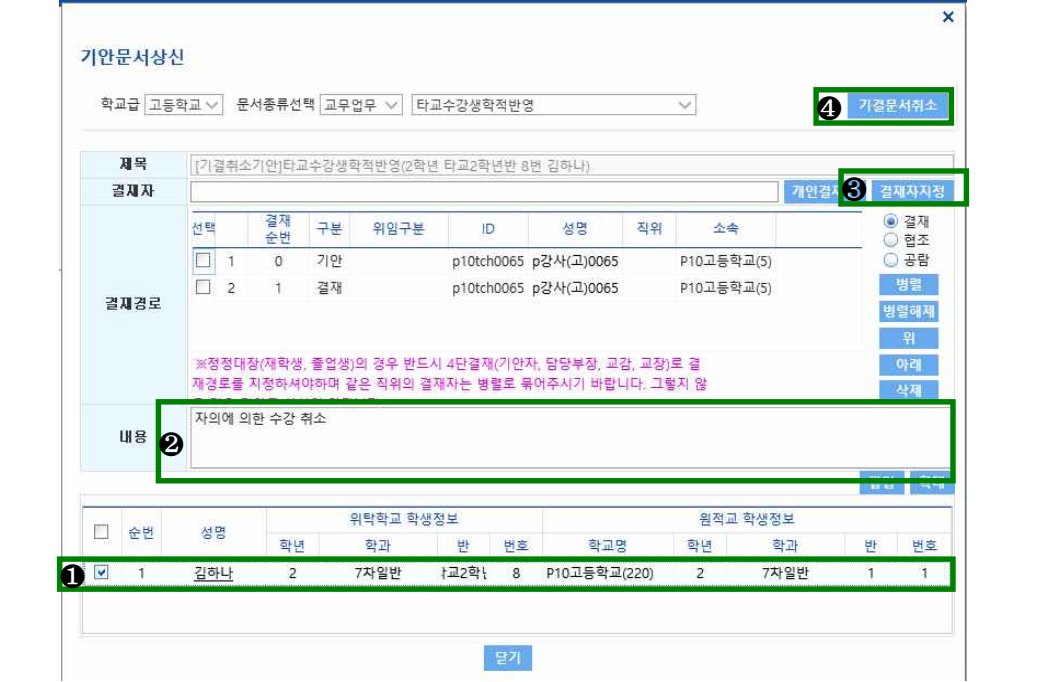

#### 다. 타교수강생 학적반영 취소

- [학적]-[타교수강생관리]-[타교수강생학적반영]에서, 학년도를 설정하고 ①'학적반영된 자료'를 클릭 후 ②{조회}를 클릭한다.
- ③해당 학생 앞에 체크 표시한 후 ④{학적반영취소}를 누른다.

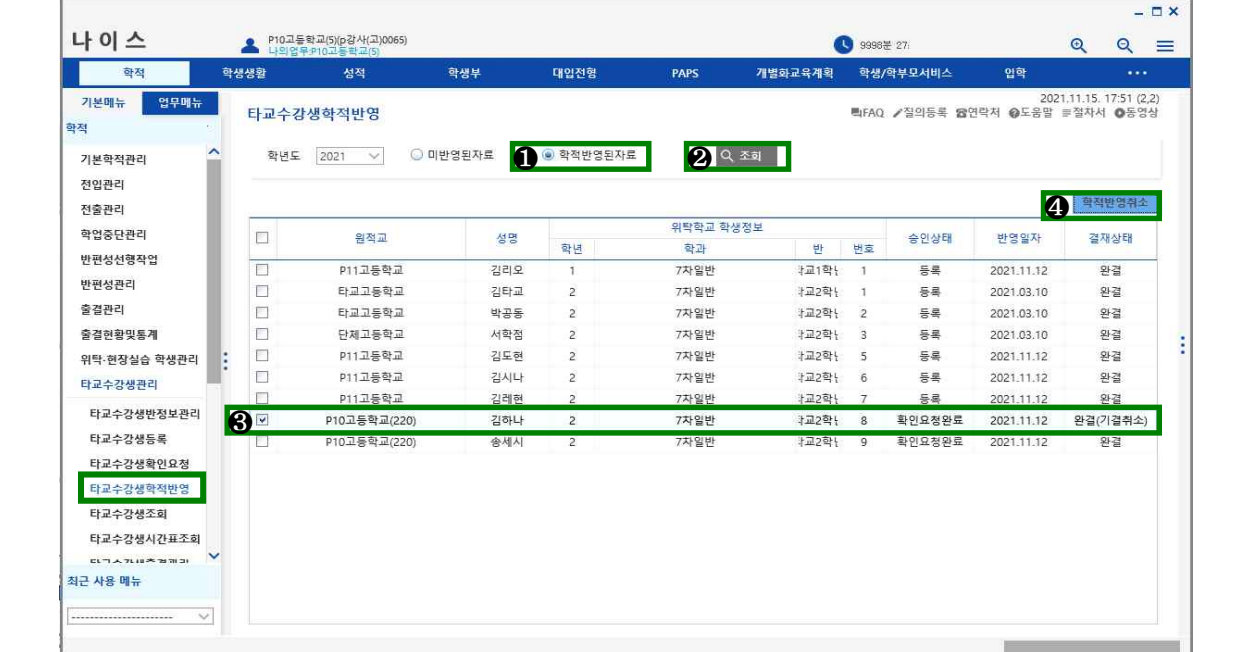

### 라. 타교수강생확인요청취소

- [학적]-[타교수강생관리]-[타교수강생확인요청]에서 ①'계열/학년/학과' 선택 후 ②{조회}를 클릭한다.
- 해당 학생 이름 앞에 ③체크 박스에 체크 후, ④{확인요청취소}를 클릭한다.

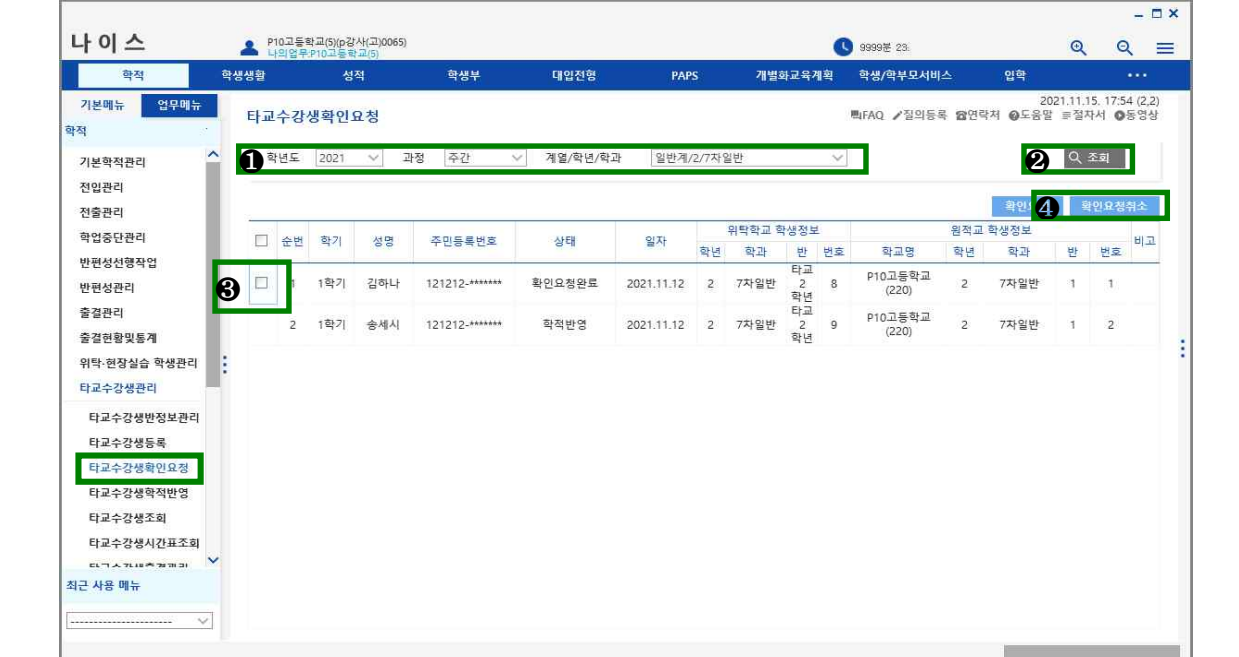

 - 만약, 참여학교에서 위탁학생확인요청 승인 취소가 되지 않은 경우에는 다음의 메시지가 나타나게 된다.(따라서, 이 경우 참여학교에 연락하여 위탁학생확인요청 기결취소를 하도록<br>요청하여야 한다.)

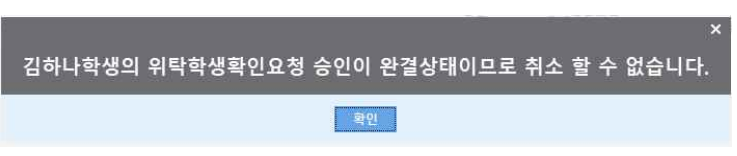

- 정상적으로 {확인요청취소}가 되면, 상태가 '확인요청완료'에서 '등록'으로 변경됨

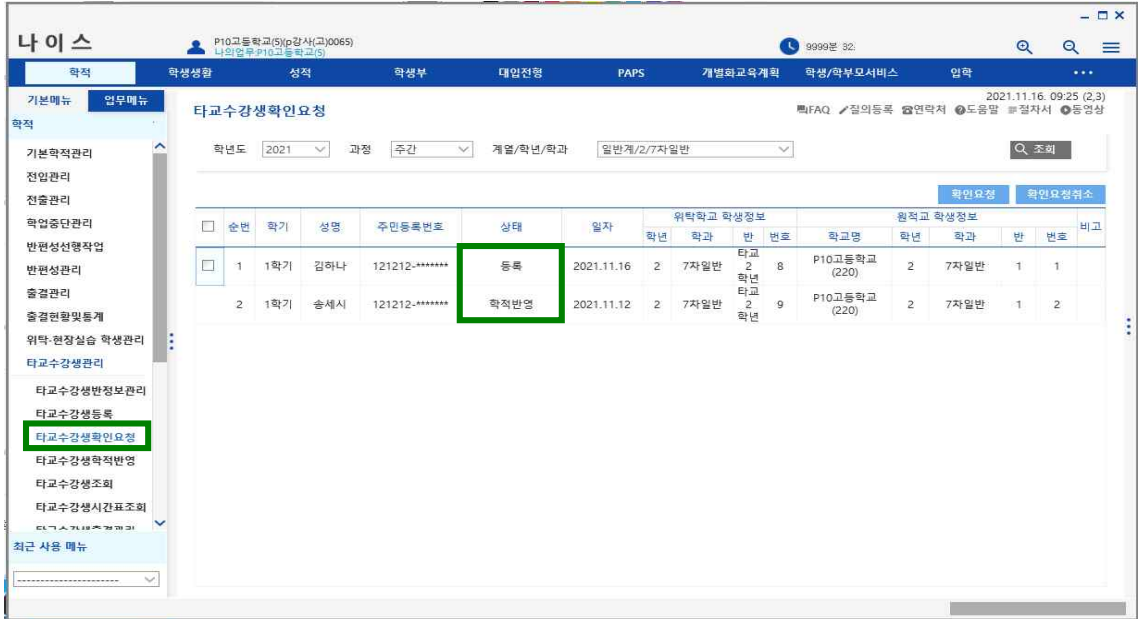

#### 마. 타교수강생등록 삭제

 - [학적]-[타교수강생관리]-[타교수강생등록]에서, ①학년도를 선택하고 {조회}를 누른다. - ②삭제할 학생을 체크한 후 ③{삭제}를 클릭한다.

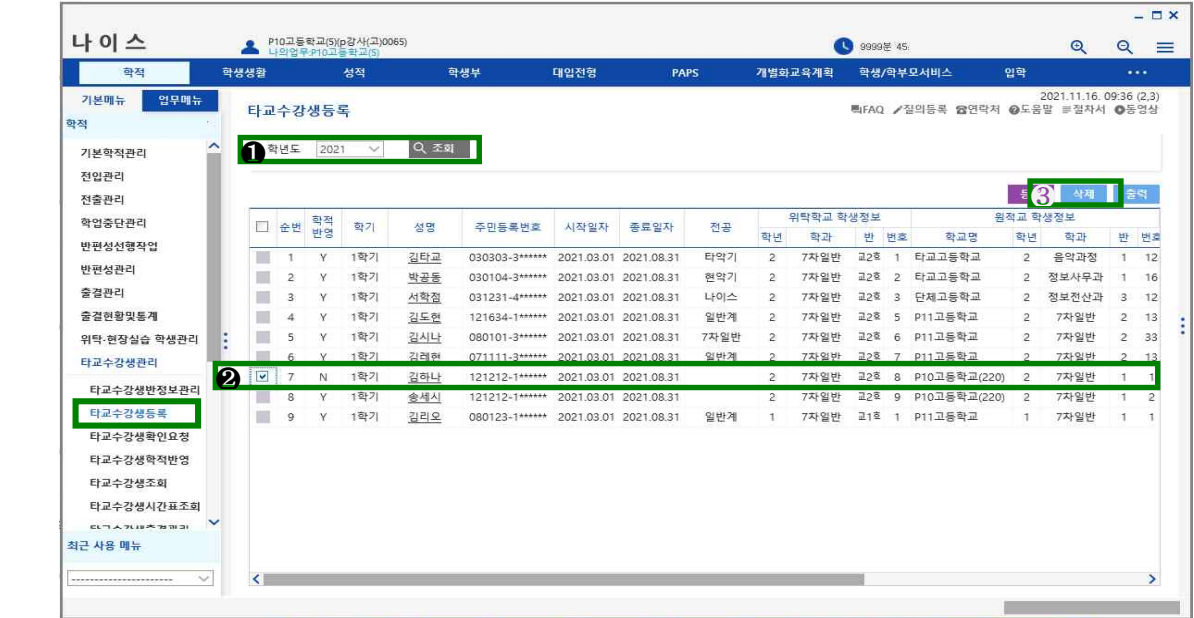

### 5. 참여학교 담당 교사: 위탁학생 확인 취소 상태 확인

 - [학적]-[위탁·현장실습 학생관리]-[위탁학생확인요청접수및자료전송]에서 학년도와 기간 설정 후 {조회}를 클릭한다.

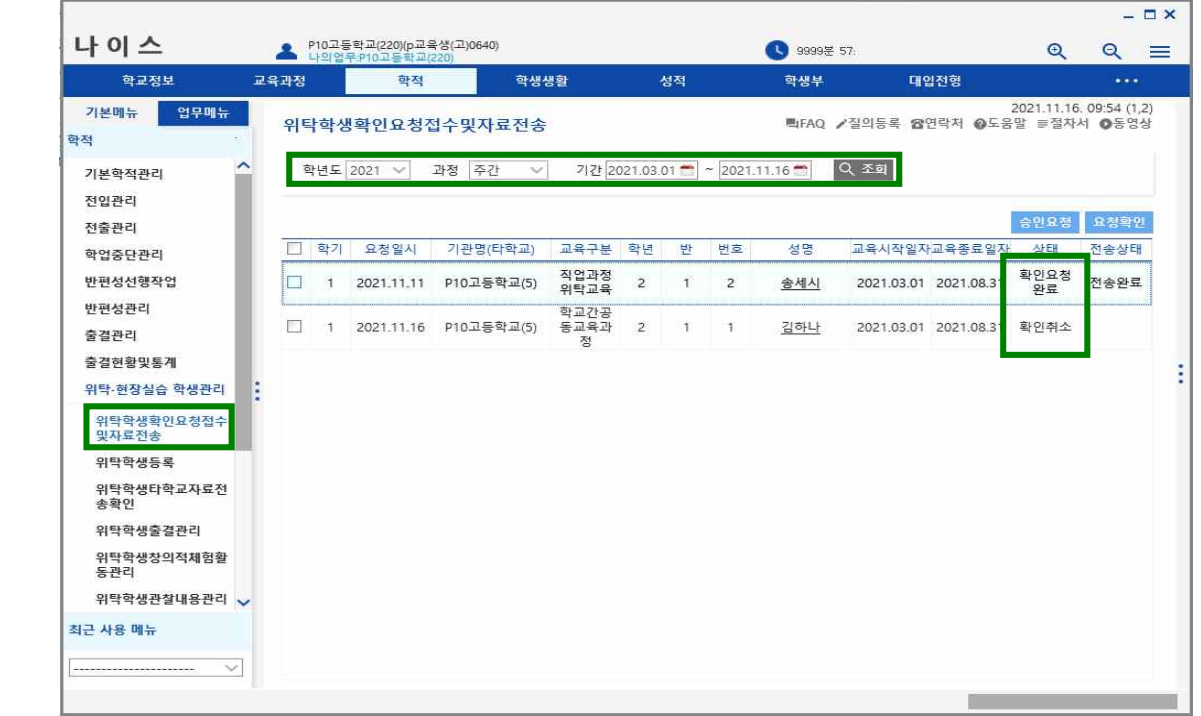

 - 학생 이름을 클릭하면 상세 정보 창이 나타나는데, 이때 '위탁상태'가 '위탁학생삭제'로 나타나면 정상적으로 취소처리가 완료된 것이다.

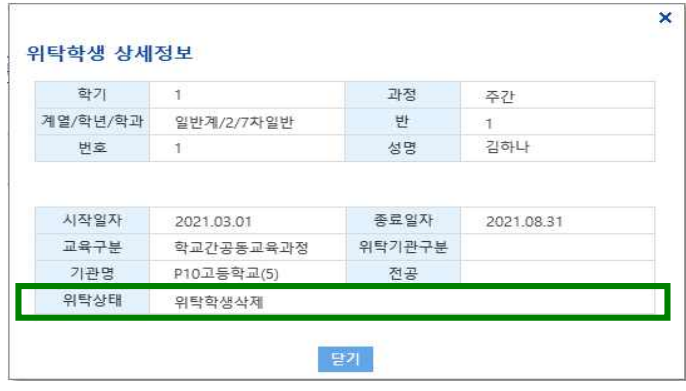

一ㅣ확인 사항ㅣ━━

- 가. 위탁 학생 삭제가 필요한 경우
	- 학생이 명시적으로 공동교육과정 참여를 철회한 경우
	- 2/3 이하 출석으로 공동교육과정을 미이수한 경우
	- 학기 중 전출 등이 발생하여 공동교육과정 이수가 불가능한 경우
- 나. 성적이 산출된 경우에는 [성적산출마감관리]에서 마감을 해제하고, 지필평가 및 수행평가 성적을 삭제한 후 진행하여야 한다.

 $-$  | 61 |

# Ⅸㅣ 타교 교사 등록

## 1. 겸임자관리를 통한 등록

- 가. (교사의 원적교) 겸임자 관리 등록
- [교원인사]-[임용발령]-[퇴직예정 및 겸임자관리]-[겸임자관리(학교)]에서, 겸임자 설정을 진행한다.
- 조회 기간 설정 후 ①{조회}버튼을 클릭하고, ② {추가} 버튼을 누른다.

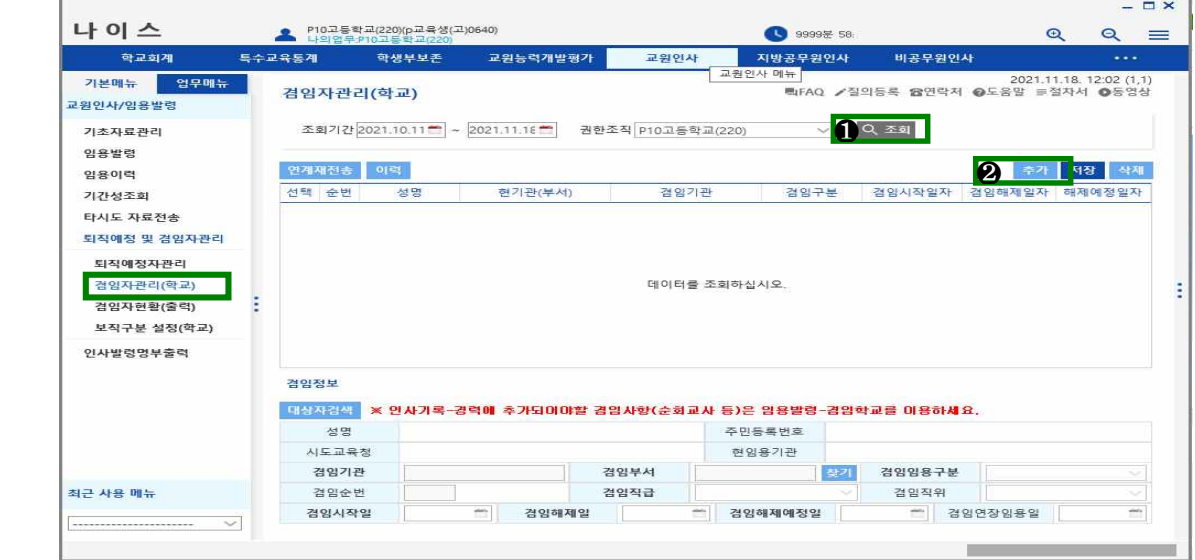

 - ①{대상자 찾기} 버튼을 누른 후, '대상자 찾기' 대화상자에서 ②타학교에서 수업하는 당해 학교 소속 교직원의 이름을 1자 이상 입력한 후, ③{조회}를 누른다. 목록에서 ④겸임처리할 대상 교사의 이름을 더블클릭한다.

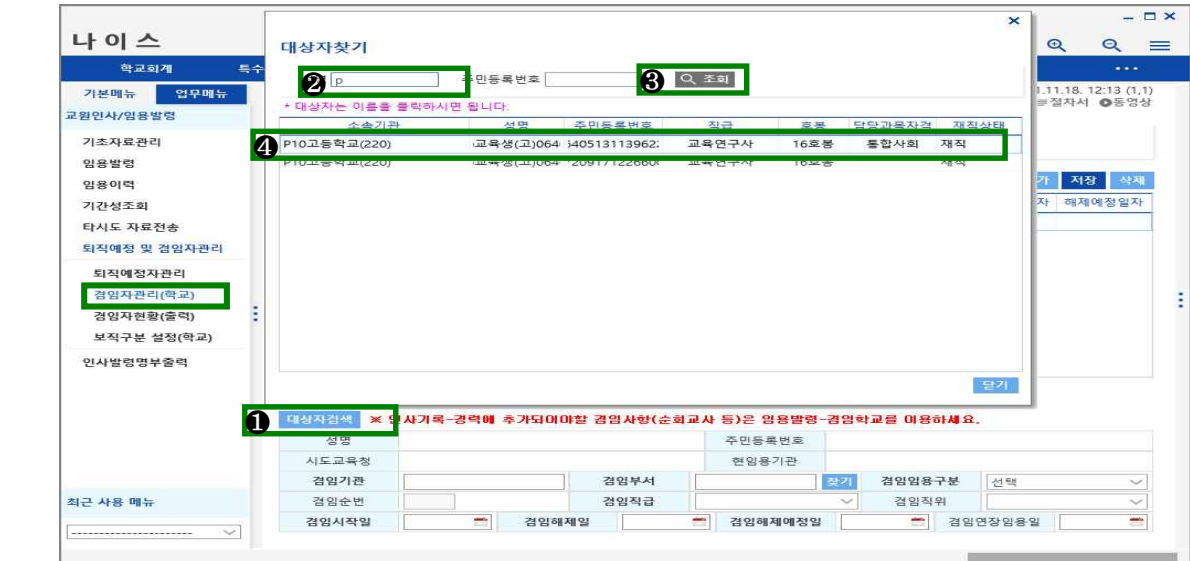

 $| 62 |$ 

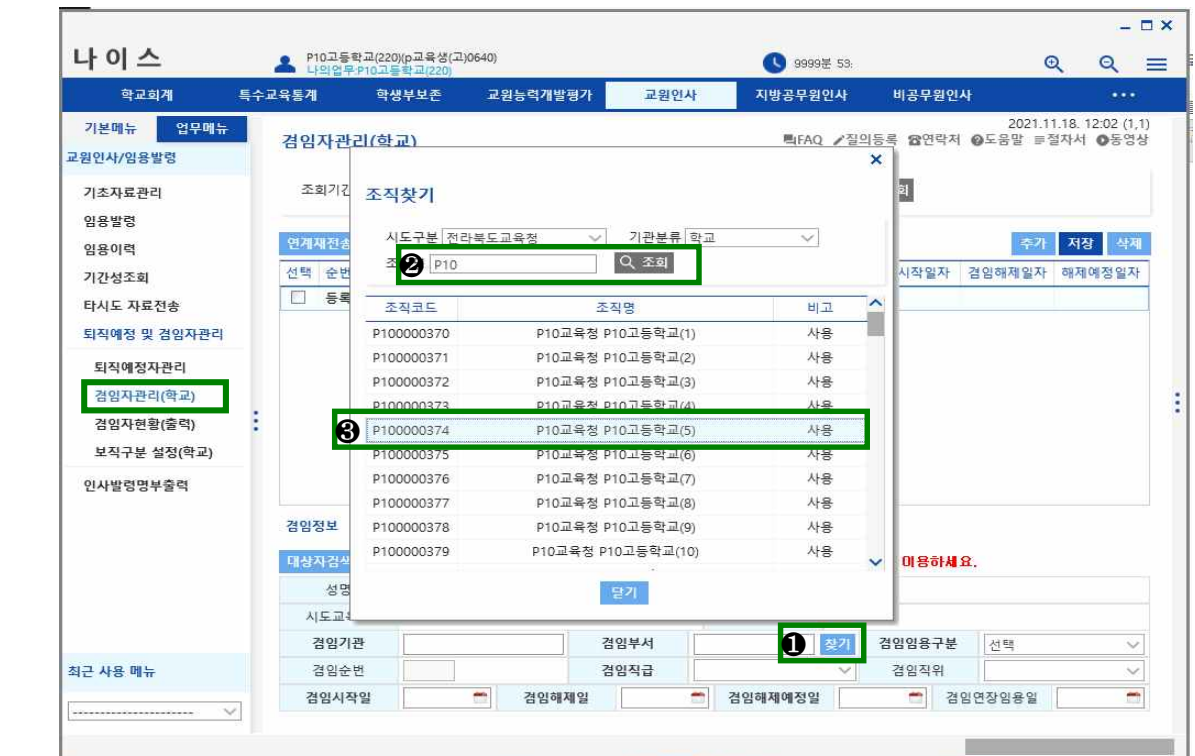

 - 소속 교원이 겸임하고자 하는 대상 학교를 검색하기 위해 ①{찾기}를 누른 후, ②해당 학교명을 입력 후 {조회}를 누른다. 학교 목록에서 ③대상 학교를 더블클릭한다.

 - 겸임임용구분 '겸임(순회교사)', 겸임직급 '중고등학교교사', 겸임직위 '교사(중등)', 겸임시작일과 겸임해제일, 겸임해제예정일을 각각 입력한다. 입력이 완료되면 {저장}을 누른다. 저장이 완료되면 선택란에 선택 후, {연계재전송} 버튼을 누른다.

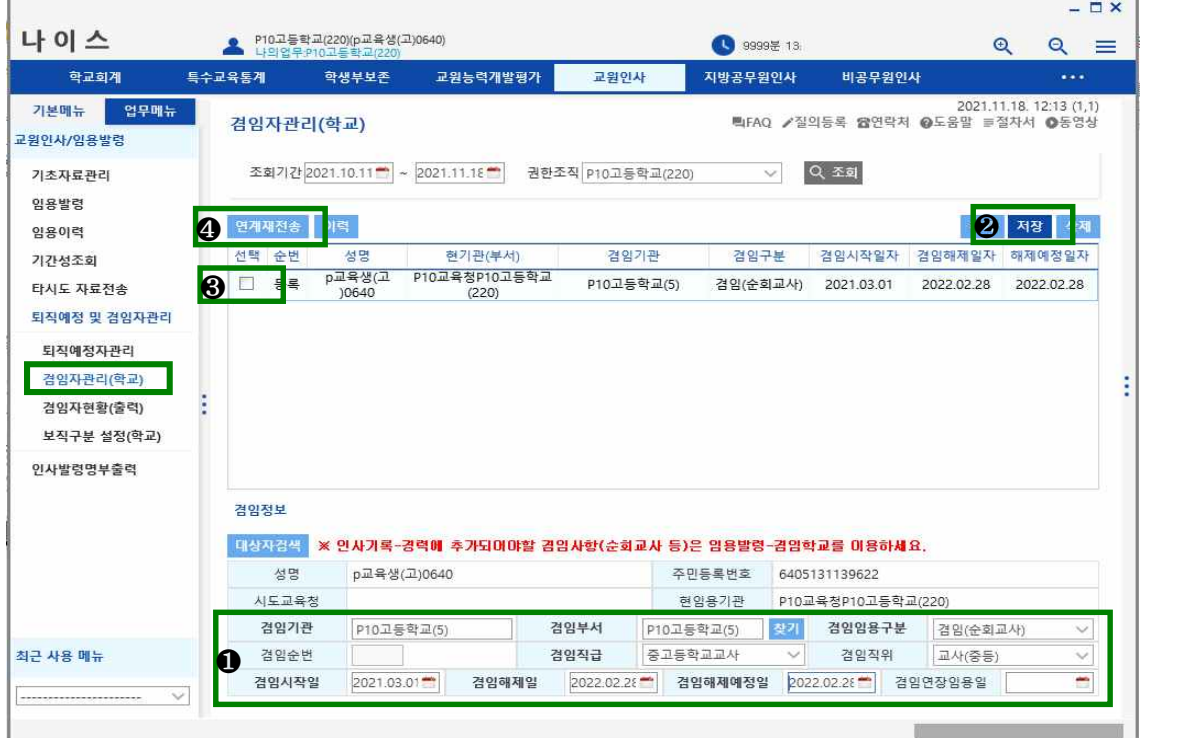

## 나. (수업 운영 학교) 타학교 겸임교사 확인

- [시스템관리]-[사용자관리]-[사용자관리]에서, {조회}를 클릭한다.

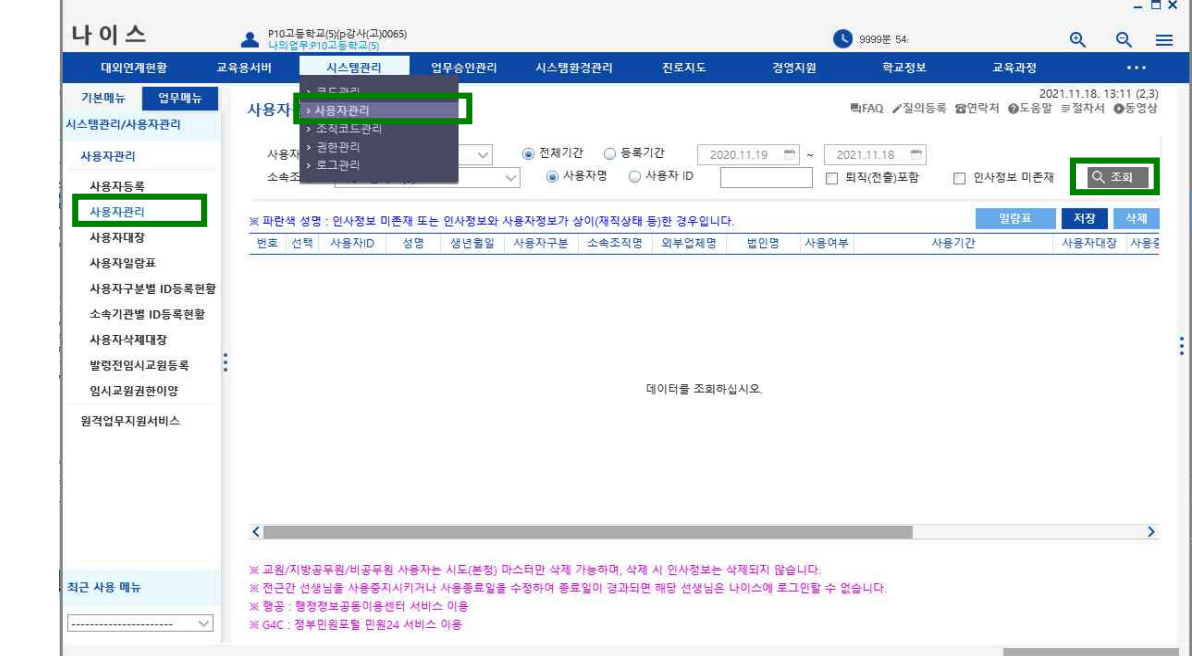

- 도출된 내용에서 타학교 겸임교사 정보가 도출되는지 확인한다.

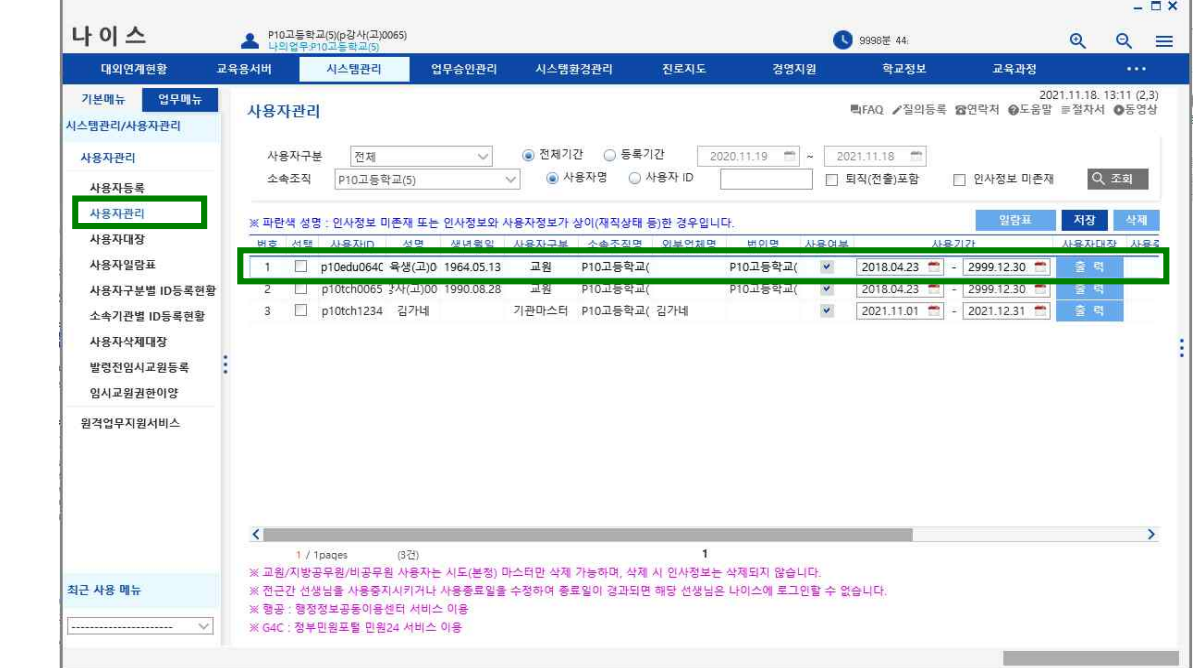

<mark>- | 확인 사항 | <del>- - - -</del>--</mark>

 전라북도교육청에서는 공동교육과정에서 여기에서 소개된 '겸임자관리를 통한 사용자 등록' 방법 대신, 아래 65쪽에 제시된 '발령전 임시교원등록을 통한 등록' 방법을 사용하고 있다.

# 2. 발령전 임시교원등록을 통한 등록

- [시스템관리]-[사용자관리]-[발령전임시교원등록]에서, 겸임자 설정을 진행한다.
- 조회 기간 설정 후 {조회}버튼을 클릭한 후, {사용자가져오기}를 누른다.

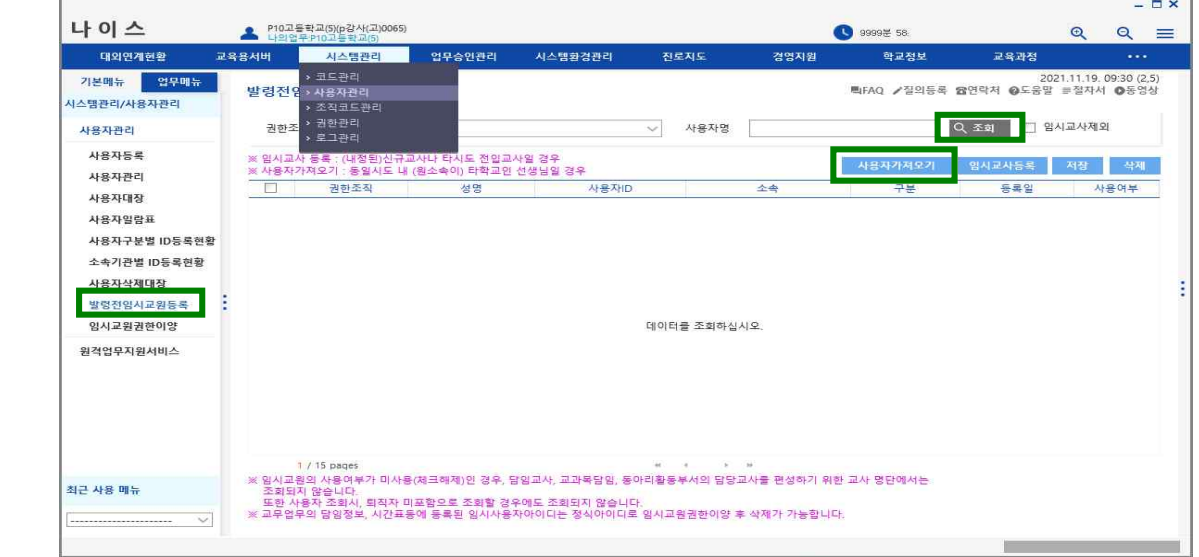

- '사용자 가져오기' 대화상자에서 사용자 이름을 입력 후 {조회}를 누른다.
- '사용자 찾기' 대화상자에서 해당 사용자의 이름을 더블클릭하고, {저장}을 누른다.

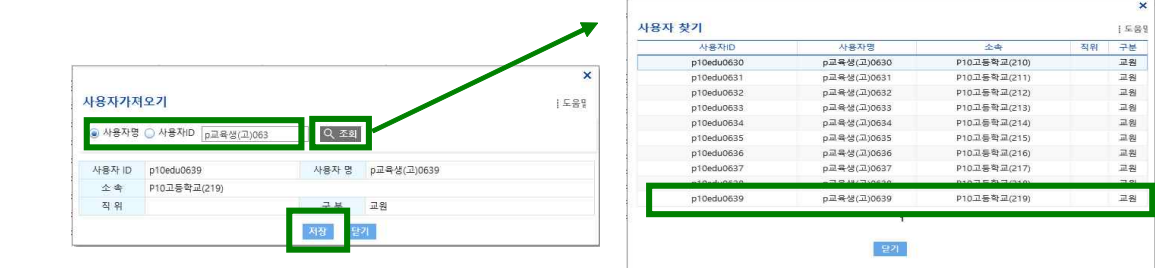

- 저장이 완료되면 다음과 같이 사용자가 등록된다.

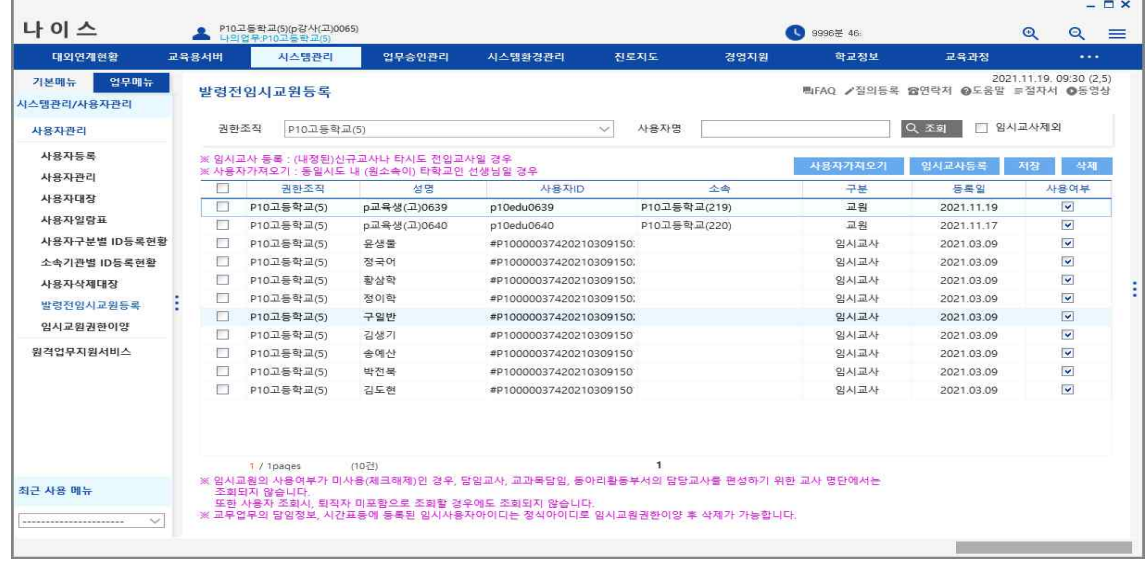

## 3. 타학교 교사 과목 배정 및 NEIS 권한 부여

#### 가. 거점학교(수업 운영 학교)에서 타학교 교사 과목 배정

- [교육과정]-[과목개설관리]-[일반과목 관리]에서 '학년도', '학기', '계열/학년/학과' 확인 후 ❶{조회}를 클릭한다.
- {과목개설현황} 탭에서 {과목개설}을 클릭한다.

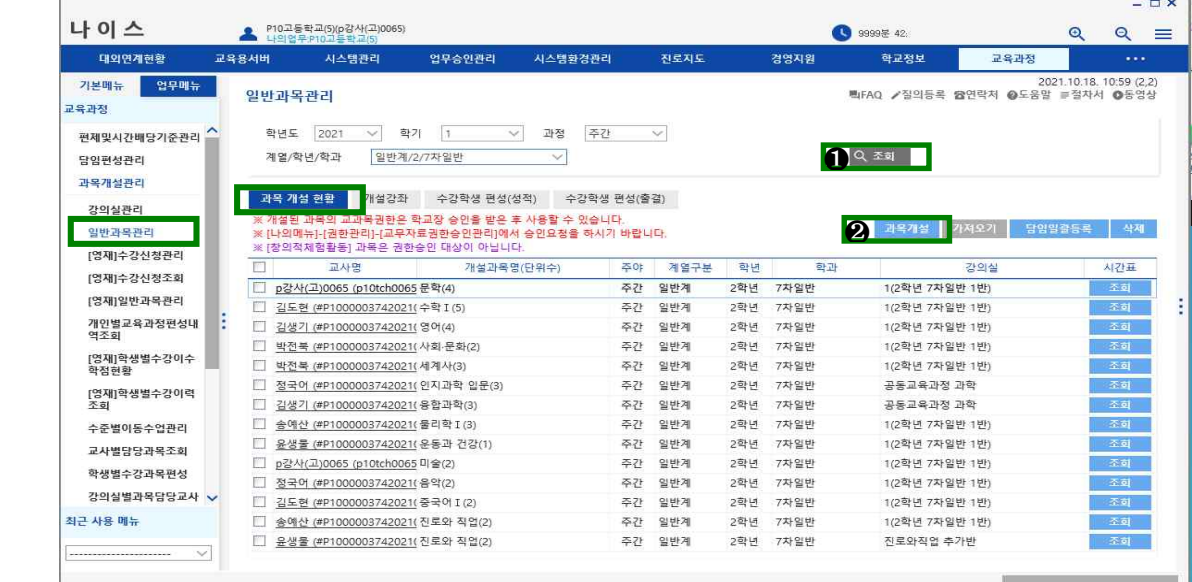

- 타교 교사를 클릭하고, 해당 교사가 가르칠 과목을 선택한 후 {저장}을 누른다.

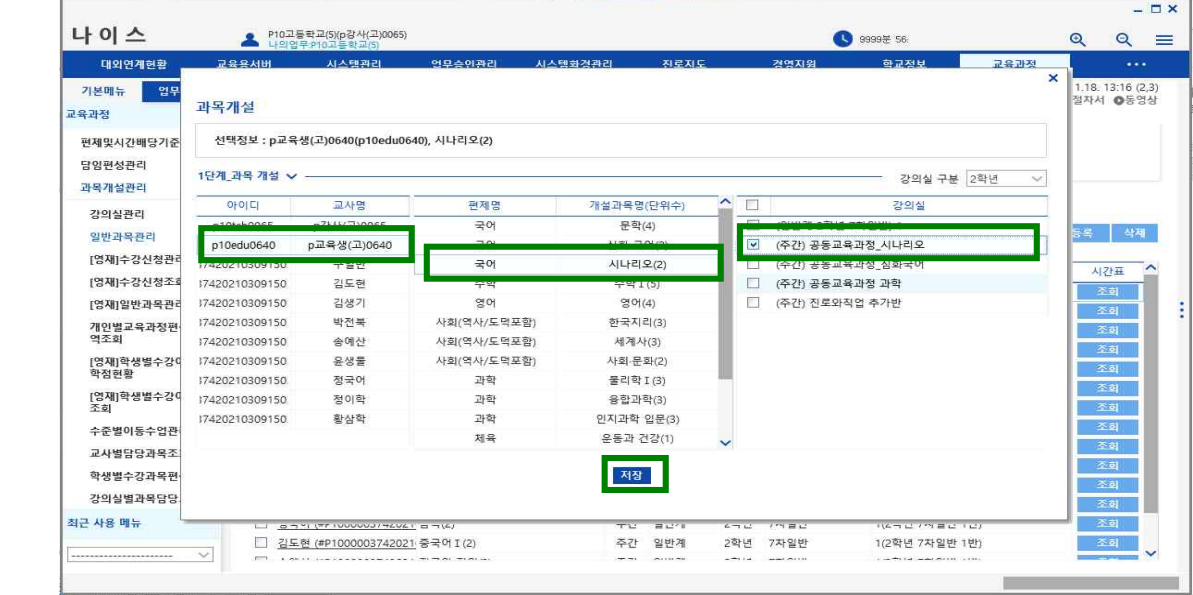

- 과목 권한 부여 후, 승인이 완료가 되어야 최종 반영된다는 메시지가 나타난다.

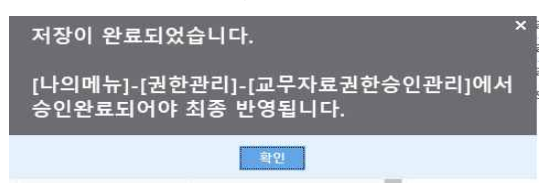

 $| 66 |$ 

#### 나. 수업 운영 학교(거점학교)에서 타학교 교사 NEIS 권한 부여

 - [시스템관리]-[권한관리]-[사용자권한관리]-[개인별권한등록]에서, 권한을 부여할 사용자명이나 사용자ID를 입력하고 {찾기} 버튼을 통해 사용자를 검색하고, {조회}를 누른다.

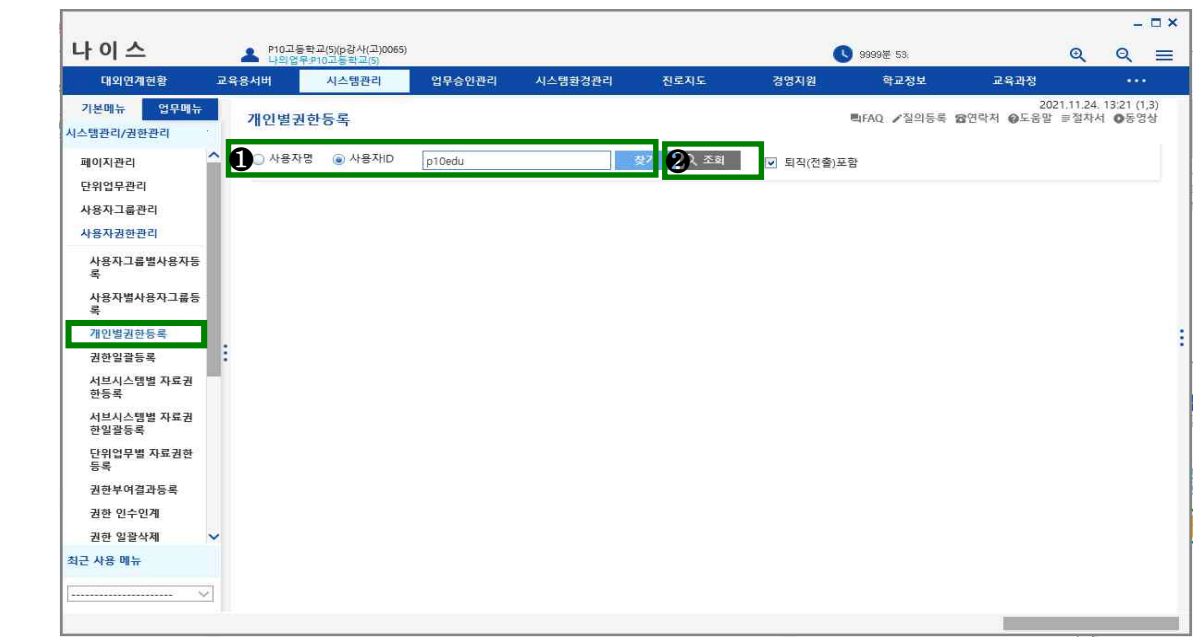

 - '서브시스템별자료권한' 탭을 클릭하고, '시스템'을 '교무업무'로, '서브시스템'을 '교무/학사(고)'로 설정하고 {조회}를 누른다.

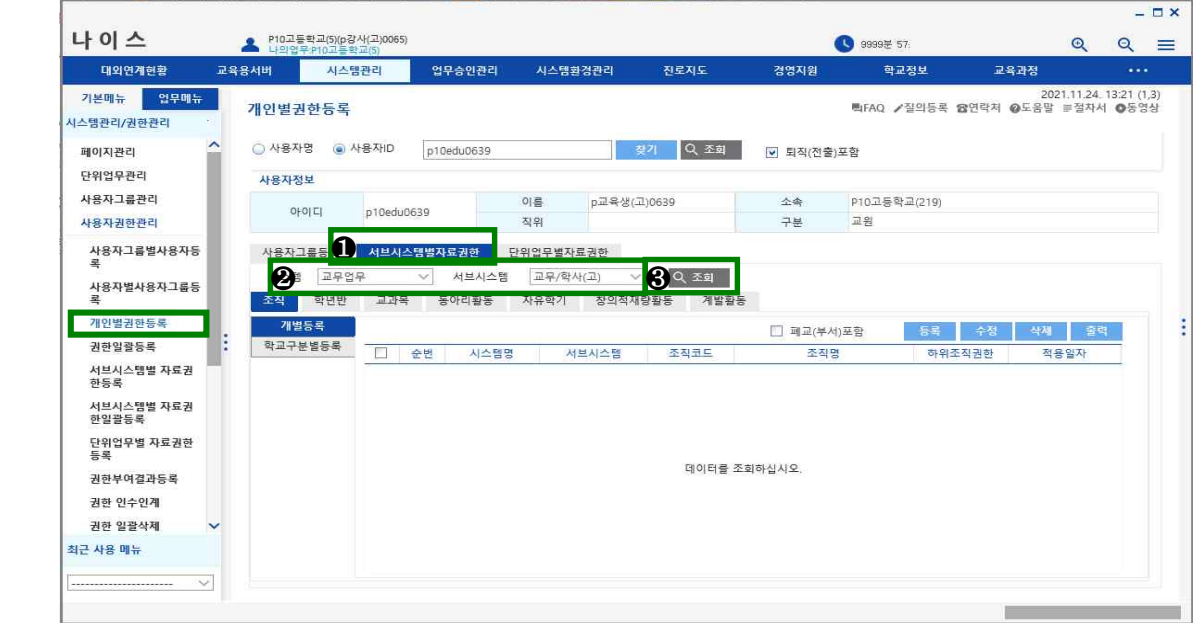

- ①'조직' 탭을 클릭하고, ②{등록}을 누른다.

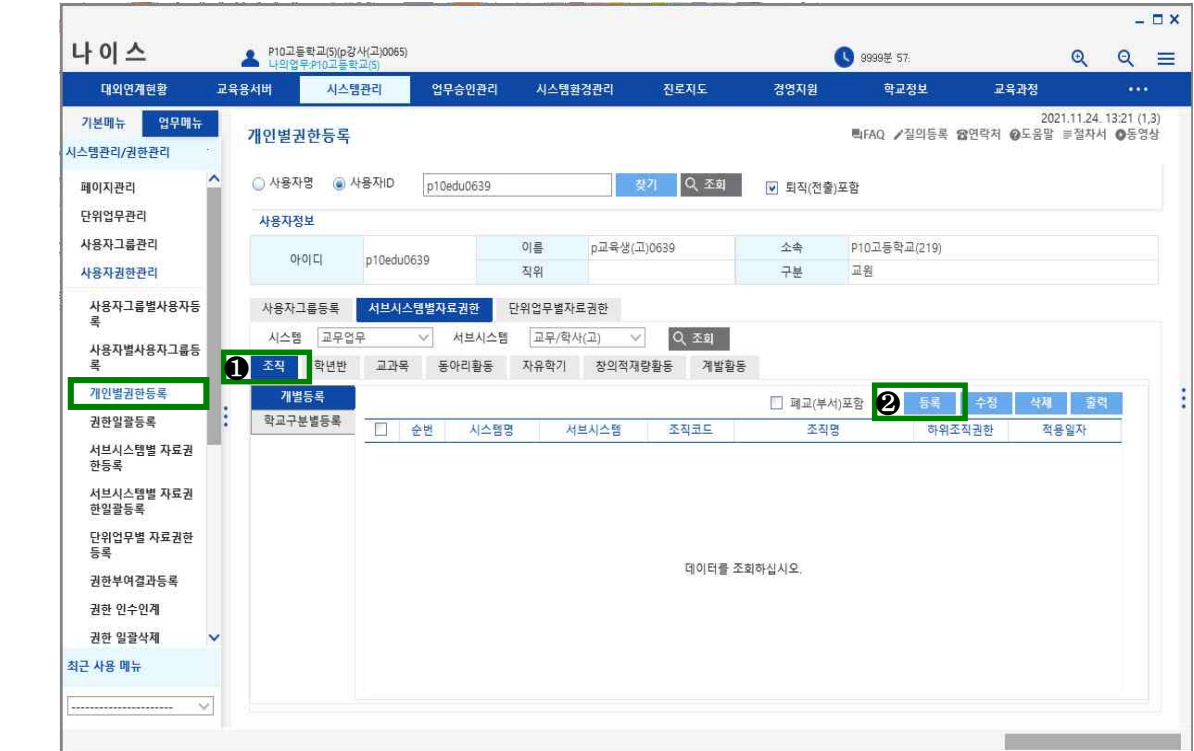

- {조회}를 누른 후 나타난 조직도에서 해당 고등학교를 클릭하고, {저장}을 누른다.
- 이어 나오는 '자료권한변경사유'에서 '신규등록'을 선택하고, 변경 사유를 입력한 후, {등록}을 클릭한다.

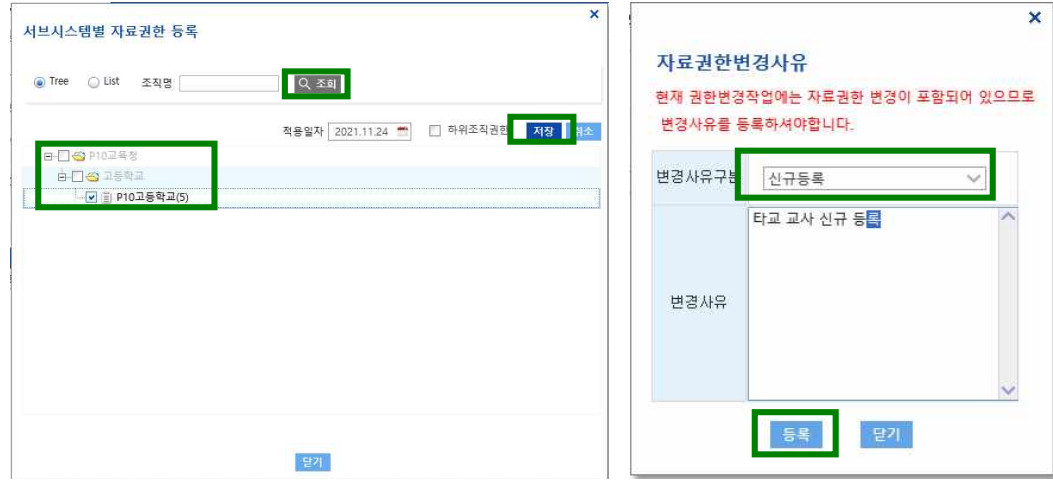
## 다. (참고) 해당 교사 아이디 로그인 화면

 - 해당 교사 아이디로 로그인하면 '나의업무'에 다음과 같이 겸임 처리된 학교가 나타나는 것을 확인할 수 있다.

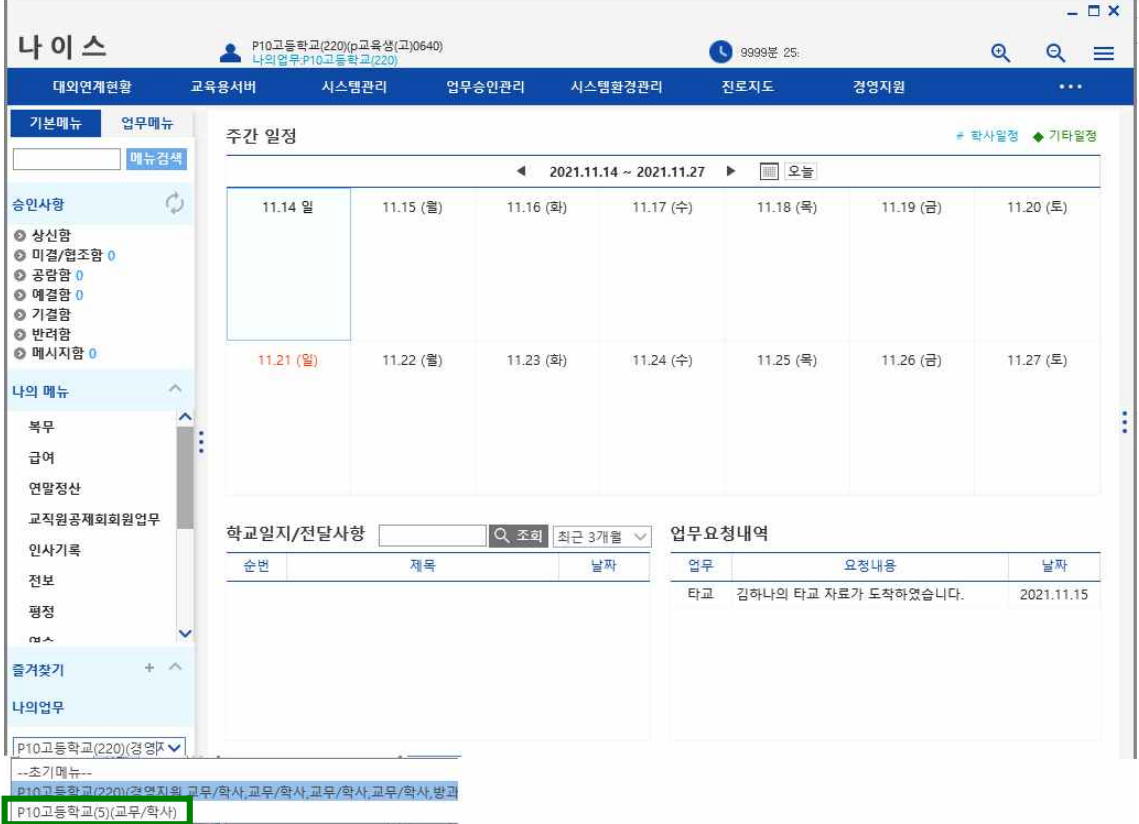